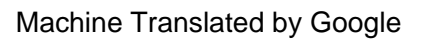

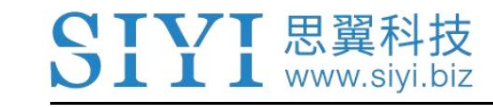

# ZT30

# 4K AI 열 거리 측정기 4개 센서 광학 포드 사용자 매뉴얼

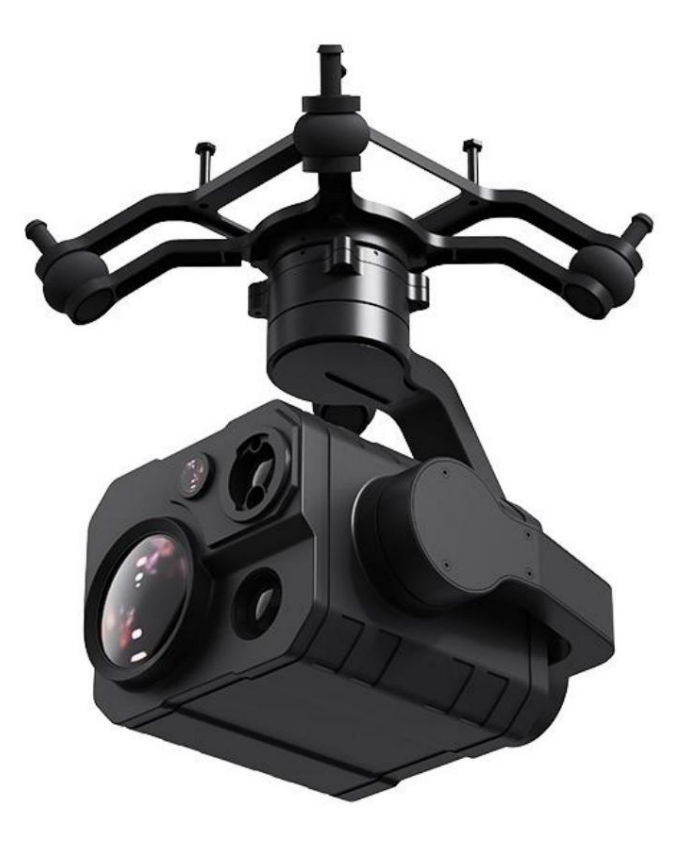

V1.0

2023년 5월

SIYI 제품을 구매해주셔서 감사합니다.

7 T V T 思翼科技  $\blacksquare$   $\blacksquare$  www.siyi.biz

ZT30은 4개의 센서를 갖춘 하이브리드 광학 포드, 줌 카메라, 열화상 카메라,

레이저 거리 측정기와 광각 카메라가 효율적으로 협력합니다. 640x512

해상도 열화상 센서, 1200미터 범위의 고정밀 거리 측정기,

180X 하이브리드 줌 및 30X 광학 줌, 4K 1/2.7인치 Sony CMOS, 2K 와이드

앵글 카메라, 신경망 처리 기반의 강력한 AI 식별 추적

유닛, 무제한 요 축, 업그레이드된 퀵 릴리스 구조, 풍부한 짐벌 제어

SIYI 링크 및 타사 링크와 모두 호환되는 인터페이스입니다. 높은 정확도와

높은 협업 제어 알고리즘으로 안정적인 이미징 및 줌 기능 보장

비행 중. HDR 및 별빛 야간 투시경은 애플리케이션 시나리오를 다음과 같이 확장합니다.

낮과 밤 모두. 한마디로 ZT30 광학 포드는 드물고 좋은 페이로드입니다.

멀티 로터, VTOL 및 로봇 공학.

제품에 대한 좋은 경험을 보장하기 위해 이 설명서를 주의 깊게 읽으십시오.

제품을 사용하면서 문제가 발생할 경우 설명서를 참조하거나 확인하시기 바랍니다.

본 제품의 온라인 페이지는 SIYI 공식 스토어(https://shop.siyi.biz)에서 확인하실 수 있습니다. 너 SIYI 공식 A/S센터(support@siyi.biz)로 메일을 보내주실 수도 있습니다.

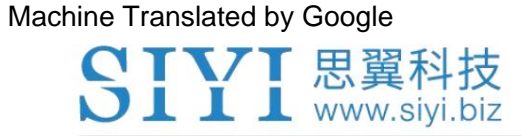

# SIYI 사용자 그룹 - Facebook

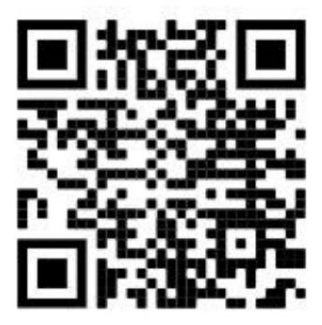

SIYI 공식 스토어 (https://shop.siyi.biz)

SIYI 공식 AliExpress 스토어 (https://siyi.aliexpress.com)

SIYI 유튜브 채널 (https://www.youtube.com/c/SIYITech)

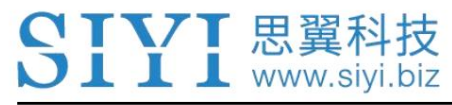

### 콘텐츠

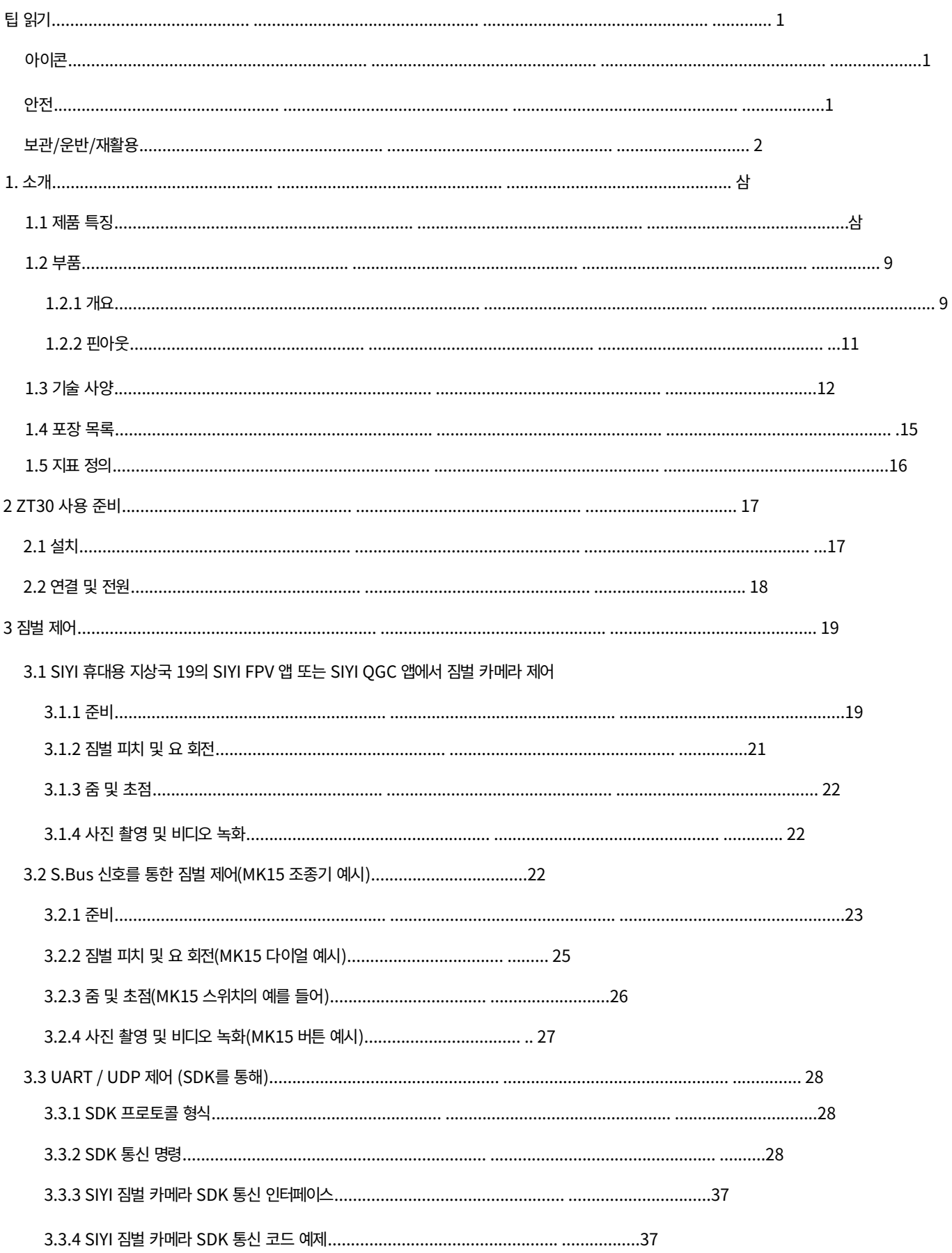

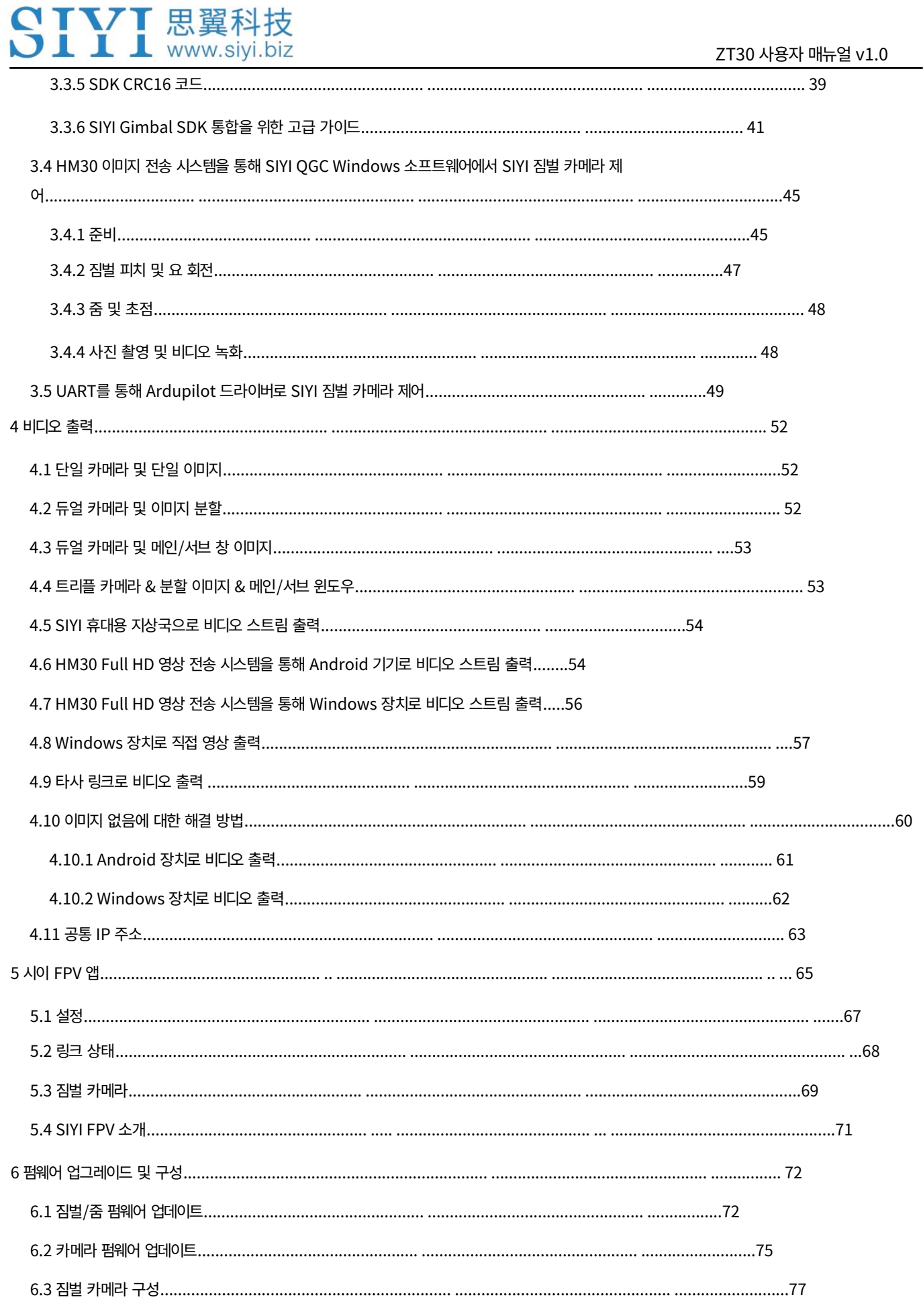

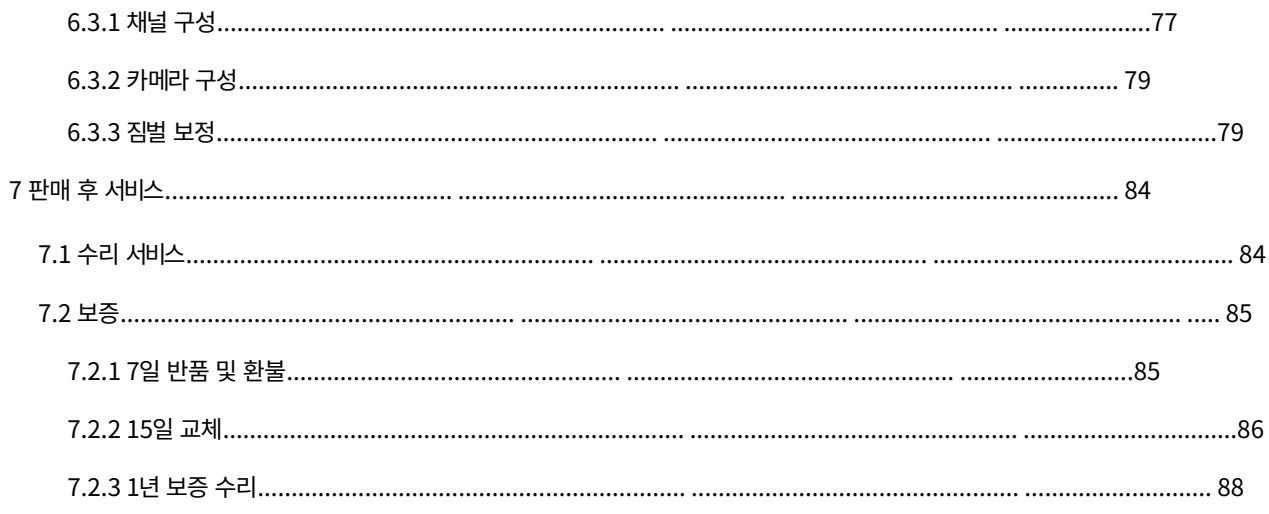

SIYI 제품을 군사 목적으로 사용하는 것은 금지되어 있습니다. 14세 미만의 사용자

1

SIYI Technology는 손해, 손실 또는 부상에 대해 책임을 지지 않습니다. 그것은

장치를 조작하면 손상, 재산 손실 또는 인명 부상이 발생할 수 있습니다.

작동 방법에 대한 기본 지식이 있어야 합니다. 불규칙하거나 무책임하다

매우 정밀한 구조로 설계되어 사용자가 장비에 접근할 때

자체 카메라 외에 짐벌에 더 많은 페이로드를 추가하지 마십시오. 짐벌 카메라

짐벌을 분해하거나 기계적 구조를 변경하는 것이 금지되어 있습니다. 그리고

배송 전에 필요한 구성이 완료된 장면입니다.

ZT30 4센서 광학 포드는 특정 분야의 전문적인 용도로 설계되었습니다.

안전

**의**필수적인 1000 표시 금지

주의 어떠한 조작으로 인해 재산상의 손실이 발생할 수 있으므로 주의하시기 바랍니다.

경고 조작에 대한 경고는 인명 부상을 초래할 수 있습니다.

위험 위험한 조작으로 인해 부상이 발생할 수 있습니다.

다음 표시로 표시된 내용에 더욱 주의하시기 바랍니다.

아이콘

팁 읽기

TVT 思翼科技 **I** I www.siyi.biz 숙련된 트레이너의 가이드를 따라야 합니다. 분해 또는 개조

제조업체인 SIYI Technology의 허가 없이는 시스템을 사용할 수 없습니다.

### 보관/운반/재활용

SIYI 제품을 사용하지 않은 채 방치하거나, 야외로 가져갈 때, 또는

제품 수명이 만료되었습니다. 아래 주의사항을 꼭 읽어주세요.

# $\mathsf{l} \setminus \mathsf{P}$ 의

항상 아기나 어린이의 손이 닿지 않는 곳에 SIYI 제품을 배치하세요.

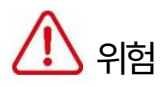

SIYI 제품은 아래 조건의 장소에 배치해야 합니다.

너무 덥지도(60℃ 이상) 너무 춥지도(-20℃ 이하).

직사광선 아래에 있거나 먼지가 너무 많거나 습하지 않아야 합니다.

견고한 지지대가 부족하거나 진동을 일으킬 수 있는 불안정한 홀더에는 사용하지 마십시오.

증기나 기타 열원 근처에 있지 마십시오.

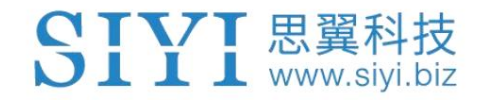

## 1. 소개

1.1 제품 특징

하이브리드 4개 센서

열원을 사용하여 대상까지의 거리를 측정하고 보다 선명한 사진을 촬영하며, 넓은 시야를 가지고 있습니다. 업계를 선도하기 위해 탄생한 하이브리드 센서 솔루션입니다. 줌 카메라, 열화상 카메라, 레이저 거리 측정기 및 광각 카메라가 효율적으로 협력하여 감지합니다.

고해상도 열화상

전체 화면/어디서나 온도 측정

ZT30 4개 센서 광학 포드는 640 x 512 해상도의 열화상 이미지를 제공합니다.

19mm 초점 거리와 30fps 프레임 속도의 센서. 비전은 넓고 멀다. 동영상

부드럽고 명확합니다. 빠르고 정확한 대응이 가능합니다.

비정상적인 열원이 감지되면 온도를 측정할 수 있습니다.

적외선 이미지를 만지고 있습니다.

고정밀 레이저 거리 측정기

ZT30 광학 포드는 1200m 범위와 0.1m 측정 정확도를 제공합니다.

거리 측정기. 민감하고 신뢰할 수 있으며 실시간으로 정확한 좌표를 얻을 수 있습니다. 작전공간. 고위험 작전 시나리오를 제공하고 명령 결정을 돕고 안전을 보장합니다.

삼

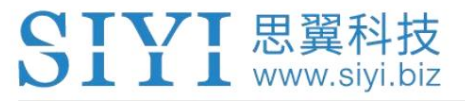

AI로 강화된 스마트 식별 및 추적

SIYI Technology의 NPU 신경망 컴퓨팅 장치 내장

자체 개발한 새로운 AI 알고리즘인 ZT30 광학 포드는 자동으로

사람, 차량, 선박 및 기타 움직이는 표적을 식별합니다. 그리고 이를 통해

짐벌 자세 제어와 비행 제어 시스템의 협력으로 실현할 수 있습니다.

자율 식별, 위치 지정, 심지어 지속적인 추적까지 가능합니다. 와 더불어

가시 광선 카메라의 자동 줌 기능으로 대상은 항상

화면 중앙에 배치하고 선명하고 눈에 띄는 화면 비율을 유지합니다.

\*AI 기능은 개발 중이며 추후 업그레이드를 통해 지원될 수 있습니다.

전문적인 종합 UAV 이미징 시스템

180배 하이브리드 줌(30배 광학 줌) 외에 1/2.7인치 Sony 4K 이미지

센서 카메라인 ZT30에는 2K 해상도의 광각 카메라도 탑재되어 있습니다.

전례없는 넓은 시야와 파노라마 촬영 기능. 풍경은

명확하고 알고리즘이 빠르고 정확하며 관점이 자동으로

초점을 맞춰 웅장한 사진을 쉽게 제작할 수 있습니다. 부드러운 움직임, 부드러운 줌,

먼 풍경, 이제 손이 닿는 곳에.

\*ZT30으로 촬영한 이미지에는 GPS 위치 정보와 시간 속성이 포함됩니다.

적외선 줌

열화상 카메라는 2배 디지털 줌을 지원하고 더 많은 사진을 정확하게 제어합니다. 세부.

동기화된 줌

CTVT 思翼科技  $\blacksquare$   $\blacksquare$  www.siyi.biz

열화상 카메라와 줌 카메라는 동시에 확대 및 축소할 수 있습니다.

같은 관점. 운영자는 다음을 통해 귀중한 정보를 신속하게 얻을 수 있습니다.

사진의 디테일을 비교해보세요.

비디오 분할 화면

ZT30은 두 센서의 비디오 스트림 화면을 자유롭게 분할할 수 있으며 세 번째 센서는

센서는 플로팅 창에서 동시에 스트리밍될 수 있습니다.

별빛 나이트 비전

초고감도 starlight CMOS는 저조도 환경에서도 이미지를 밝게 유지합니다.

포인트 투 포커스

선택한 부분을 선명하게 볼 수 있도록 줌 카메라에서 렌즈 초점을 아무 곳이나 가리킵니다. 화면의.

초점 추적

줌 카메라는 사용자가 작업하는 동안 계속 초점을 맞추고 부드러운 비디오를 촬영합니다.

이미지 크기 조정.

HDR

HDR(High Dynamic Range)은 하이라이트의 좋은 디테일을 정확하게 포착하고

역동적인 장면의 그림자를 통해 실제 색상과 자연스러운 밝기를 얻을 수 있습니다.

무제한 요 축 회전

업그레이드된 퀵 릴리스 및 진동 방지

ZT30 짐벌의 요축은 무한히 회전합니다. VTOL 드론 아래에 매달리거나

비행기, ZT30 광학 포드는 주변 360도를 캡처합니다. SIYI 퀵 릴리스

5

2023 SIYI 기술, 판권 소유

더욱 향상된 안정성과 더 많은 하중 지지 기능으로 구조가 업그레이드되었습니다. 그것은

ZR30과 호환되며 앞으로 더 많은 SIYI 페이로드를 지원할 예정입니다. 환영

업데이트를 팔로우하세요!

비교할 수 없는 짐벌 제어 인터페이스

CTVT 思翼科技  $\overline{\text{L}}$   $\overline{\text{L}}$   $\overline{\text{L}}$  www.siyi.biz

SIYI 광학 포드는 강력한 호환성을 제공하여 스마트 로봇 공학에 기여합니다.

모든 차원의 생태학. 기존 S.Bus 신호를 통해 제어할 수 있습니다.

스위치와 다이얼을 통해, 터치스크린이나 UDP 기반 이더넷을 통해

SIYI SDK, SIYI SDK의 UART 또는 다음과 같은 인기 있는 오픈 소스 프로토콜을 통해

#### Ardupilot 드라이버와 Mavlink.

\*이더넷 UDP 또는 UART를 통해 SIYI SDK를 개발하면 다음을 통해 SIYI 광학 포드를 제어할 수 있습니다. 나중에 업그레이드하세요. 프로토콜을 작성하고 관련 데이터를 획득합니다. \*SIYI 광학 포드용 Mavlink 프로토콜 제어는 개발 중이며 지원될 예정입니다.

짐벌 모션 모드

거꾸로 모드

짐벌을 거꾸로 놓으면 자동으로 거꾸로 모드가 활성화됩니다.

UGV, USV, 로봇 등 다양한 종류의 차량에 장착이 매우 편리합니다.

개, 그리고 더 많은 로봇 공학.

팔로우 모드

수평으로 기체가 회전하면 짐벌이 따라갑니다.

잠금 모드

수평에서는 기체가 회전할 때 짐벌이 따라가지 않습니다.

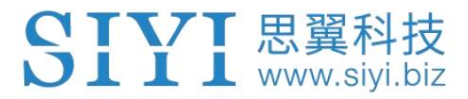

FPV 모드

### FPV 보기 및 출력을 얻기 위해 항공기가 롤링할 때 짐벌이 동시에 회전합니다.

안정적인 이미지가 향상되었습니다.

### 높은 정확성과 높은 협업 제어 알고리즘

ZT30의 개발 단계에서 SIYI는 여러 분야에서 획기적인 발전을 이루었습니다.

제어 알고리즘 및 안정화 알고리즘.

IMU 교정 알고리즘

관성 측정 장치의 오류를 보상하고 수정하여 감소시킵니다.

제로 바이어스, 스케일 팩터, 축간 오차, 온도와 같은 간섭 요인

드리프트, 노이즈 등은 IMU의 측정 정확도를 크게 향상시키고

큰 온도차에서도 짐벌의 안정성, 넓은 마진 조향,

그리고 강한 진동 환경.

태도 융합 알고리즘

가속도계, 센서 등 센서의 데이터를 종합적으로 활용

자이로스코프, 짐벌의 피치 각도, 롤 각도 및 요 각도 얻기

수학적 모델과 필터링 알고리즘을 통해 이 정보를 융합하여

시스템 성능, 안정성 및 견고성을 효과적으로 향상시킵니다.

업계 수준의 3축 안정화 알고리즘

3축 자이로스코프, 3축 가속도계, PID를 심층적으로 통합하고 활용합니다.

짐벌 자세 안정화를 위한 컨트롤러, 모터 및 자기 인코더

모션 중에도 안정적인 고화질 영상을 제어하고 지속적으로 출력합니다.

고정밀 FOC 모터 제어 알고리즘

토크와 자기장을 제어하기 위해 모터의 전류 구성요소를 제어합니다.

이를 통해 브러시리스 모터의 디커플링 제어를 달성하고

영상 지터를 크게 줄입니다.

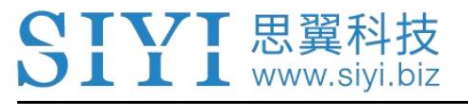

1.2 부품

1.2.1 개요

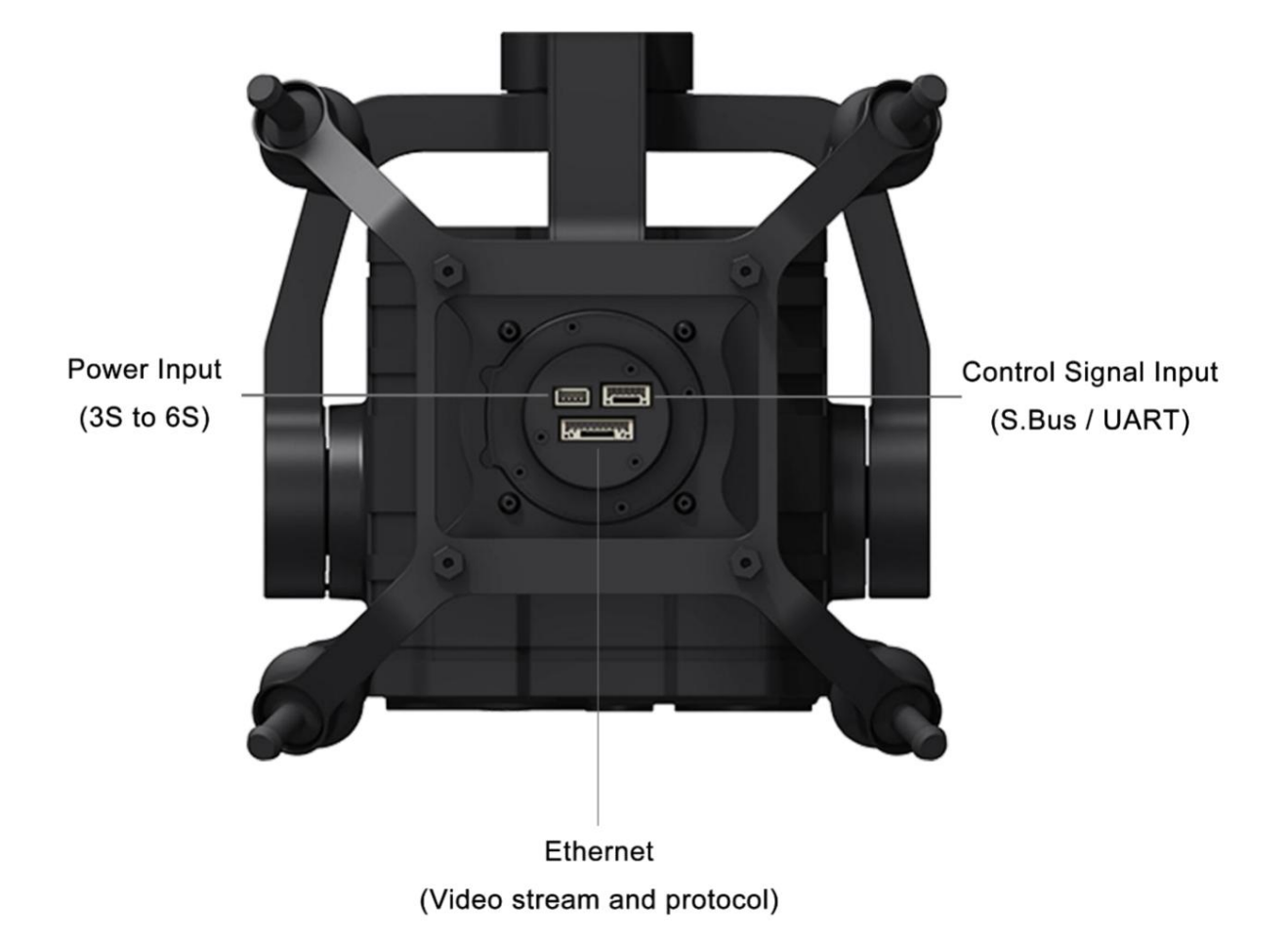

SIYI ZT30 퀵 릴리스 진동 방지 클로의 인터페이스

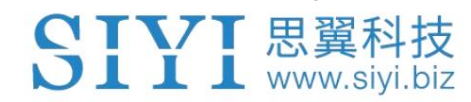

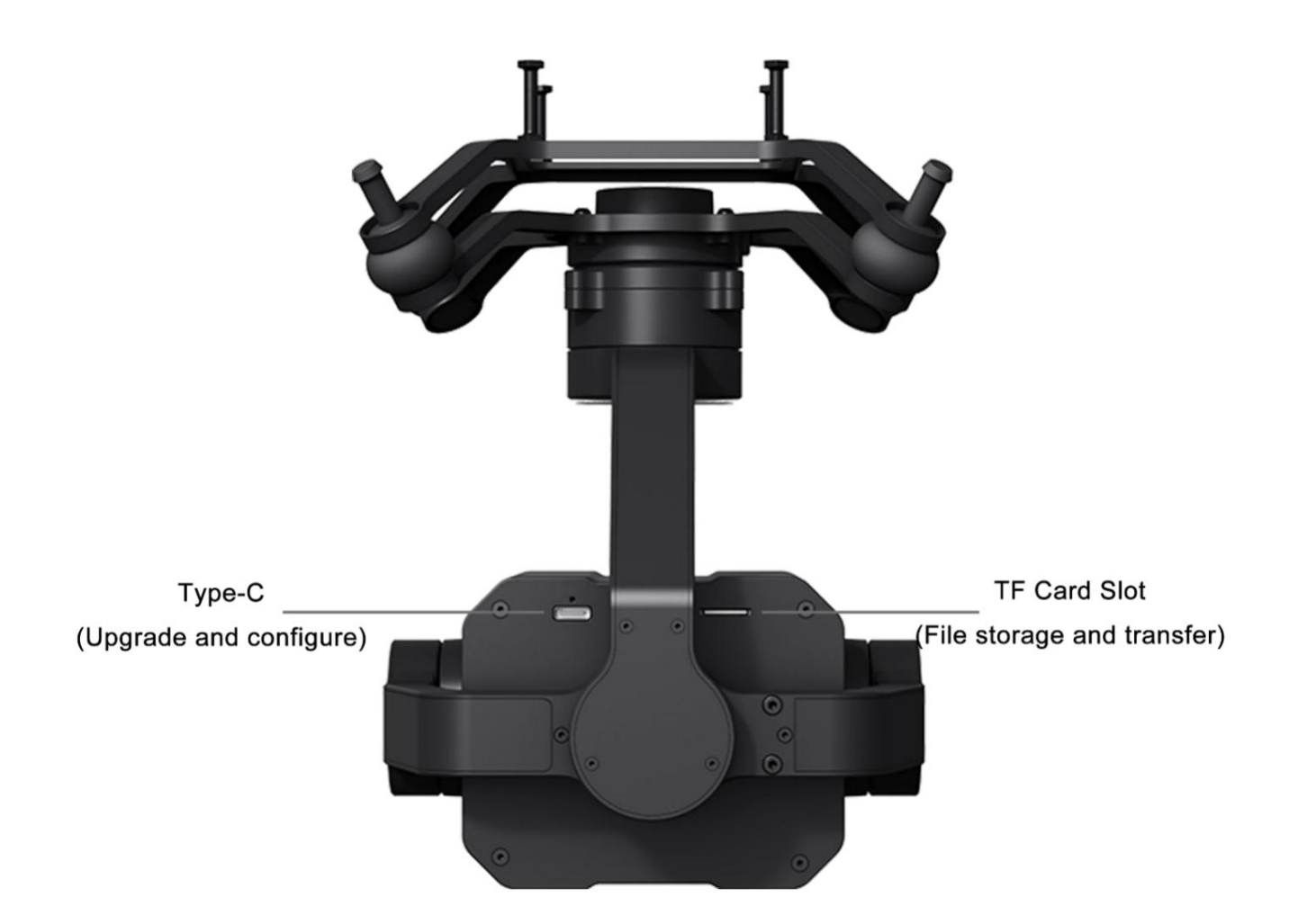

ZT30 인터페이스

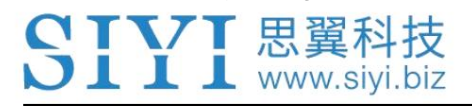

1.2.2 핀아웃

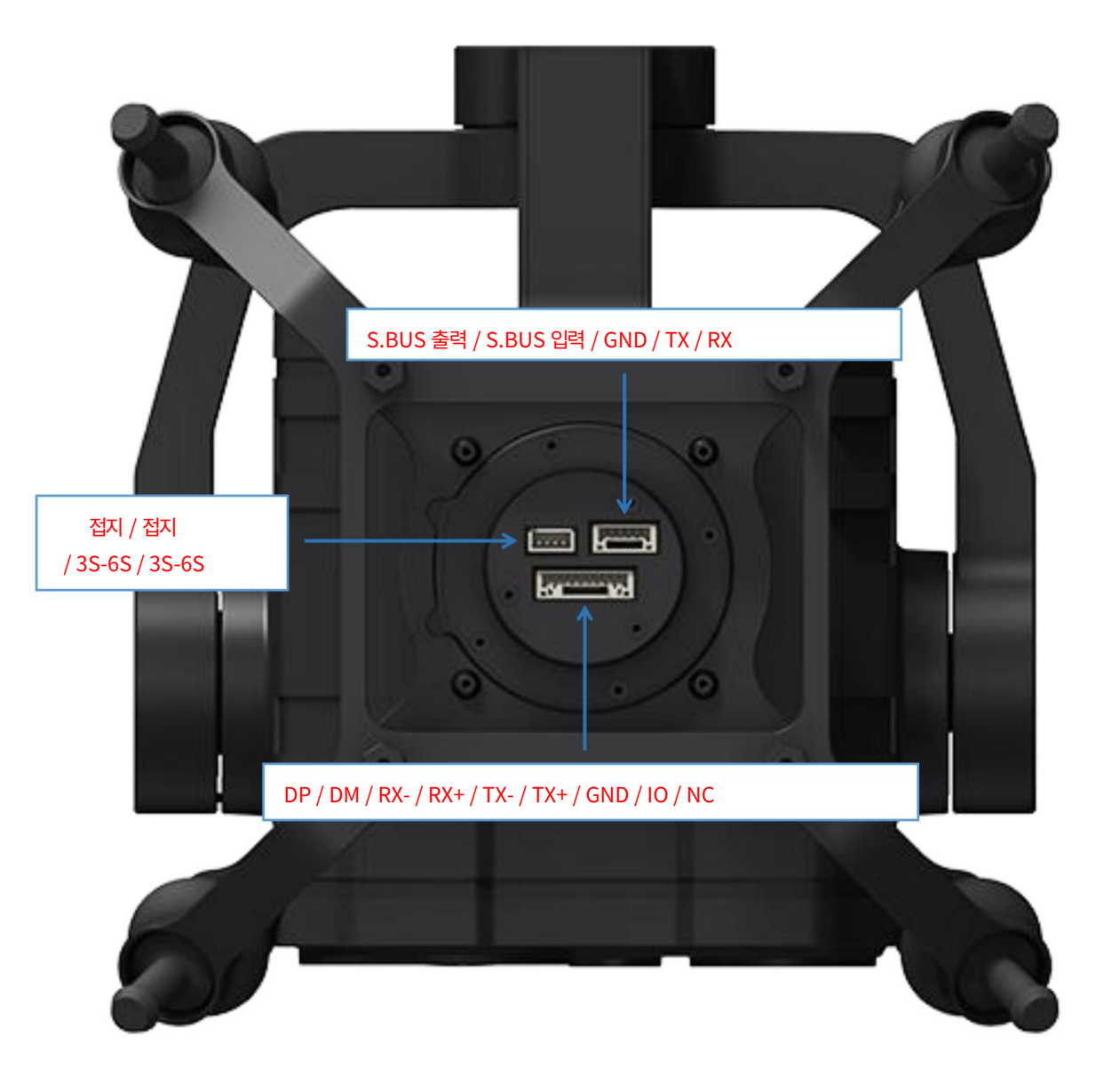

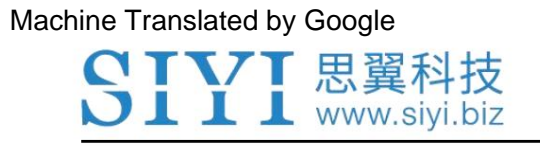

ZT30 사용자 매뉴얼 v1.0

1.3 기술 사양

전반적인

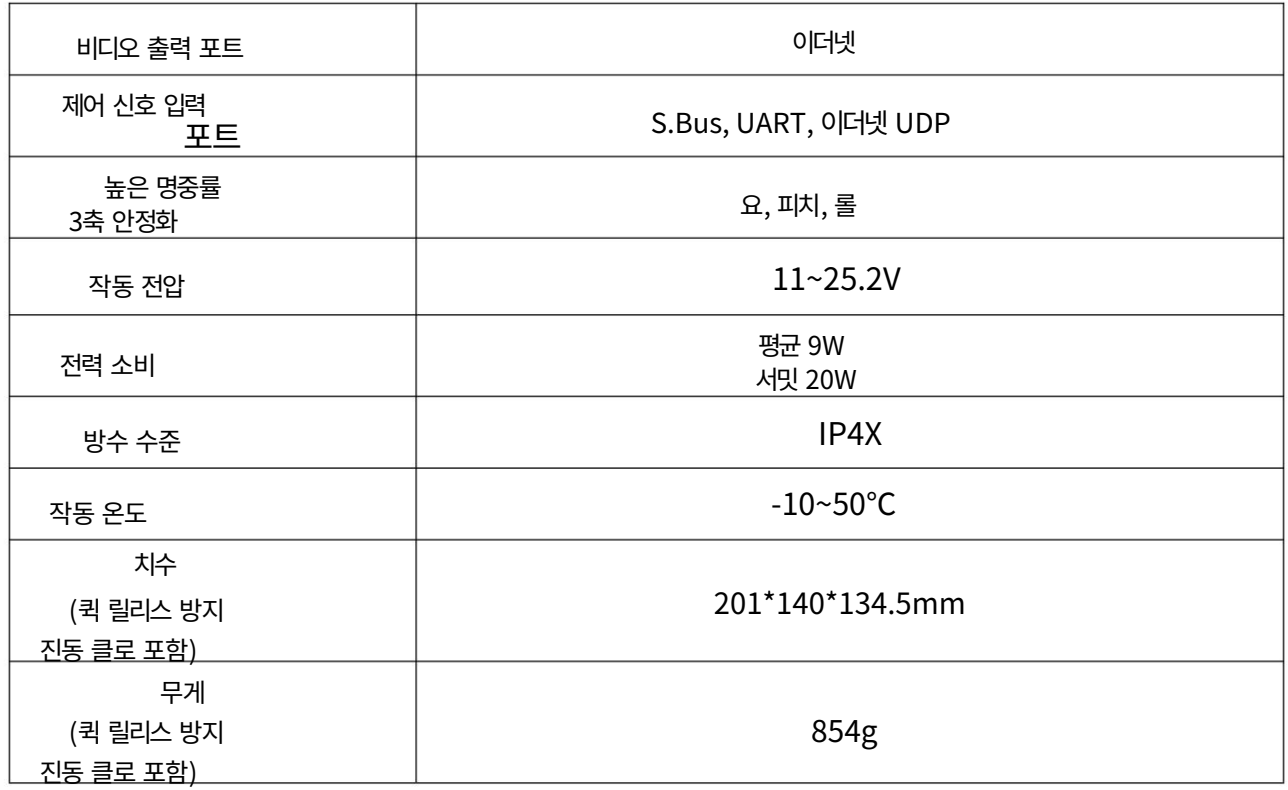

### ZT30 퀵 릴리스 진동 방지 클로

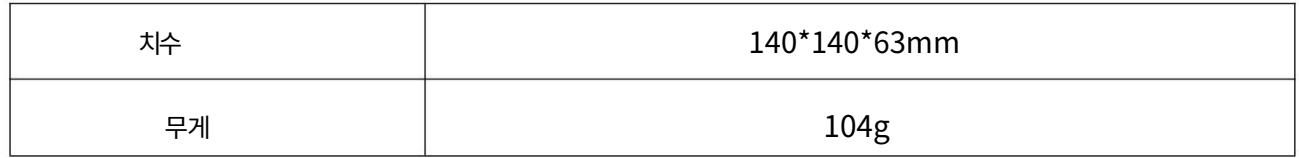

향취

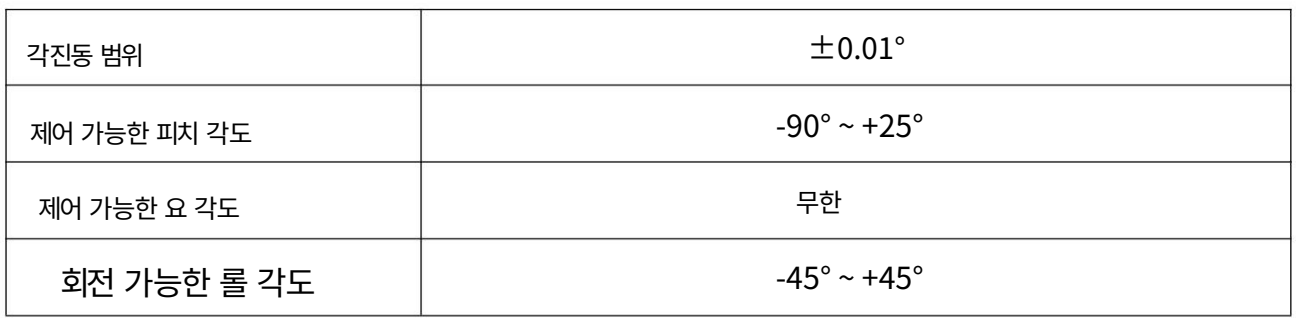

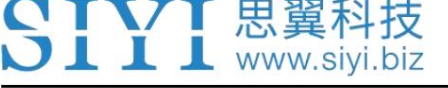

줌 카메라

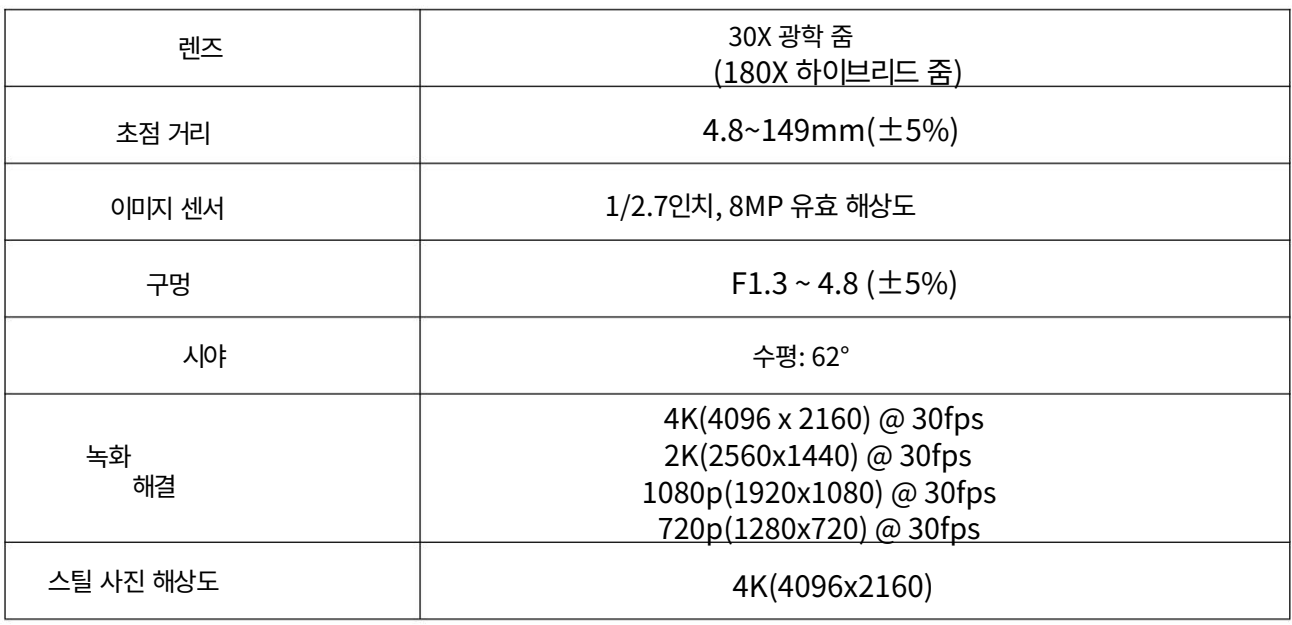

### 열화상 카메라

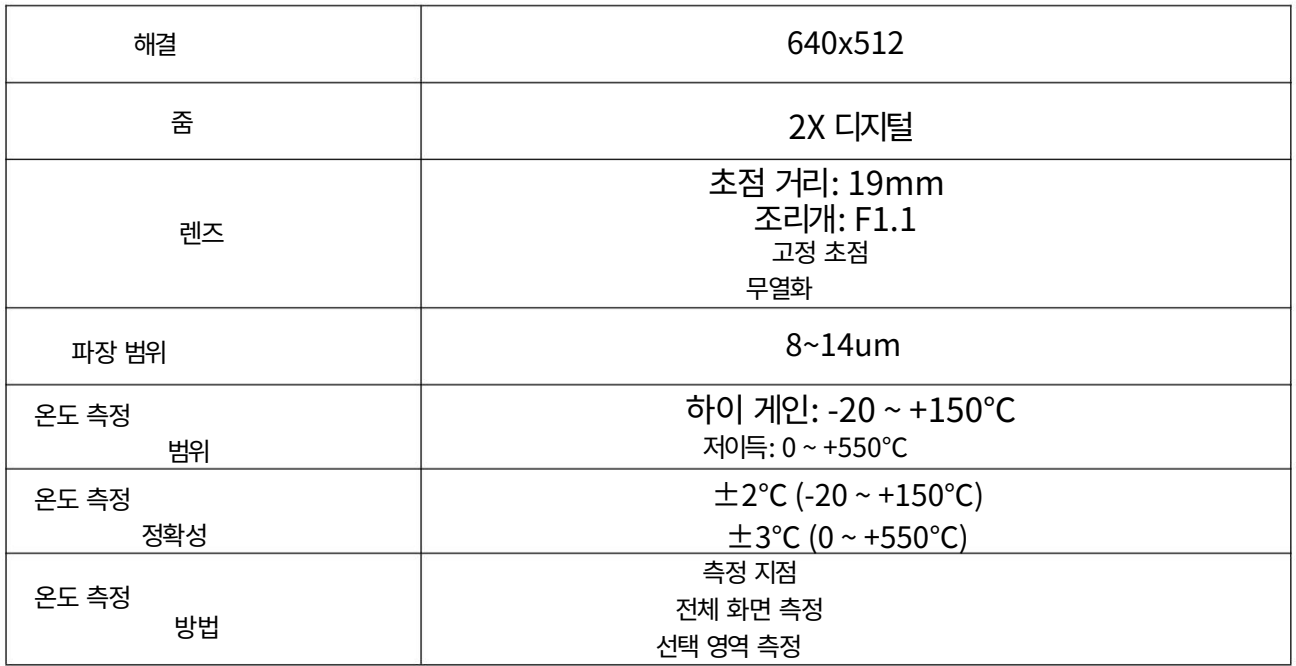

### 광각 카메라

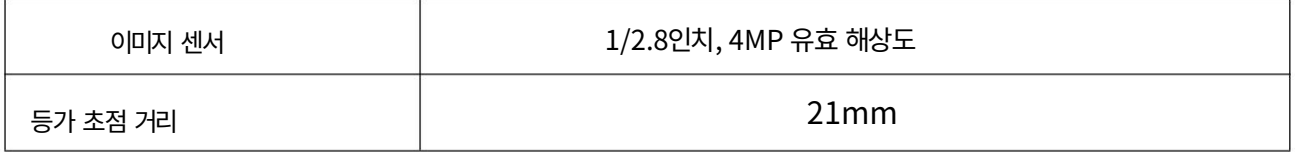

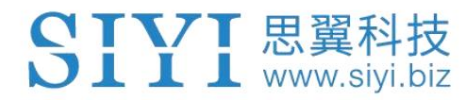

ZT30 사용자 매뉴얼 v1.0

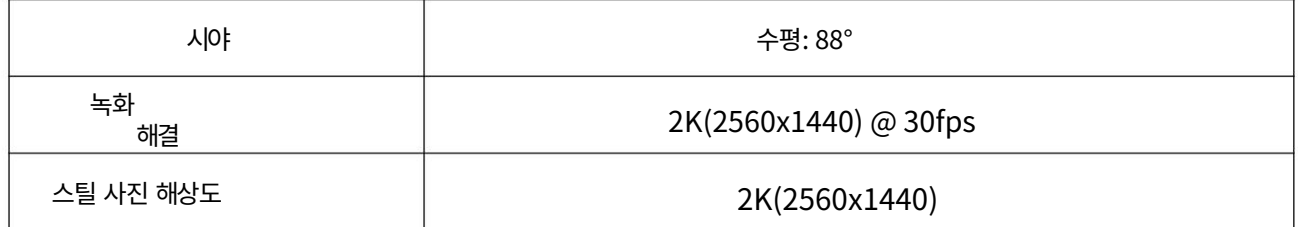

## 레이저 거리 측정기

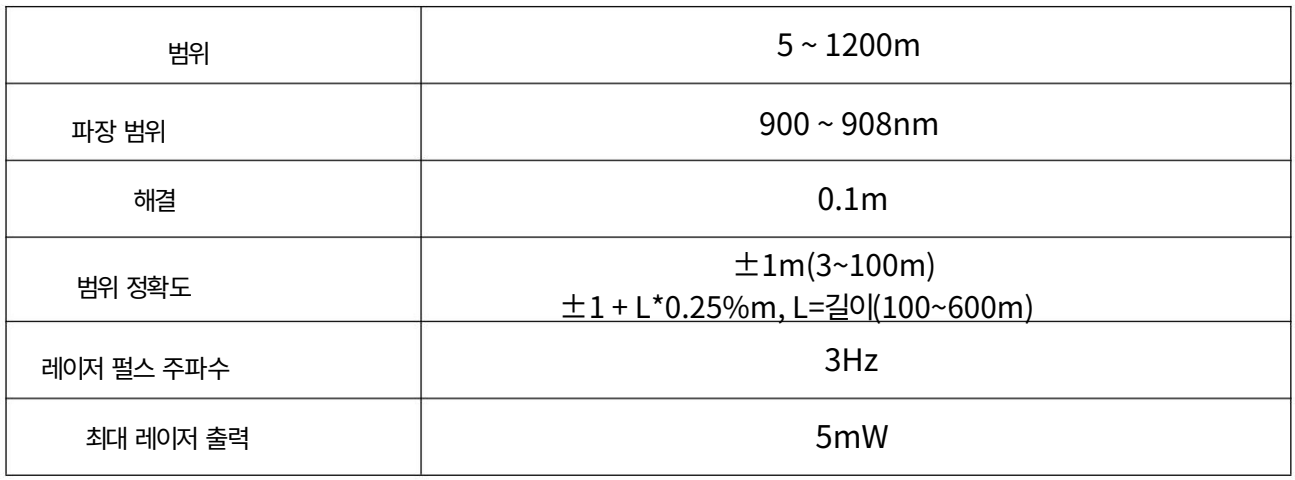

### 일반 카메라 사양

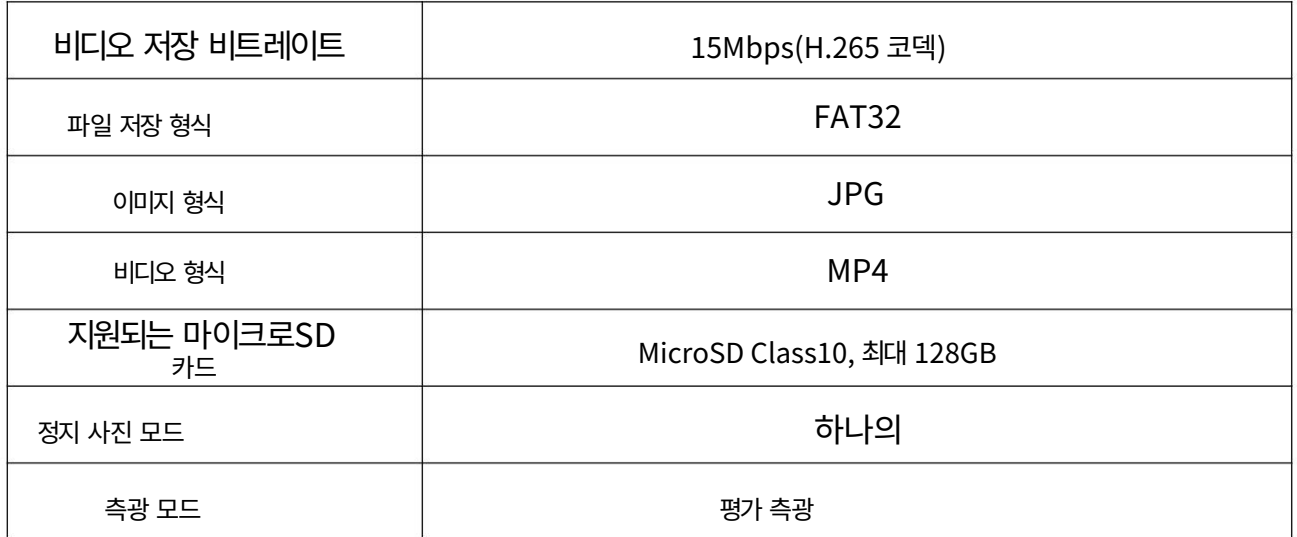

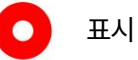

원활한 녹화영상을 위해서는 SD카드를 포맷하시고,

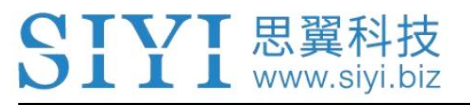

ZT30 사용자 매뉴얼 v1.0

녹화 전 최소 저장 단위는 64KB입니다.

# 1.4 포장 목록

1 x ZT30 4센서 광학 포드

1 x ZT30 퀵 릴리스 진동 방지 클로

1 x ZT30 충격 방지 핸드케이스

1 x MK15 / HM30 에어 유닛 S.Bus Y 케이블(SIYI MK15 및 HM30 에어 유닛의 S.Bus 포트를 연결하여 제어 신호를 획득한 다음 케이블 커넥터 중 하나는 SIYI 짐벌에 연결되고 다른 커넥터는 비행 컨트롤러에 연결 됨)

1 x 3 in 1 제어 케이블(ZT30, ZR30 및 A8 mini용 범용 케이블로 SIYI 짐벌의 제어 신호 포트를 SIYI 링크 및 컨트롤러(UART 제어 입력, S.Bus 입력 및 출력 포함)와 연결합니다)

(SIYI 짐벌용 전원 공급 케이블) 1 x SIYI 짐벌 전원 케이블

1 x SIYI 짐벌 이더넷 케이블 (SIYI 짐벌을 타사 이더넷 장치에 연결하기 위한 고객 DIY 목적의 백업 케이블)

(SIYI 링크를 통해 SIYI 짐벌에 터치스크린 제어만 가능한 올인원 케이블로 전원을 공급할 수 있습니다. SIYI 짐벌 및 비디오 스트림 및 제어 신호 전송도 가능) 1 x SIYI 짐벌 - SIYI 링크 케이블

1 x SIYI 짐벌 이더넷 - RJ45 케이블 (SIYI 짐벌을 RJ45 장치와 직접 연결)

1 x ZT30 / ZR30 나사 팩

(6 x 육각 소켓 대형 플랫 헤드 캡 나사 TM3\*8을 포함하여 ZT30 퀵 릴리스 진동 방지 클로 및 ZR30 퀵 릴리스 진동 방지 보드를 장착하기 위해 고정 보 드와 함께 사용)

CTVT 思翼科技  $\blacksquare$   $\blacksquare$  www.siyi.biz

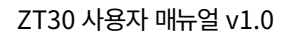

1.5 지표 정의

SIYI 짐벌의 상태 표시기는 세 가지 색상과 다양한 색상을 사용합니다.

깜박이는 빈도는 시스템의 작동 또는 비정상 상태를 나타냅니다.

 $\bigcirc$  녹색 점등: 정상적으로 작동 중입니다.

 $\bigcirc$  느린 녹색 깜박임: S.Bus 신호 입력이 정상입니다.

느린 빨간색 깜박임: 펌웨어 중 하나 또는 전체가 일치하지 않습니다(카메라 펌웨어, 짐벌 펌웨어, 줌 펌웨어).

● ● ● 빨간색 세 번 깜박임: 확대 모듈을 식별하지 못했습니다.

 $\bigcirc$   $\bigcirc$  빨간색-백간색-노란색이 계속 깜박임: 카메라 보드를 식별하지 못했습니다.

 $\bigcirc$  노란색 깜박임: 전원 입력 전압이 낮습니다(10V 미만).

● ● 빨간색 두 번 깜박임: IMU 온도 상승이 비정상입니다.

 $\overline{O}$  노란색이 두 번 깜박임: IMU 온도가 상승하고 있습니다.

 $\overline{O}$   $\overline{O}$  노란색 삼중 깜박임: IMU 온도가 비정상입니다.

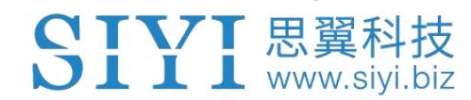

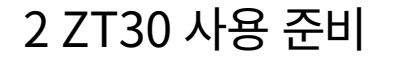

2.1 설치

 $\bigcirc$  표시

나사 구멍의 위치와 거리

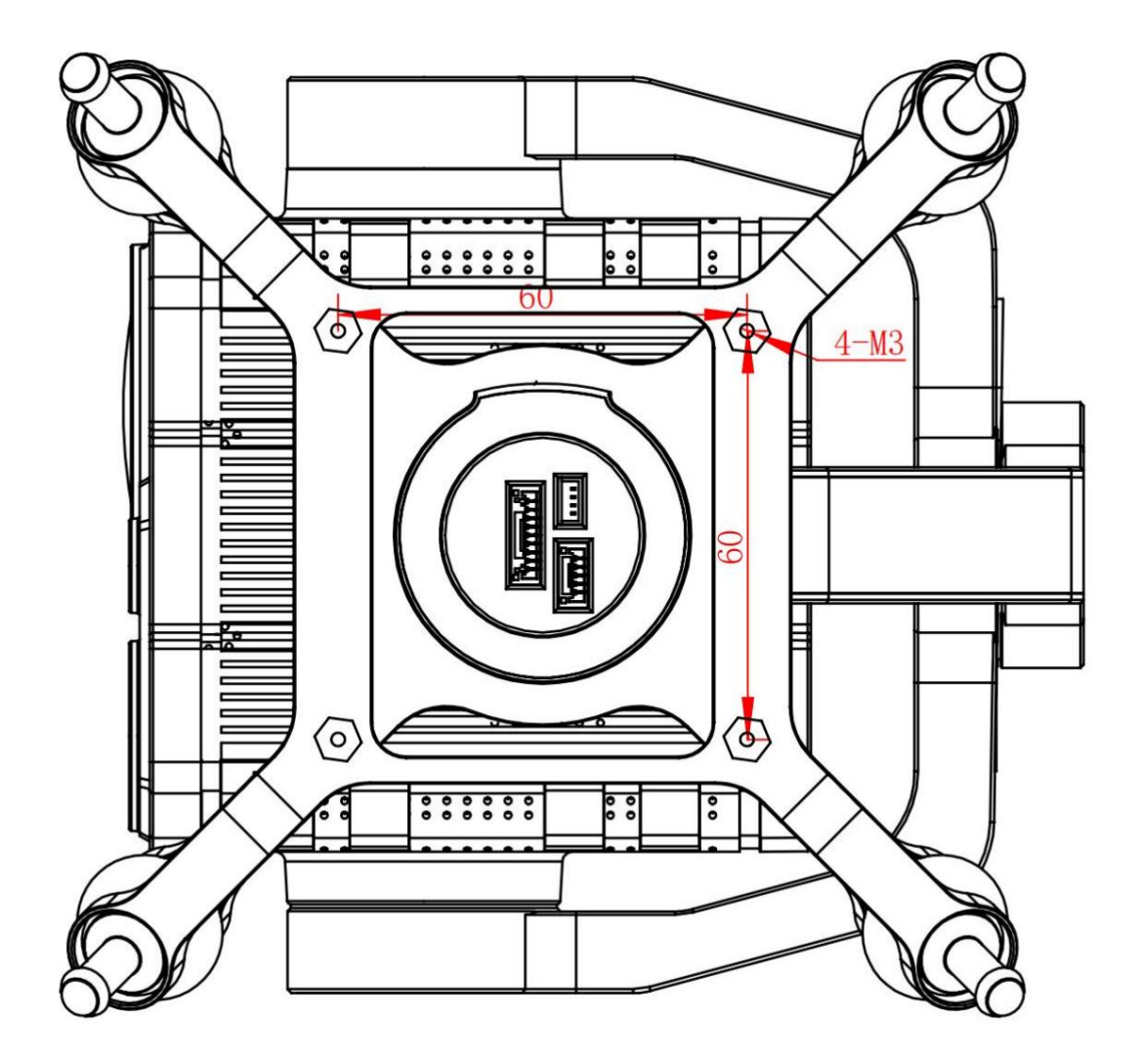

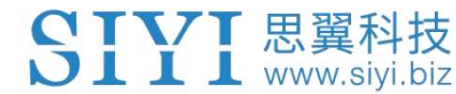

4개의 튜브 나사를 고정하기 위한 나사의 규격은 M.25\*8mm입니다. 수량: 4.

사전 설치를 위한 SIYI 짐벌 3D 모델을 얻으려면 SIYI에 문의하신 것을 환영합니다.

2.2 연결 및 전원

SIYI 광학 포드와 짐벌 카메라는 다양한 방법으로 전원을 공급받을 수 있습니다. 계획이 있다면

SIYI 짐벌을 비행기 옆으로 운반하면 비행기가 넓은 범위로 굴러갈 수 있습니다.

SIYI 짐벌의 전원 포트를 3S에서 6S 전원 배터리로 직접 연결하십시오.

배전판이나 공기 장치를 통하지 마십시오.

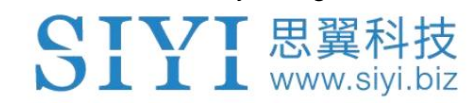

3 짐벌 제어

SIYI 광학 포드 및 짐벌 카메라는 다양한 제어 방법을 지원합니다.

3.1 SIYI FPV 앱 또는 SIYI QGC 앱에서 짐벌 카메라 제어

SIYI 휴대용 지상국

짐벌은 에어 유닛에 직접 연결하여 짐벌 회전, 짐벌 기능,

에어 유닛이 있을 때 SIYI FPV 앱 또는 SIYI QGC 앱의 비디오 디스플레이

지상국과 통신 중입니다.

3.1.1 준비

사전에 아래 도구, 펌웨어, 소프트웨어를 준비해야 합니다.

이런 식으로 짐벌 카메라를 제어합니다.

Ø SIYI 핸드헬드 지상국(MK32 표준 콤보/MK15 Enterprise

SIYI 짐벌과의 뛰어난 호환성을 위해 표준 콤보를 권장합니다.

19

카메라)

Ø ZT30 광학 포드

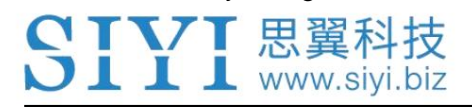

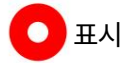

위 제품은 SIYI에서 직접 구매하시거나 SIYI 공식 판매점에서 구매하실 수 있습니다.

Ø SIYI 짐벌 - SIYI 링크 케이블

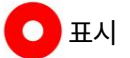

위의 도구는 제품 패키지와 함께 제공됩니다.

• SIYI FPV 앱(v2.5.12.572 또는 최신 버전)

• SIYI QGC 앱

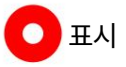

위 소프트웨어는 SIYI 공식 홈페이지의 해당 제품 페이지에서 다운로드할 수 있습니다.

SIYI FPV 앱 단계

- 1. 에어 유닛에 전원을 공급하고 지상 스테이션과 연결합니다.
- 2. SIYI 짐벌을 SIYI 링크 케이블에 사용하여 에어 유닛의 이더넷 포트를

짐벌 퀵 릴리스 보드의 이더넷 포트.

- 3. SIYI FPV 앱을 최신 버전으로 업데이트하세요.
- 4. SIYI FPV 앱을 실행하고 '설정'으로 이동하여 관련 SIYI 카메라 유형을 선택하세요.

메인/서브 스트림으로 비디오 스트림이 표시됩니다. 짐벌 모션 및 카메라

기능은 지상국 터치스크린으로 제어할 수 있습니다.

SIYI QGC 앱 단계

1. 에어 유닛에 전원을 공급하고 지상 스테이션과 연결합니다.

2. SIYI 짐벌을 SIYI 링크 케이블에 사용하여 에어 유닛의 이더넷 포트를

짐벌 퀵 릴리스 보드의 이더넷 포트.

3. SIYI QGC 앱을 실행하고 "커뮤니케이션 링크 - 비디오 설정"으로 이동한 후 "RTSP"를 선택하세요.

"소스"에 비디오 스트림"을 선택한 다음 SIYI의 기본 RTSP 주소를 입력하십시오.

짐벌 카메라, 비디오 스트림이 표시됩니다. 짐벌 모션 및 카메라 기능

지상국 터치스크린으로 제어할 수 있습니다.

3.1.2 짐벌 피치 및 요 회전

SIYI FPV 앱 또는 SIYI QGC 앱이 실행되는 동안,

터치스크린을 슬라이드하면 짐벌 회전을 제어할 수 있습니다. 좌우로 슬라이딩하면 요(Yaw)

회전, 위아래는 짐벌 피치 회전입니다.

터치스크린을 두 번 탭하면 짐벌이 자동으로 중앙에 위치합니다.

# $\bigcirc$  표시

터치스크린을 밀어서 누르고 있으면 짐벌이 물리적 한계에 도달할 때까지 계속 회전합니다.

화면 중앙에서 멀어질수록 짐벌이 더 빠르게 회전합니다.

3.1.3 줌 및 초점

SIYI FPV 앱 또는 SIYI QGC 앱이 실행되는 동안,

"확대" 또는 "축소" 아이콘을 터치하면 줌 카메라를 최대 1개까지 제어할 수 있습니다.

180X 하이브리드 줌. 광학 줌은 1X~30X, 디지털 줌은 30X~180X입니다.

"Close Shot" 또는 "Long Shot" 아이콘을 터치하면 줌 카메라 초점 거리가 변경됩니다.

5~150mm.

터치스크린을 탭하면 줌 카메라가 자동으로 초점을 맞춥니다.

3.1.4 사진 촬영 및 비디오 녹화

SIYI FPV 앱 또는 SIYI QGC 앱이 실행되는 동안,

사진을 찍으려면 '사진' 아이콘을 한 번 터치하세요. 비디오를 시작하려면 "녹화" 아이콘을 터치하세요.

녹음. 녹화를 중지하려면 '녹화' 아이콘을 터치하세요.

# $\overline{O}$  표시

사진을 찍거나 동영상을 녹화하기 전에 SD 카드를 카메라에 삽입해야 합니다.

3.2 S.Bus 신호를 통한 짐벌 제어 (예:

MK15 리모콘)

조이스틱을 통한 제어를 위해 짐벌 카메라를 MK15 에어 유닛에 연결할 수 있습니다.

통신 중인 MK15 리모컨의 다이얼, 스위치 및 버튼

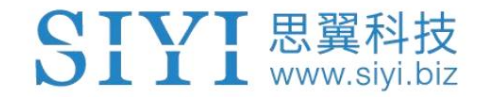

공중 유닛과 함께.

3.2.1 준비

제어하기 전에 아래의 도구, 펌웨어, 소프트웨어를 준비해야 합니다.

이런 식으로 짐벌 카메라.

YZ MK15 미니 핸드헬드 지상국(엔터프라이즈 표준 콤보 권장)

SIYI 짐벌 카메라와의 뛰어난 호환성을 위해)

Ø ZT30 광학 포드

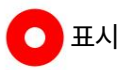

위 제품은 SIYI에서 직접 구매하시거나 SIYI 공식 판매점에서 구매하실 수 있습니다.

Ø SIYI 짐벌 - SIYI 링크 케이블

3 in 1 제어 케이블(ZT30, ZR30, A8 mini용)

Ø MK15 / HM30 에어 유닛 S.Bus Y 케이블

표시  $\bullet$ 

위의 도구는 제품 패키지와 함께 제공됩니다.

• 케이블(USB-C - USB-A)

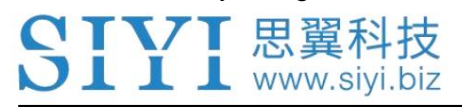

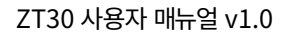

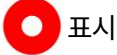

위의 도구는 고객이 준비해야 합니다.

• SIYI PC Assistant (v1.3.4 또는 최신 버전)

# $\overline{O}$  표시

위 소프트웨어는 SIYI 공식 홈페이지의 해당 제품 페이지에서 다운로드할 수 있습니다.

### 단계

- 1. MK15 에어 유닛에 전원을 공급하고 MK15 조종기와 연결합니다.
- 2. SIYI 짐벌을 SIYI 링크 케이블에 사용하여 MK15 에어 유닛의 이더넷 포트에 연결하세요.

짐벌 퀵 릴리스 보드의 이더넷 포트 포함.

- 3. 3 in 1 제어 케이블을 MK15/HM30 에어 유닛 S.Bus Y 케이블과 연결합니다.
- 4. 그런 다음 결합된 케이블을 사용하여 MK15 에어 유닛의 RC 포트와 짐벌을 연결합니다.

퀵 릴리스 보드의 제어 신호 포트.

- 5. Windows 컴퓨터에 SIYI PC Assistant를 설치하고 실행하십시오.
- 6. USB-C-USB-A 케이블을 사용하여 짐벌을 컴퓨터에 연결한 후 다음을 실행하세요.

SIYI PC Assistant를 실행하고 "Gimbal Config" 페이지로 이동하세요.

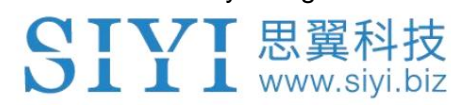

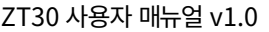

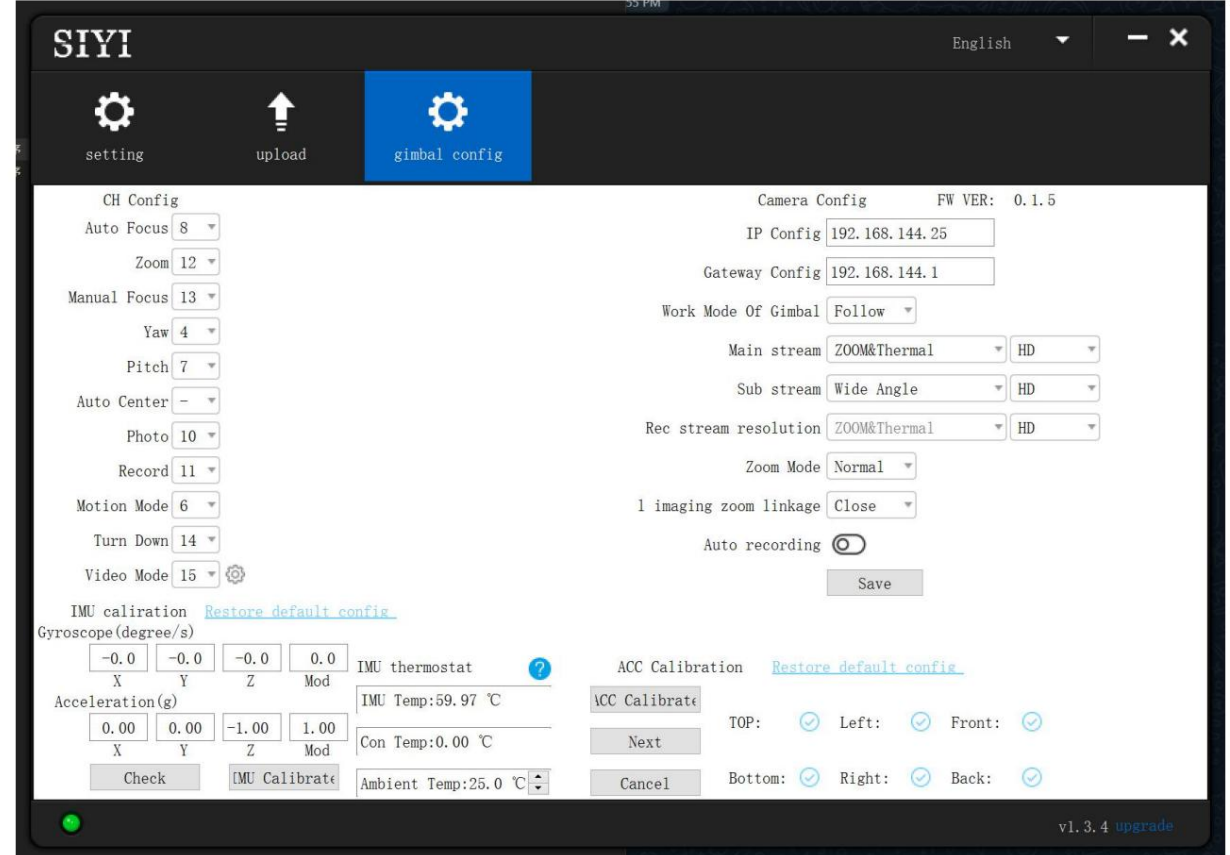

7. "Channel Config" 페이지에서 조종기 채널 1~16을 할당합니다.

귀하의 요구 사항에 따라 짐벌 및 카메라 기능을 타겟팅하십시오.

8. 할당된 채널의 경우 매핑된 조이스틱, 다이얼, 스위치 및

MK15 조종기의 버튼을 눌러 정상적으로 작동하는지 확인하세요.

3.2.2 짐벌 피치 및 요 회전 (MK15 다이얼의 예 사용)

다음은 테스트를 위해 권장되는 MK15 채널 매핑 설정입니다. 고객은 다음과 같습니다.

SIYI TX 앱을 통해 필요에 따라 MK15 채널 매핑을 자유롭게 할당할 수 있습니다.

• 채널 7 = 왼쪽 다이얼(역방향)

채널 8 = 오른쪽 다이얼

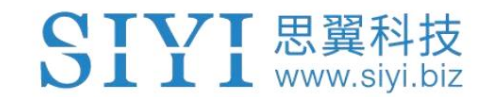

채널 12 = 버튼 D

SIYI PC Assistant에서 "Yaw" 기능을 채널 7에 매핑하고 "Pitch" 기능을 채널 8에 매핑합니다. "중앙"을 채널 12로.

그런 다음 MK15 조종기의 왼쪽 다이얼을 조작하면 짐벌이 회전합니다.

요 축. 오른쪽 다이얼을 조작하면 짐벌이 피치 축을 중심으로 회전합니다. 버튼을 누르시오

D, 짐벌이 자동으로 중심을 잡습니다.

 $\bigcirc$  표시

다이얼을 중앙 위치에서 잡으면 물리적인 조치가 없는 한 짐벌은 계속 회전합니다.

한계. 중앙에서 멀어질수록 짐벌이 더 빠르게 회전합니다.

3.2.3 줌 및 포커스 (MK15 스위치의 예 사용)

다음은 테스트를 위해 제안된 MK15 채널 매핑 설정입니다. 고객은 다음과 같습니다.

SIYI TX 앱을 통해 필요에 따라 MK15 채널 매핑을 자유롭게 할당할 수 있습니다.

• 채널 13 = 왼쪽 스위치 SA

• 채널 14 = 왼쪽 스위치 SB

채널 11 = 버튼 C

SIYI PC Assistant에서 "Zoom" 기능을 채널 13에 매핑하고 "Focus"를 채널에 매핑합니다.

14, "자동 초점"을 채널 11로.

CTVT 思翼科技  $\blacksquare$   $\blacksquare$  www.siyi.biz

ZT30 사용자 매뉴얼 v1.0

그런 다음 MK15 리모콘의 SA 스위치를 조작하면 카메라가 확대/축소됩니다.

확대 또는 축소, 1X~30X 광학 줌, 30X~180X 디지털 줌. 만약 너라면

SB 스위치를 작동하면 카메라가 수동으로 초점을 맞춥니다.

버튼 C를 누르면 카메라가 자동으로 초점을 맞춥니다.

3.2.4 사진 촬영 및 비디오 녹화 (MK15 버튼 예시)

다음은 테스트를 위해 제안된 MK15 채널 매핑 설정입니다. 고객은 다음과 같습니다.

SIYI TX 앱을 통해 필요에 따라 MK15 채널 매핑을 자유롭게 할당할 수 있습니다.

채널 9 = 버튼 A

채널 10 = 버튼 B

SIYI PC Assistant에서 "사진" 기능을 채널 9에 매핑하고 "녹화" 기능을 채널에 매핑합니다.

### 10.

그런 다음 MK15 리모콘의 A 버튼을 누르면 카메라가 사진을 촬영합니다.

버튼 B를 누르면 카메라가 비디오 녹화를 시작하거나 중지합니다.

# 표시

사진을 찍거나 비디오를 녹화하기 전에 SD 카드를 카메라에 삽입해야 합니다.

### 3.3 UART / UDP 제어 (SDK를 통해)

# SIYI 짐벌 카메라를 기반으로 한 2차 개발에 대한 가이드는 아래에 있습니다. SIYI 짐벌 카메라는 모든 고객에게 제어 프로토콜을 제공합니다. 다음을 참조하세요.

### 3.3.1 SDK 프로토콜 형식

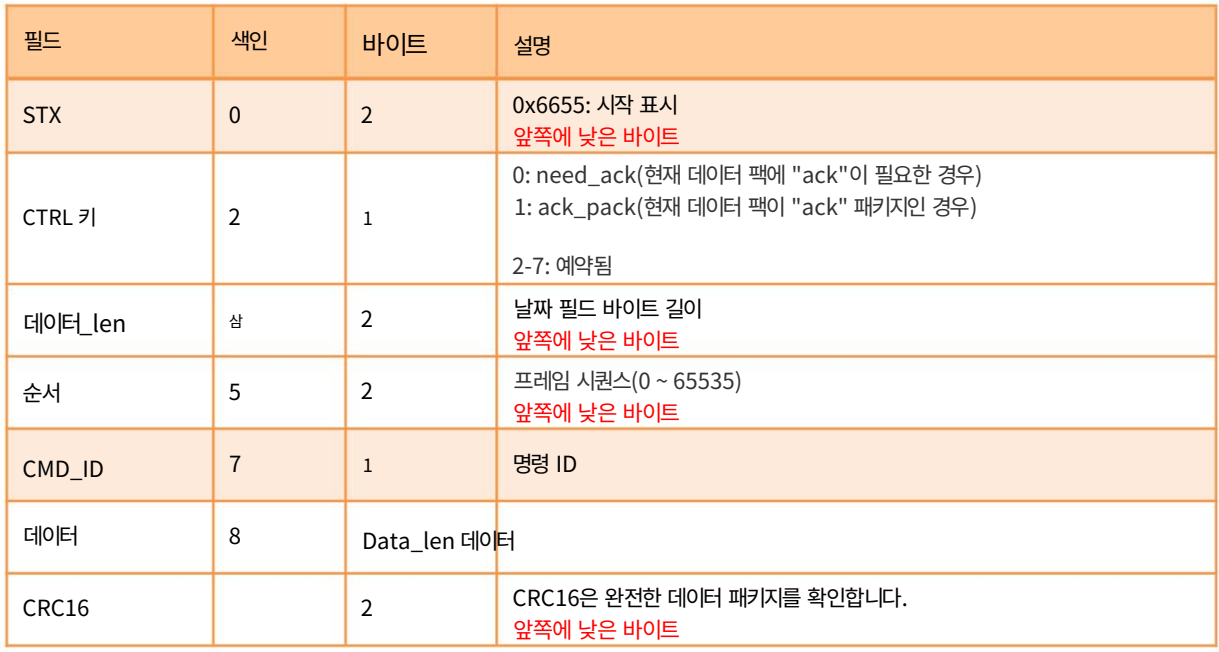

### 3.3.2 SDK 통신 명령어

### 펌웨어 버전 획득

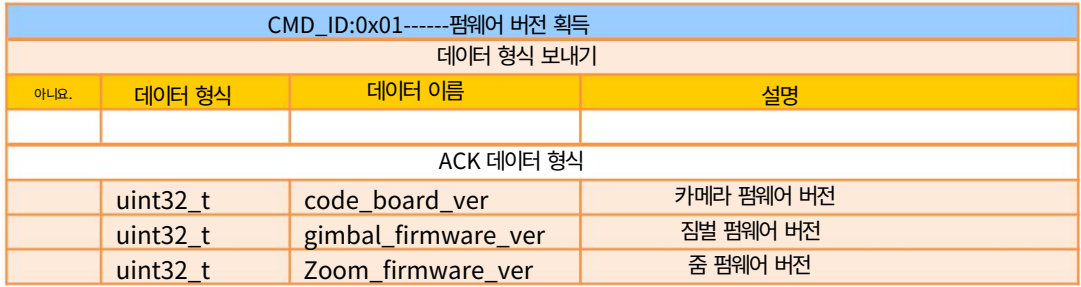

예: 0x6E030203 --> 펌웨어 버전 v3.2.3

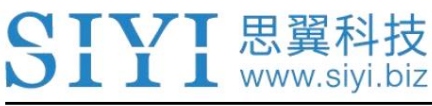

### 표시:

1. 4 번째 바이트(상위 바이트)를 무시한다

2. Zoom 펌웨어 버전은 현재 ZR10 및 ZR30에서만 사용할 수 있습니다.

### 하드웨어 ID 획득

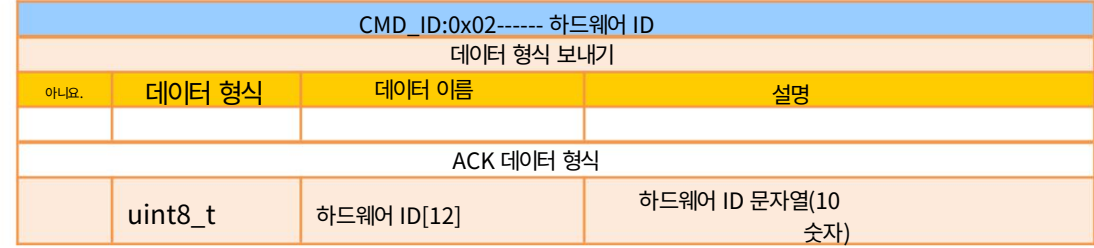

### 자동 초점

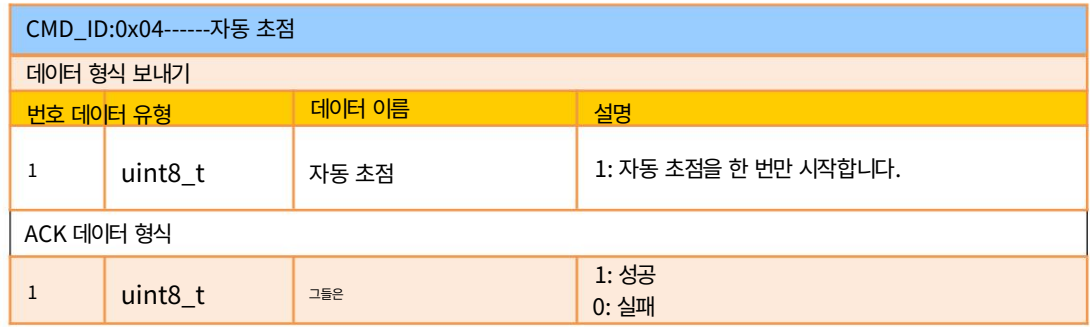

Mark: 자동 초점 명령은 ZT30, ZR30, ZR10과 같은 광학 줌 짐벌 카메라에서만 사용할 수 있습니다. 이 순간.

### 수동 줌 및 자동 초점

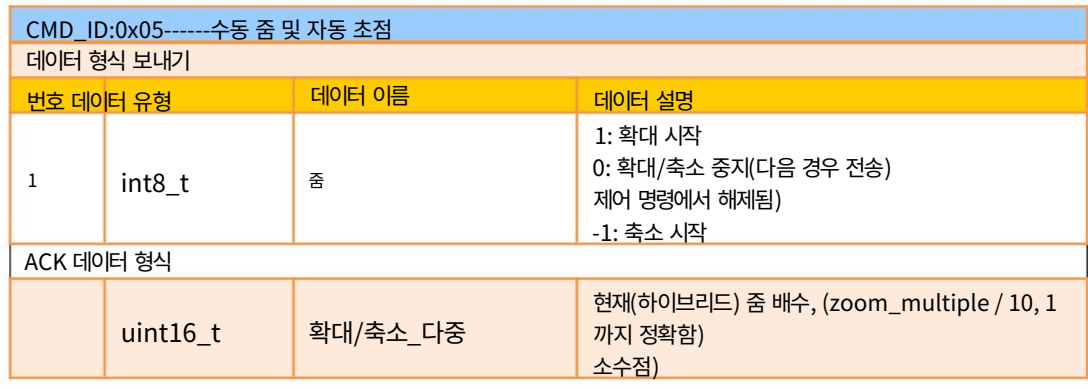

표시:

1. 자동 초점 명령은 현재 ZT30, ZR30, ZR10과 같은 광학 줌 짐벌 카메라에서만 사용할 수 있습니다.

순간.

2. 이 명령에 따라 A8 mini는 수동 줌만 수행할 수 있고 자동 초점은 수행할 수 없습니다.

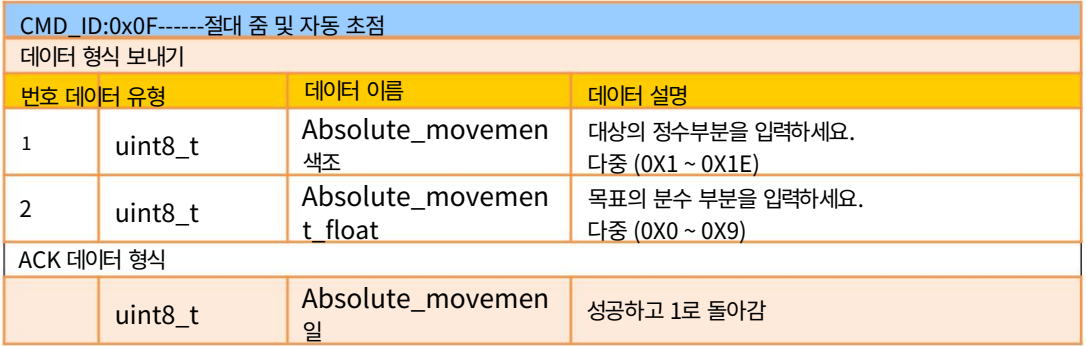

#### 표시:

이 순간. 1. 절대 줌 명령은 ZT30, ZR30, ZR10과 같은 광학 줌 짐벌 카메라에서만 사용할 수 있습니다.

2. 이 명령에 따라 A8 mini는 절대 줌만 수행할 수 있고 자동 초점은 수행할 수 없습니다.

### 최대 줌 값 획득

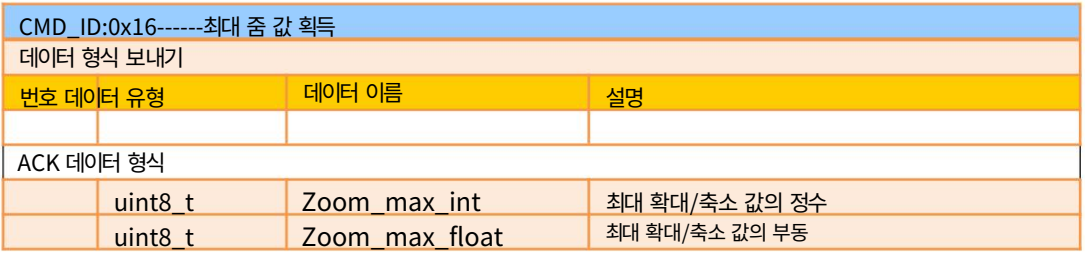

### 수동 초점

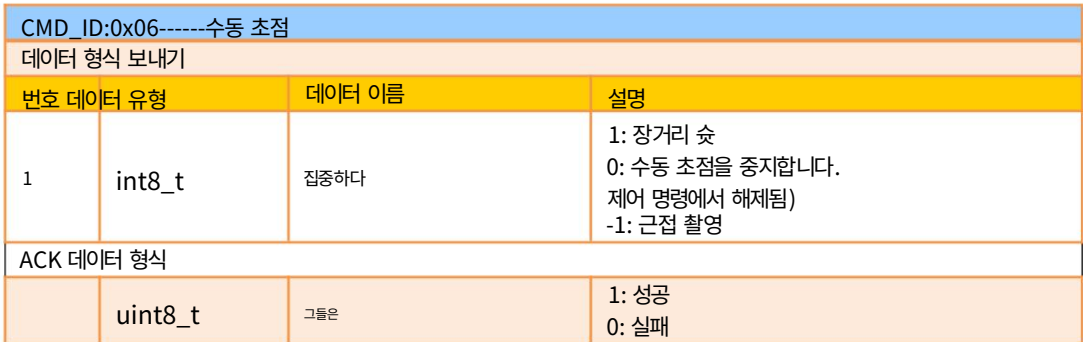

이 순간. Mark: 자동 초점 명령은 ZT30, ZR30, ZR10과 같은 광학 줌 짐벌 카메라에서만 사용할 수 있습니다.

### 짐벌 회전

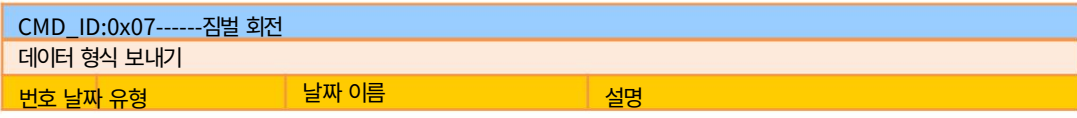
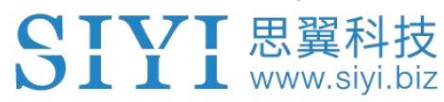

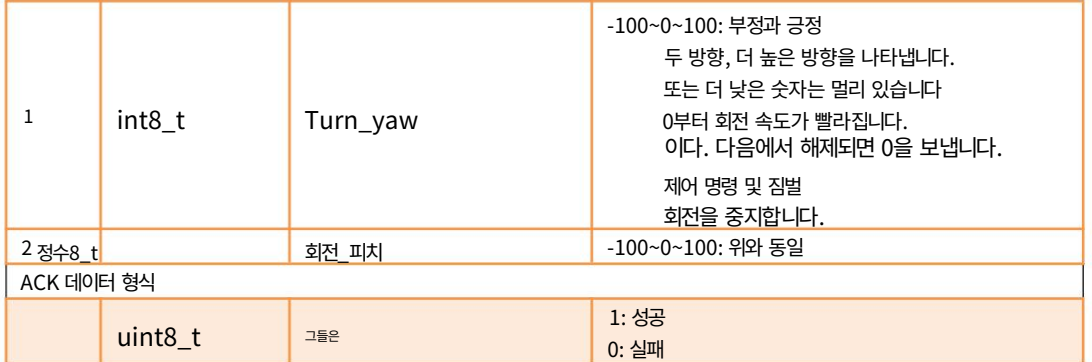

### 센터

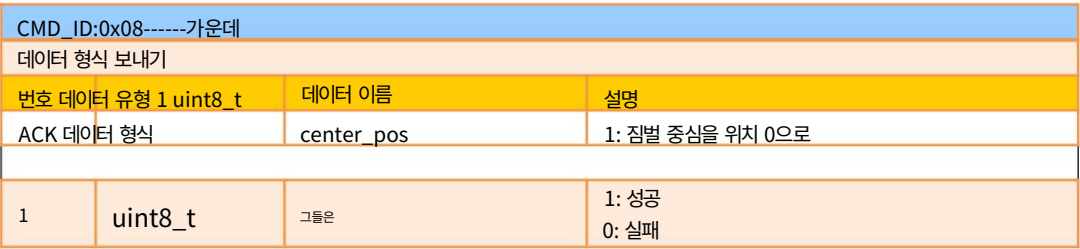

### 짐벌 구성 정보 획득

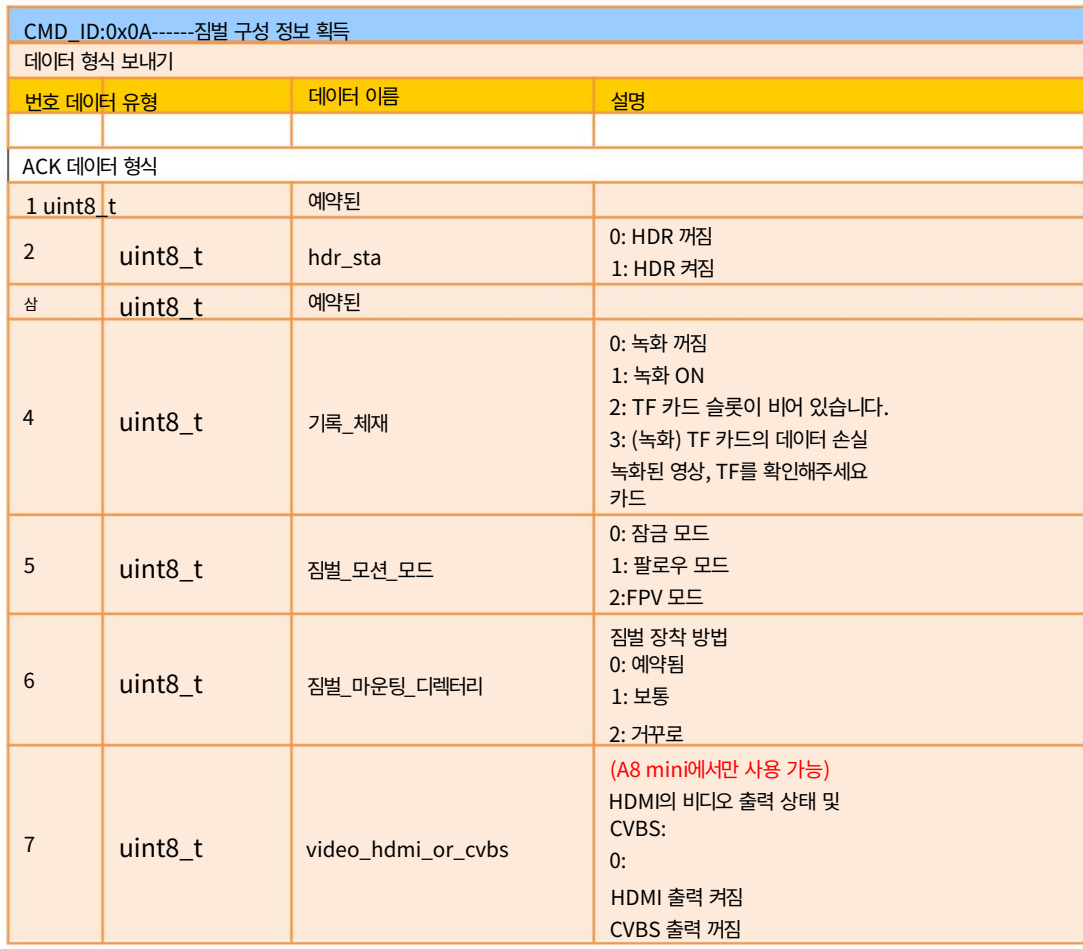

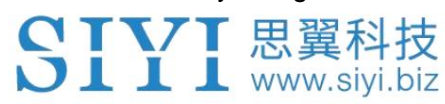

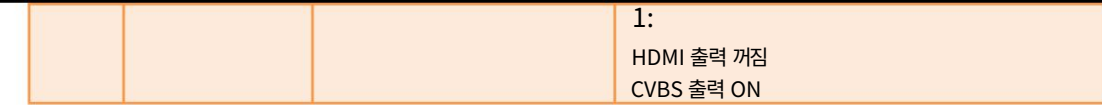

### 기능 피드백 정보

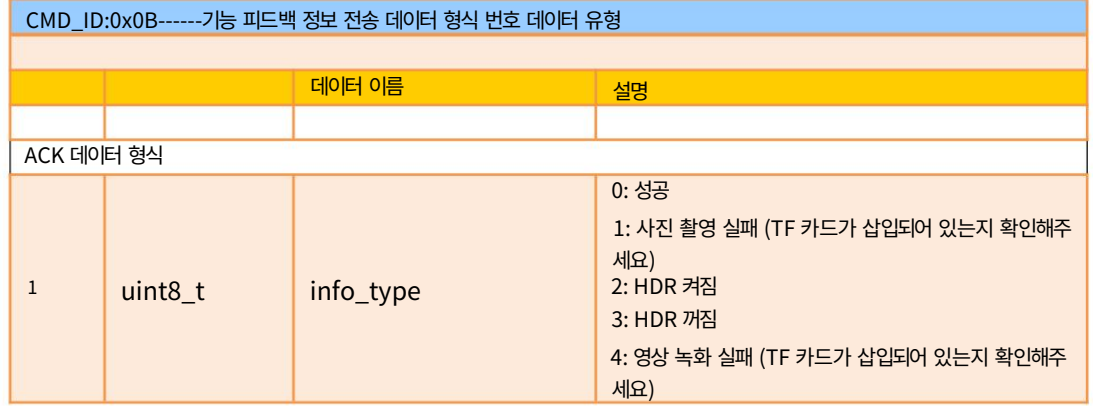

#### 사진 및 비디오

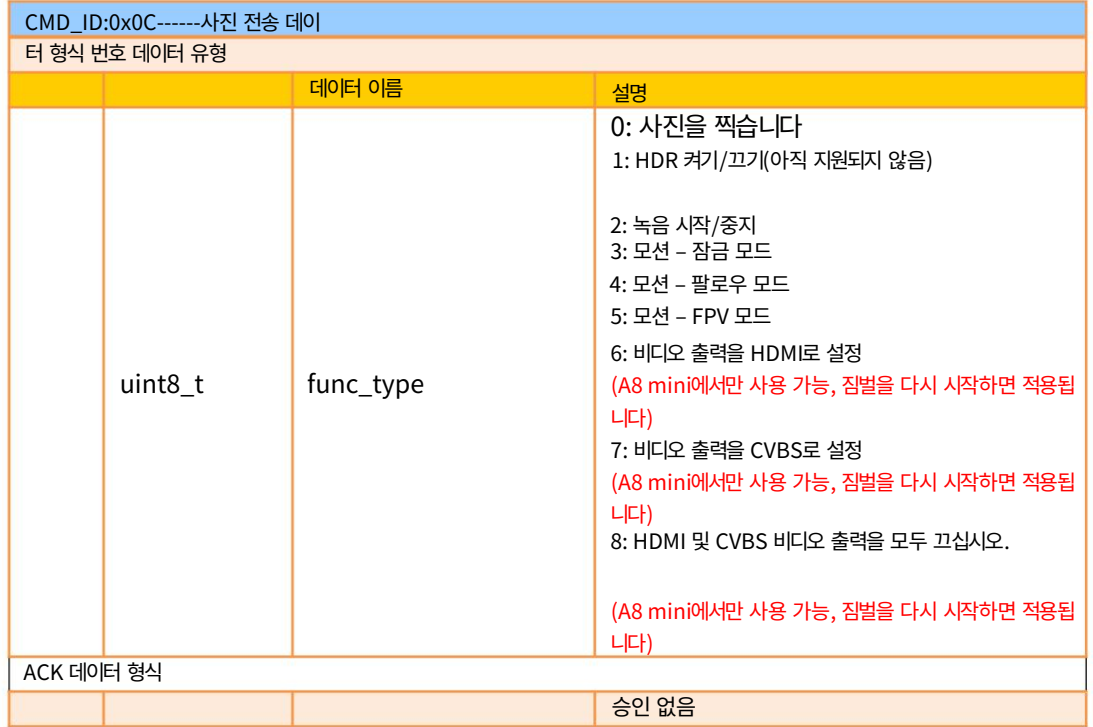

짐벌 태도 획득

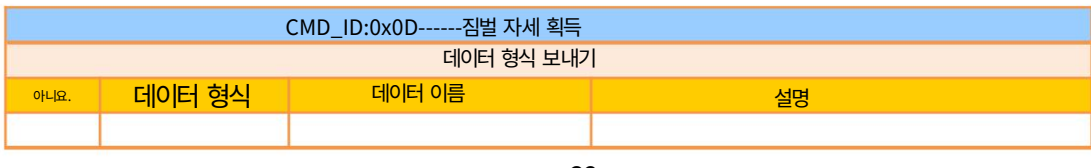

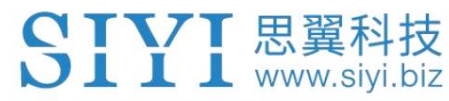

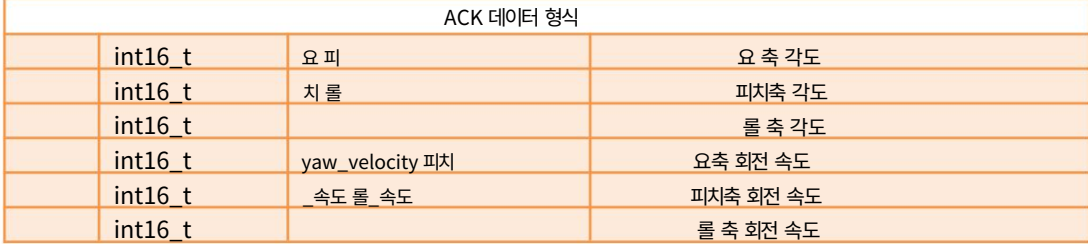

표시:

위의 10으로 나눈 데이터는 실제 정도, 소수점 이하 한 자리의 정확도입니다.

# 짐벌 제어 각도 설정

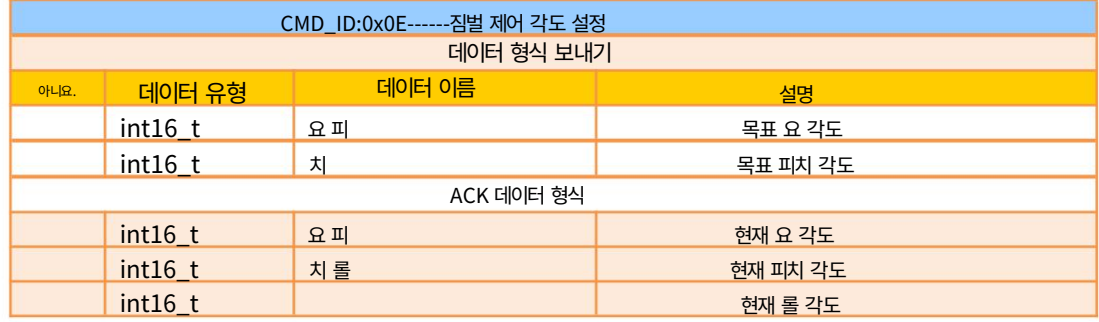

편주: 각도 제어 범위

Ø ZR10 / ZR30: A8 mini와 동일 Ø A8 미니: -135.0 ~ 135.0도 • ZT30: 무한

정점

Ø ZR10 / ZR30 / ZT30: A8 mini와 동일 • A8 미니: -90.0 ~ 25.0도

표시:

번호는 605로 설정해야 합니다. 1. 제어각도의 정밀도는 소수점 첫째 자리까지입니다. 예: 요를 60.5도로 설정하고 다음 명령을 실행합니다.

2. 10으로 나누어 반환되는 실제 각도 데이터는 실제 각도, 소수점 이하 한 자리의 정확도입니다.

# 카메라 이미지 유형 획득

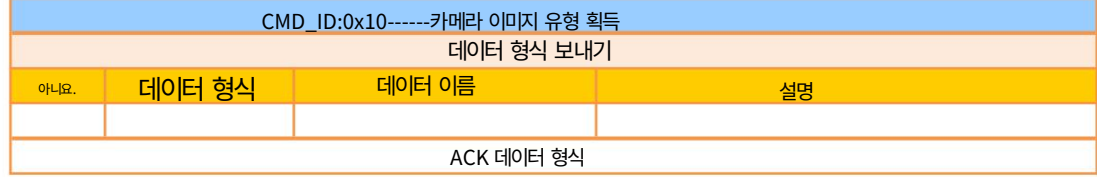

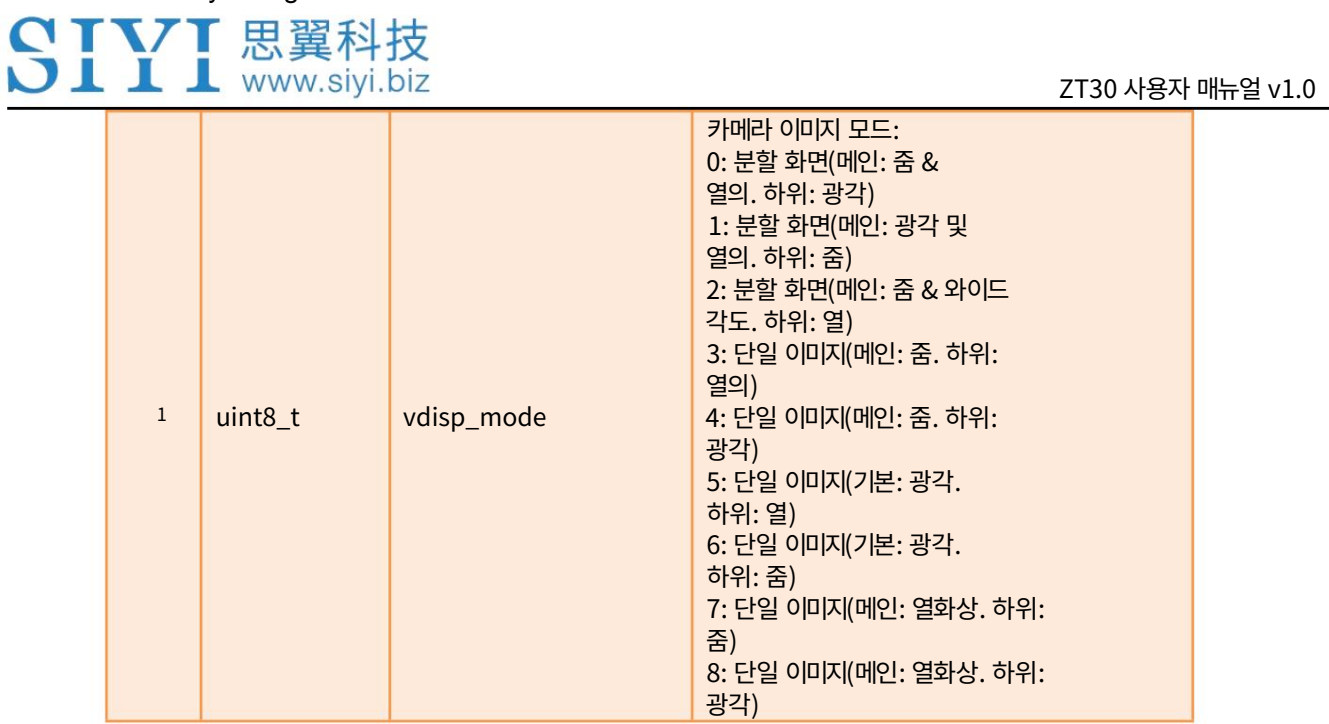

Mark: 카메라 이미지 유형 획득 명령은 현재 ZT30에서만 사용할 수 있습니다.

# 카메라 이미지 유형 설정

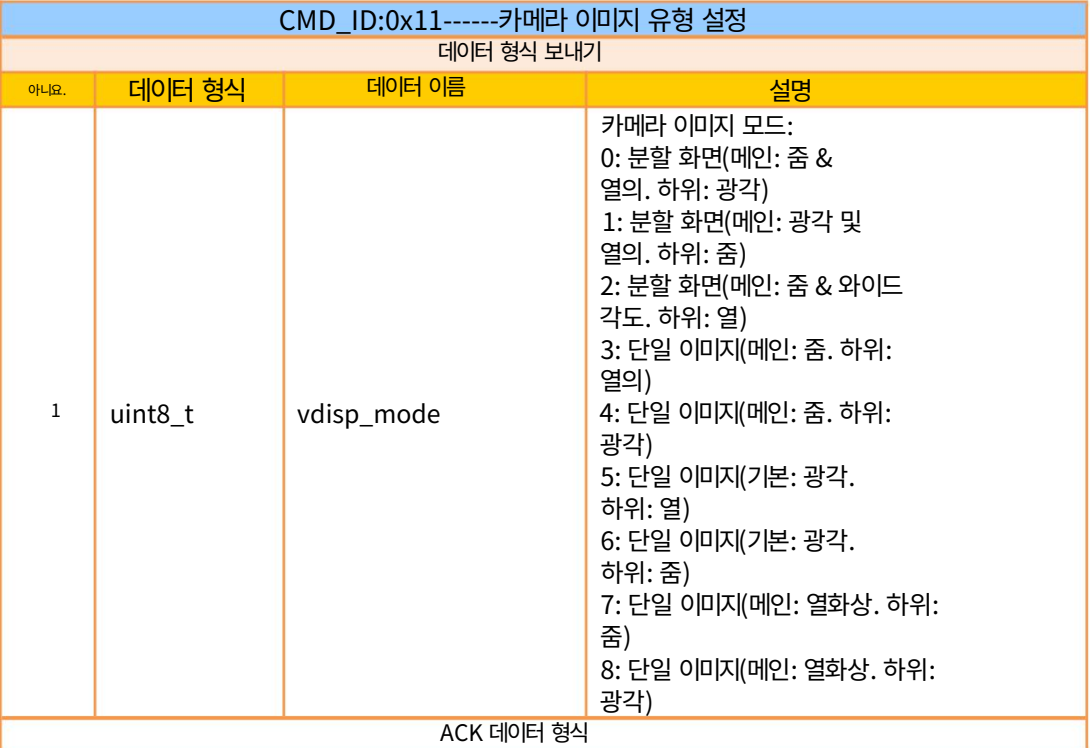

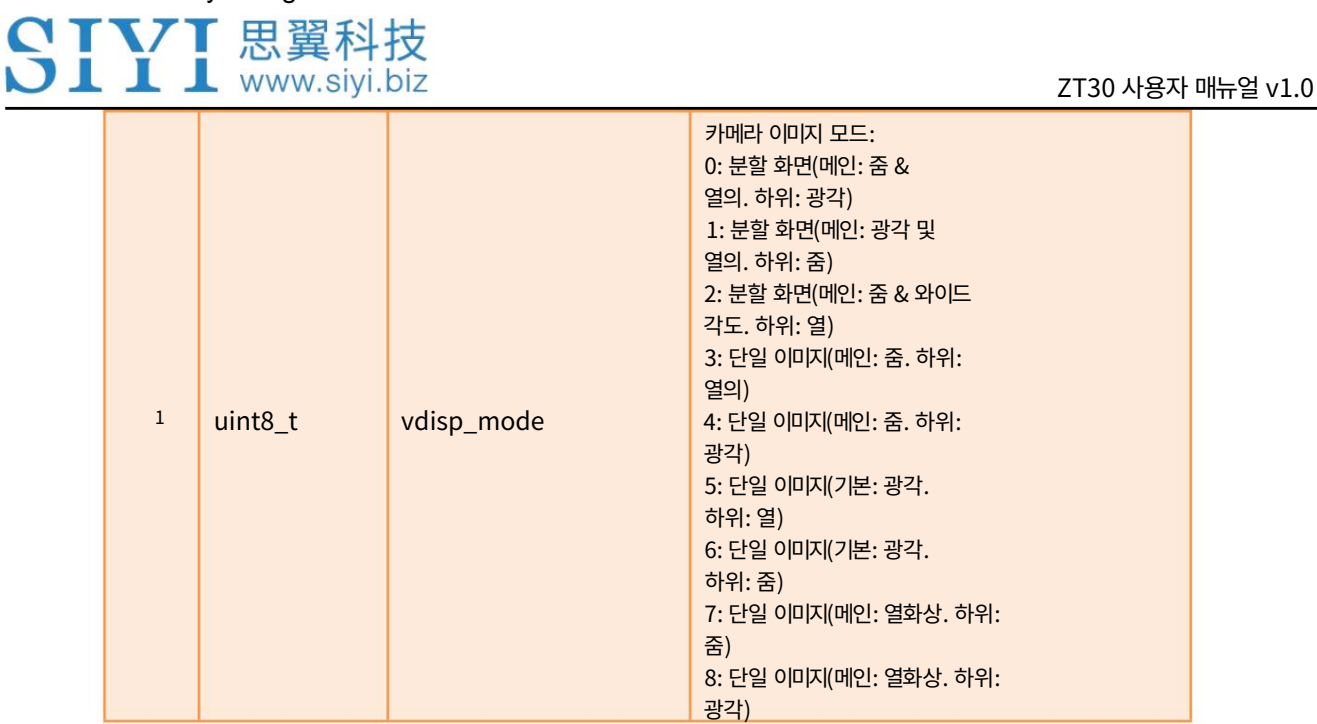

Mark: 카메라 이미지 유형 설정 명령은 현재 ZT30에서만 사용할 수 있습니다.

# 지점의 온도 읽기

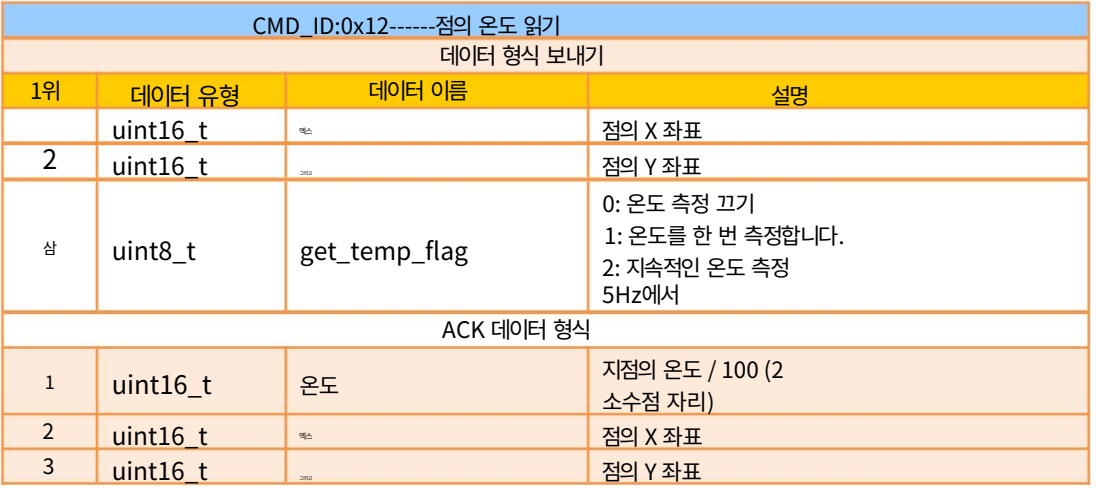

Mark: 포인트 명령의 온도 읽기는 현재 ZT30에서만 사용할 수 있습니다.

### 화면에서 상자의 온도 읽기

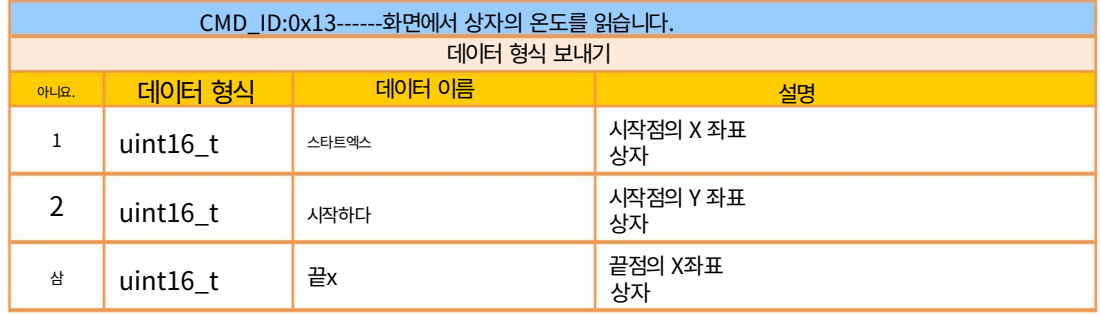

# SIYI 思翼科技

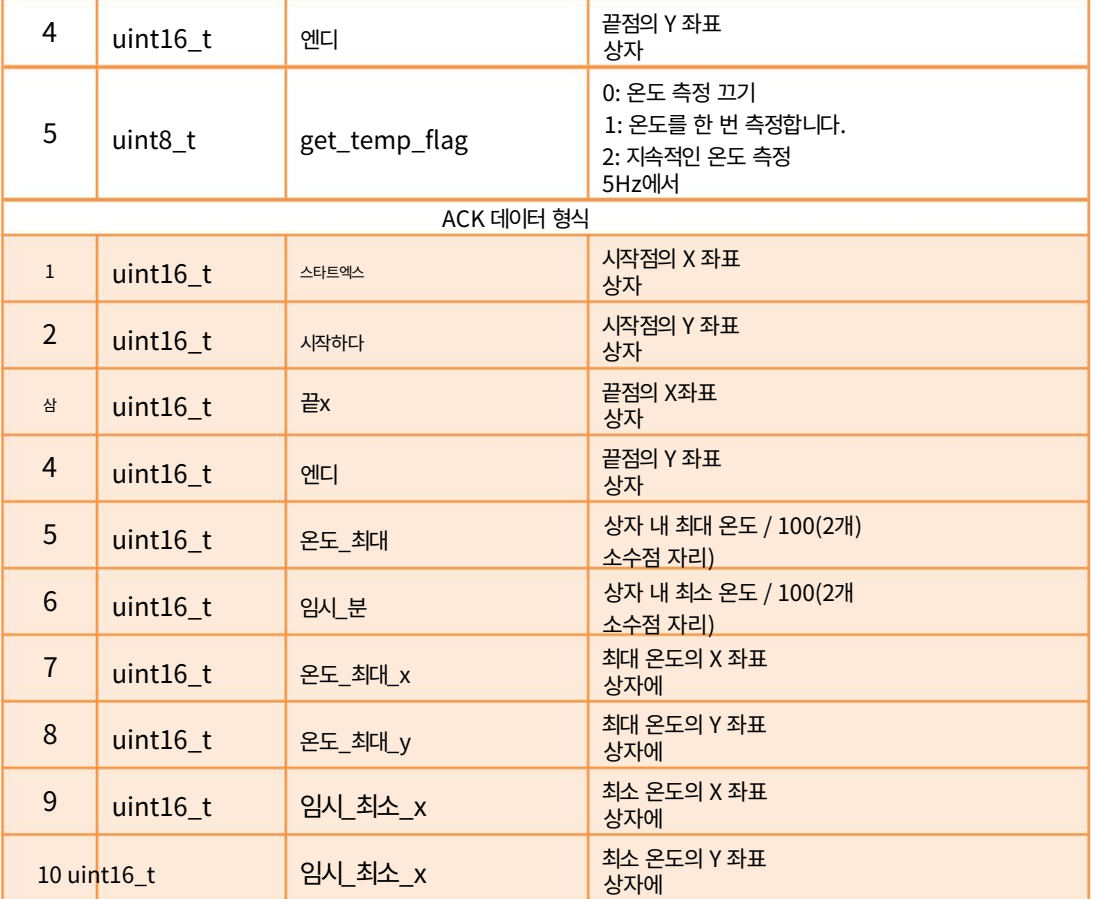

표시:

1. 열화상 카메라는 디지털 줌을 지원하며, 온도 측정 상자는 다음에 따라 확대 및 축소됩니다.

디지털 줌. 디지털 줌에서 온도 측정 범위는 응답된 상자를 참조해야 합니다.

카메라로.

2. 상자 명령의 온도 읽기는 현재 ZT30에서만 사용할 수 있습니다.

# 전체 화면의 온도 읽기

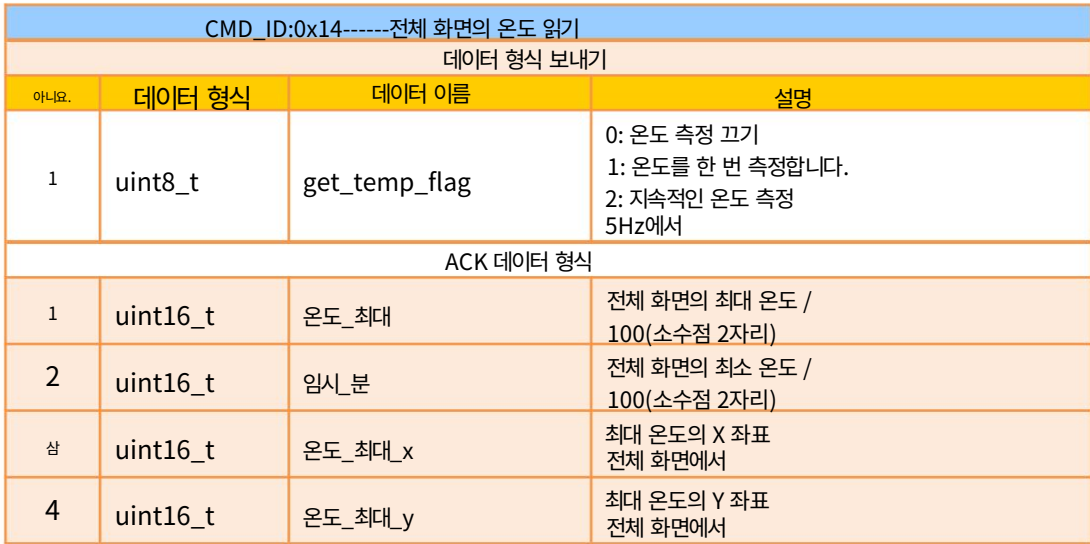

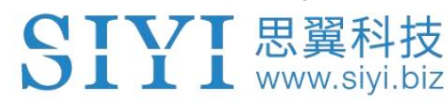

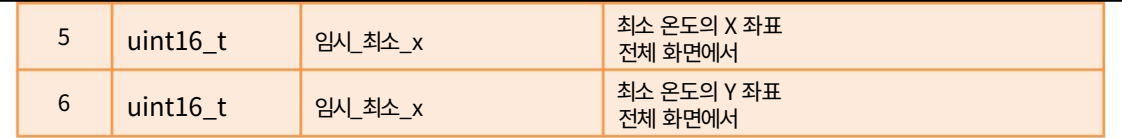

마크: 전체 화면의 읽기 온도는 현재 ZT30에서만 사용할 수 있습니다.

#### 레이저 거리 측정기에서 범위 읽기

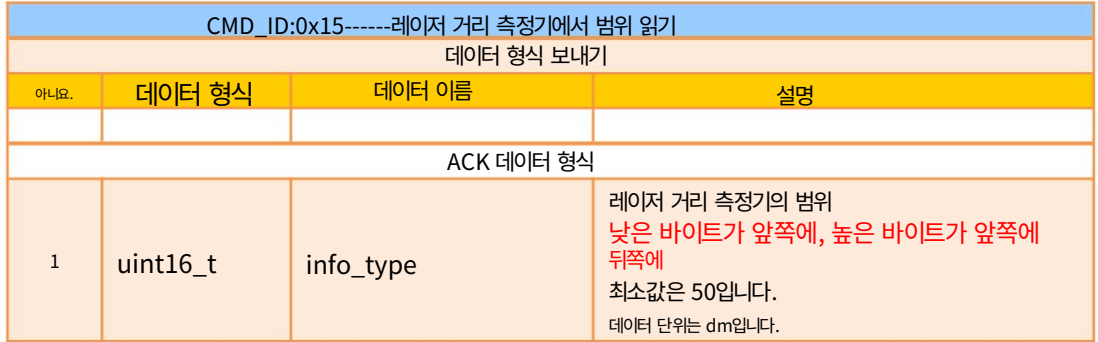

Mark: 레이저 거리 측정기의 판독 범위는 현재 ZT30에서만 사용할 수 있습니다.

#### 3.3.3 SIYI 짐벌 카메라 SDK 통신 인터페이스

TTL 직렬 포트

• 전송 속도: 115200

• 데이터 위치: 8자리. 정지 위치: 1자리. 수표가 없습니다.

UDP

IP: 192.168.144.25

• 포트 번호: 37260

**TCP** 

IP: 192.168.144.25

• 포트 번호: 37260

• 하트비트 패키지 데이터: 55 66 01 01 00 00 00 00 00 59 8B

3.3.4 SIYI 짐벌 카메라 SDK 통신 코드 예제

줌 1

55 66 01 01 00 00 00 05 01 8일 64

줌 -1

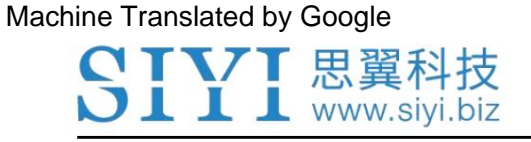

55 66 01 01 00 00 00 05 FF 5c 6a

절대 줌(4.5X) 55 66 01 02 00 01 00 0F 04 05 60BB

최대 줌 값 획득 55 66 01 00 00 00 00 16 B2 A6

수동 초점 1 55 66 01 01 00 00 00 06 01/31

55 66 01 01 00 00 00 06ff 0f 3f 수동 초점 -1

사진을 찍다 55 66 01 01 00 00 00 0c 00 34 CE

55 66 01 01 00 00 00 0c 02 76 비디오 녹화

55 66 01 02 00 00 00 07 64 64 3d 참조 100 100 회전

자동 센터링 55 66 01 01 00 00 00 08 01 d1 12

짐벌 상태 정보 55 66 01 00 00 00 00 0a 0f 75

자동 초점 55 66 01 01 00 00 00 04 01 기원전 57

하드웨어 ID 획득 55 66 01 00 00 00 00 02 07 f4

펌웨어 버전 획득 55 66 01 00 00 00 00 01 64 c4

55 66 01 01 00 00 00 0c 03 57 fe 잠금 모드

55 66 01 01 00 00 00 0c 04 b0 8e 팔로우 모드

FPV 모드

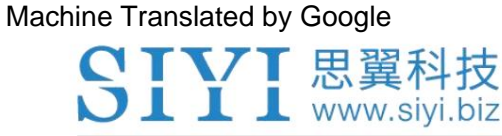

55 66 01 01 00 00 00 0c 05 91 9e

태도 데이터 획득 55 66 01 00 00 00 00 0d e8 05

비디오 출력을 HDMI로 설정(A8 mini에서만 사용 가능, 적용하려면 다시 시작) 55 66 01 01 00 00 00 0c 06 f2 ae

비디오 출력을 CVBS로 설정(A8 mini에서만 사용 가능, 적용하려면 다시 시작) 55 66 01 01 00 00 00 0c 07 d3 be

CVBS 및 HDMI 출력 모두 끄기(A8 mini에서만 사용 가능, 다시 시작하면 적용됨) 55 66 01 01 00 00 00 0c 08 3c 4f

레이저 거리 측정기의 읽기 범위(앞쪽의 낮은 바이트, 뒤쪽의 높은 바이트, ZT30에서 사용 가능) 55 66 01 00 00 00 00 15 D1 96

### 3.3.5 SDK CRC16 코드

const uint16\_t crc16\_tab[256]; /\*\*\*\*\*\*\*\*\*\*\*\*\*\*\*\*\*\*\*\*\*\*\*\*\*\*\*\*\*\*\*\*\*\*\*\*\*\*\*\*\*\*\*\*\*\*\*\*\*\*\*\* \*\*\*\*\*\*\*\*\*\*

CRC16 코딩 및 디코딩 G(X) = X^16+X^12+X^5+1 \*\*\*\*\*\*\*\*\*\*\*\*\*\*\*\*\*\*\*\*\*\*\*\*\*\*\*\*\*\* \*\*\*\*\*\*\*\*\*\*\*\*\*\*\*\*\*\*\*\*\*\*\*\*\*\*\*\*\*\*\*/

uint16\_t CRC16\_cal(uint8\_t \*ptr, uint32\_t len, uint16\_t crc\_init) {

uint16\_t crc, oldcrc16; uint8\_t 온도; crc = crc\_init; 동안 (len--!=0) {

> 온도=(crc>>8)&0xff; oldcrc16=crc16\_tab[\*ptr^temp]; crc=(crc < < 8)^oldcrc16; ptr ++;

```
} //crc=~crc; 반
환(crc);
                    //??
```
}

uint8\_t crc\_check\_16bites(uint8\_t\* pbuf, uint32\_t len,uint32\_t\* p\_result) {

uint16\_t crc\_result = 0;

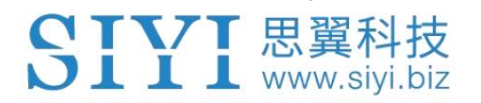

crc\_result= CRC16\_cal(pbuf,len, 0); \*p\_result = crc\_result;

2를 반환합니다.

}

const uint16\_t crc16\_tab[256]= {0x0,0x1021,0x2042,0x3063,0x4084,0x50a5,0x60c6,0x70e7, 0x8108,0x9129,0xa14a,0xb16b,0xc18c,0xd1ad,0xe1ce,0xf1ef, 0x1231,0x210,0x3273,0x2252,0x52b5,0x4294,0x72f7,0x62d6, 0x9339,0x8318 ,0xb37b,0xa35a,0xd3bd,0xc39c,0xf3ff,0xe3de, 0x2462, 0x3443,0x420,0x1401,0x64e6,0x74c7,0x44a4,0x5485, 0xa56a,0xb54b,0x8528,0x9509,0xe5ee,0xf5cf,0xc5ac,0xd58d, 0x3653,0x2672,0x1611 ,0x630,0x76d7,0x66f6,0x5695,0x46b4, 0xb75b,0xa77a, 0x9719,0x8738,0xf7df,0xe7fe,0xd79d,0xc7bc, 0x48c4,0x58e5,0x6886,0x78a7,0x840,0x1861,0x2802,0x3823, 0xc9cc,0xd9ed,0xe98e,0xf9af,0 x8948,0x9969,0xa90a,0xb92b, 0x5af5,0x4ad4,0x7ab7, 0x6a96,0x1a71,0xa50,0x3a33,0x2a12, 0xdbfd,0xcbdc,0xfbbf,0xeb9e,0x9b79,0x8b58,0xbb3b,0xab1a, 0x6ca6,0x7c87,0x4ce4,0x5cc5,0x2c22,0x3c 03,0xc60,0x1c41, 0xedae,0xfd8f,0xcdec,0xddcd, 0xad2a,0xbd0b,0x8d68,0x9d49, 0x7e97,0x6eb6,0x5ed5,0x4ef4,0x3e13,0x2e32,0x1e51,0xe70, 0xff9f,0xefbe,0xdfdd,0xcffc,0xbf1b,0xaf3a,0x9f59, 0x8f78, 0x9188,0x81a9,0xb1ca,0xa1eb,0xd10c, 0xc12d,0xf14e,0xe16f, 0x1080,0xa1,0x30c2,0x20e3,0x5004,0x4025,0x7046,0x6067, 0x83b9,0x9398,0xa3fb,0xb3da,0xc33d,0xd31c,0xe37 f,0xf35e, 0x2b1,0x1290,0x22f3,0x32d2,0x4235,0x5214, 0x6277,0x7256, 0xb5ea,0xa5cb,0x95a8,0x8589,0xf56e,0xe54f,0xd52c,0xc50d, 0x34e2,0x24c3,0x14a0,0x481,0x7466,0x6447,0x5424,0x44 05, 0xa7db,0xb7fa,0x8799,0x97b8,0xe75f,0xf77e,0xc71d, 0xd73c, 0x26d3,0x36f2,0x691,0x16b0,0x6657,0x7676,0x4615,0x5634, 0xd94c,0xc96d,0xf90e,0xe92f,0x99c8,0x89e9,0xb98a,0xa9ab, 0x5 844,0x4865,0x7806,0x6827,0x18c0,0x8e1,0x3882,0x28a3, 0xcb7d,0xdb5c,0xeb3f,0xfb1e,0x8bf9,0x9bd8,0xabbb,0xbb9a, 0x4a75,0x5a54,0x6a37,0x7a16,0xaf1,0x1ad0,0x2ab3,0x3a92, 0xfd2e,0xed0f,0xdd6c ,0xcd4d,0xbdaa,0xad8b,0x9de8,0x8dc9, 0x7c26, 0x6c07,0x5c64,0x4c45,0x3ca2,0x2c83,0x1ce0,0xcc1, 0xef1f,0xff3e,0xcf5d,0xdf7c,0xaf9b,0xbfba,0x8fd9,0x9ff8, 0x6e17,0x7e36,0x4e55,0x5e7 4,0x2e93,0x3eb2,0xed1,0x1ef0

7 T V T 思翼科技 JU. **I** www.siyi.biz

3.3.6 SIYI Gimbal SDK 통합 고급 가이드

이 특별 가이드는 개발자(특히 개발이 기반인 개발자)를 돕기 위한 것입니다.

Linux 플랫폼의 경우) SIYI 짐벌 SDK를 사용하세요.

# $\overline{O}$  표시

가이드를 사용하기 전에 사용자 매뉴얼의 3.3.1~3.3.5장을 읽어보시기 바랍니다.

이 가이드에서는 UDP 프로토콜을 사용합니다.

1. SIYI Gimbal Camera SDK 통신 코드에 대해서는 본 매뉴얼의 3.3.4장으로 이동하세요. 예제를 작성하고 아래 형식에 따라 "send\_buff"에 필요한 예제를 입력하세요.

```
16진수.
      int socktd;<br>struct sockaddr_in send_addr, recv_addr;<br>unsigned char send_buf[] = {0x55,0x66,0x01,0x01,0x00,0x00,0x00,0x08,0x01,0xd1,0x12};//对应功能的帧协议,十六进制数据<br>unsigned char recv_buf[RECV_BUUF_SIZE] = {0};
       /* 6d建山DD春控令
```
2. 짐벌 카메라의 서버 포트와 IP 주소를 필요한 대로 변경합니다. 두배

IP 주소의 따옴표를 유지해야 합니다.

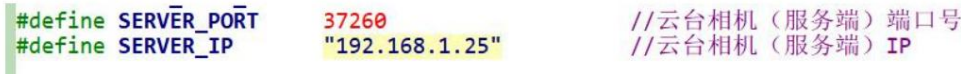

3. 소켓 키워드를 생성합니다.

```
/* 创建UDP套接字
    AF INET:
                ipv4地址
    SOCK_DGRAM: UDP 协议
                自动选择类型对应的默认协议
    \Theta:
*if ((\text{sockfd} = \text{socket}(AF\_INET, SOCK\_DGRAM, 0)) < 0) {
        perror("socket");
        exit(1);\mathbf{1}
```
4. 데이터를 짐벌 카메라로 전송하고 수정하지 마세요.

```
/* 发送帧数据
                                              socket套接字文件描述符<br>要发送的数据在内存中的首地址<br>要发送的数据的长度<br>发送标志,一般为❸<br>数据接收端地址结构体的大小<br>数据接收端地址结构体的大小
     sockfd:
     send buf:
     sizeof(send_buf):
     \theta:
     (struct sockaddr *)&send_addr:
     addr_len:
printf("Send HEX data\n");
socklen_t addr_len = sizeof(struct sockaddr_in);
if (sendto (sockfd, send_buf, sizeof(send_buf), 0, (struct sockaddr *)&send_addr, addr_len) < 0)
\mathfrak{c}perror(<mark>"sendto"</mark>);<br>exit(1);
\mathcal{F}
```
5. 짐벌 카메라에서 응답한 데이터를 수신하고 수정하지 마십시오.

ZT30 사용자 매뉴얼 v1.0

TVT 思翼科技 I www.siyi.biz

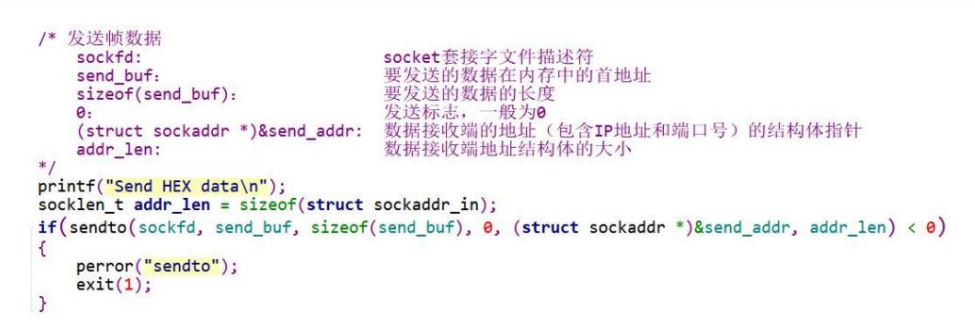

6. 수신된 데이터를 16진수로 인쇄하고 수정하지 마십시오.

```
// 十六进制形式打印接收到的数据
printf("Received HEX data: ");
for (int i = 0; i < new len; i++)€
    printf("%02x ", recv_buf[i]);
\mathcal{E}print(f("n");
```
7. 위 단계에 따라 SDK를 컴파일하고 실행하면 아래와 같이 출력되는 데이터를 볼 수 있는데, 이는 정상적으로 데이터 송수신이 가능함을 의미합니다. 이 순간, 다음 사항을 관찰하십시오.

짐벌 카메라가 관련 작업을 실행합니다.

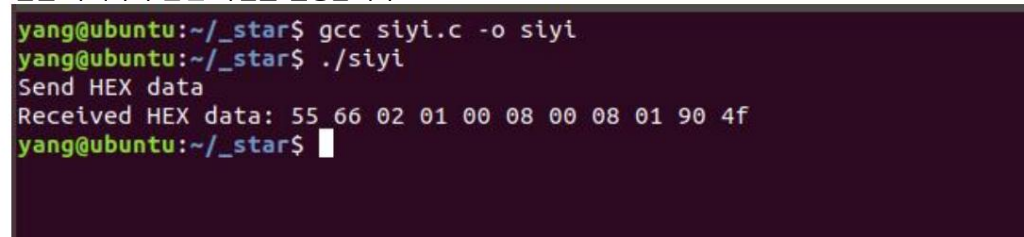

#### $\bullet$ 표시

장치와 짐벌 카메라가 동일한 게이트웨이에 있습니다. 이는 우분투가 짐벌을 핑할 수 있음을 의미합니다. 카메라의 IP 주소가 성공적으로 완료되었습니다. SDK를 사용하여 UDP 프로토콜로 짐벌 카메라와 통신하기 전에 다음 사항을 확인하십시오.

데이터를 주고받은 다음 Windows 방화벽을 일시적으로 비활성화해 보세요. 그래도 통신이 되지 않는다면 Windows 방화벽이 통신을 방해하고 있기 때문일 수 있습니다.

#include <stdio.h> 관련 코드 예

#include <문자열.h> #include <errno.h> #include <stdlib.h>

#include <sys/socket.h> #include <netinet/in.h>

#include <arpa/inet.h> #include <unistd.h>

#define SERVER\_PORT 37260 #define SERVER\_IP // 짐벌 카메라(서버) 포트 #define RECV\_BUUF\_SIZE 64 "192.168.144.25"

// 짐벌 카메라(서버) IP 주소

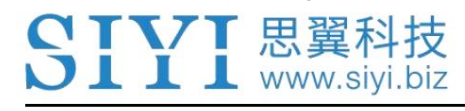

int main(int argc, char \*argv[]) {

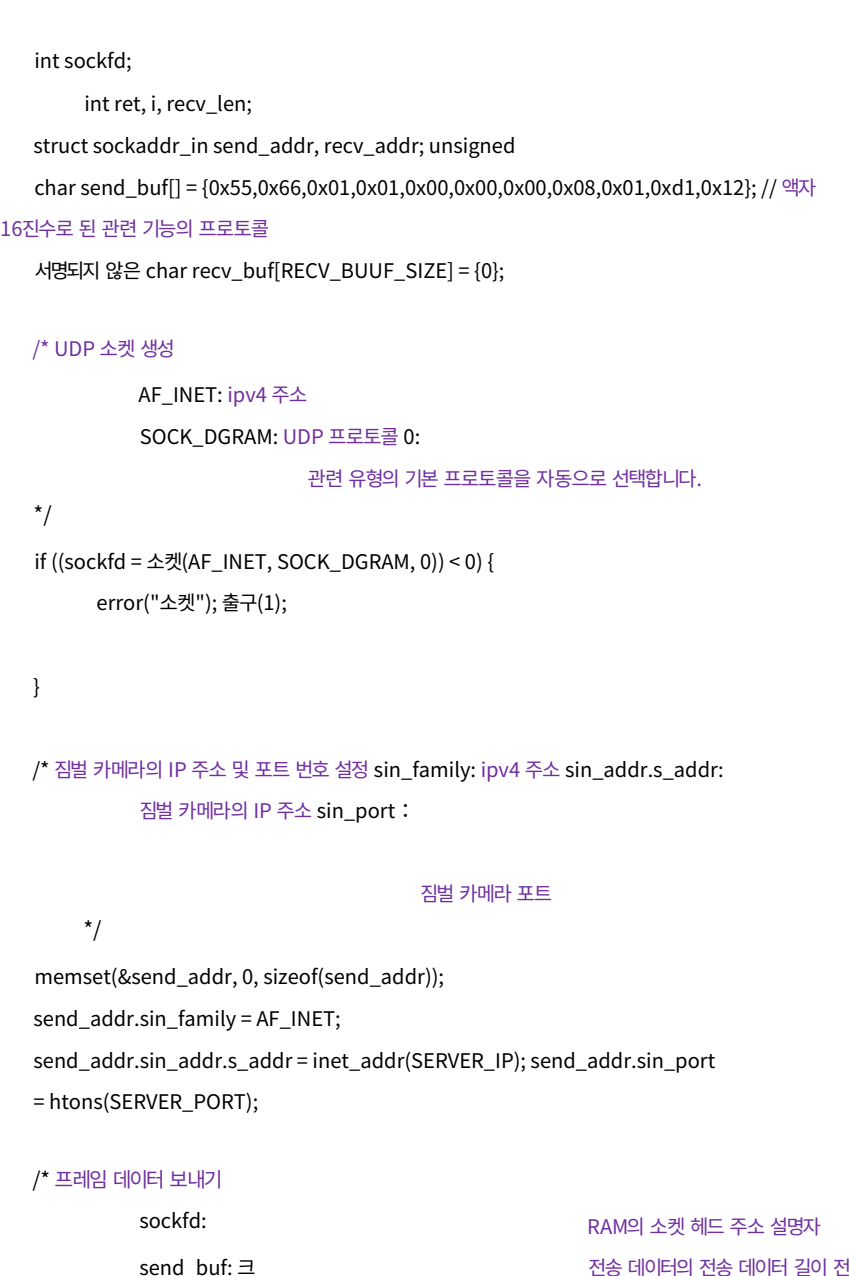

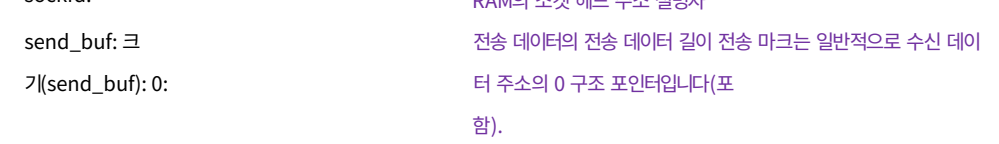

(struct sockaddr \*)&send\_addr:

#### IP 주소 및 포트) addr\_len:

수신 데이터 주소의 구조 크기

#### \*/

printf("HEX 데이터 보내기\n"); socklen\_t addr\_len = sizeof(struct sockaddr\_in); if(sendto(sockfd, send\_buf, sizeof(send\_buf), 0, (struct sockaddr \*)&send\_addr, addr\_len) < 0) {

perror("sendto"); 출구(1);

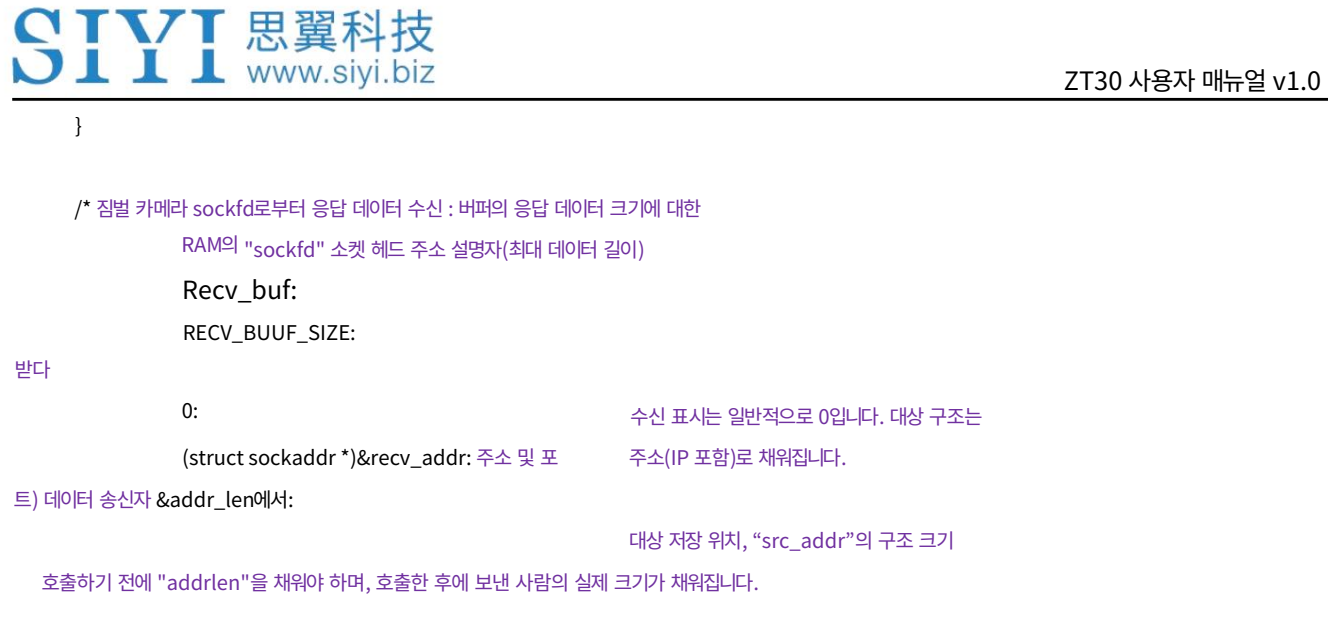

```
*/
```
recv\_len = recvfrom(sockfd, recv\_buf, RECV\_BUUF\_SIZE, 0, (struct sockaddr \*)&recv\_addr, &addr\_len); if (recv\_len < 0) { perror("recvfrom"); 출구(1);

}

```
// 수신된 데이터를 16진수로 인쇄합니다. printf("Received 
HEX data: "); for (int i = 0; i < recv_len;
i++) {
```
printf("%02x", recv\_buf[i]);

} printf("\n");

// 소켓 닫기

닫기(sockfd);

0을 반환합니다.

}

44

3.4 SIYI QGC Windows 소프트웨어에서 SIYI 짐벌 카메라 제어

HM30 이미지 전송 시스템을 통해

짐벌 카메라는 에어 유닛에 직접 연결되어 짐벌 회전, 짐벌 제어

에어 유닛이 있을 때 SIYI QGC Windows 소프트웨어의 기능 및 비디오 디스플레이

지상군과 통신 중입니다.

3.4.1 준비

제어하기 전에 아래의 도구, 펌웨어, 소프트웨어를 준비해야 합니다.

이런 식으로 짐벌 카메라.

Ø SIYI HM30 풀 HD 이미지 전송 시스템

Ø ZT30 광학 포드

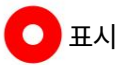

위 제품은 SIYI에서 직접 구매하시거나 SIYI 공식 판매점에서 구매하실 수 있습니다.

Ø SIYI 짐벌 - SIYI 링크 케이블

Ø HM30 접지 장치 LAN - RJ45 케이블

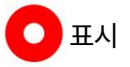

위의 도구는 제품 패키지와 함께 제공됩니다.

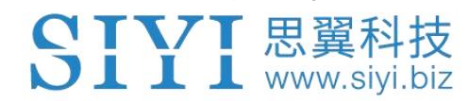

• SIYI QGC 윈도우 소프트웨어

**D** 표시

위 소프트웨어는 SIYI 공식 홈페이지의 해당 제품 페이지에서 다운로드할 수 있습니다.

단계

- 1. 공기 유닛에 전원을 공급하고 지상 유닛과 연결합니다.
- 2. SIYI 짐벌을 SIYI 링크 케이블에 사용하여 에어 유닛의 이더넷 포트를

짐벌 퀵 릴리스 보드의 이더넷 포트.

3. 그런 다음 HM30 접지 장치 LAN-RJ45 케이블을 사용하여 접지 장치의 LAN을 연결합니다.

LAN 포트와 컴퓨터의 RJ45 포트.

4. SIYI와 동일한 게이트웨이를 갖도록 컴퓨터의 이더넷 설정을 수정하십시오.

연결하고 IP 주소 충돌을 방지합니다.

예를 들어, 컴퓨터 IP 주소에 "192.168.144.30"을 할당해 보겠습니다.

ZT30 사용자 매뉴얼 v1.0

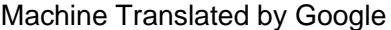

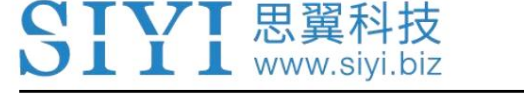

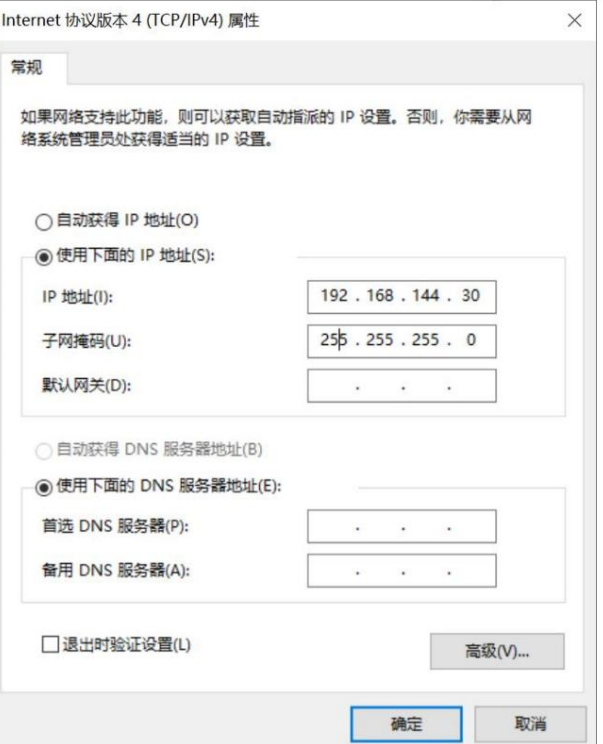

5. SIYI QGC Windows 소프트웨어를 실행하고 "통신 링크 ‒ 비디오 설정"으로 이동한 다음

"소스"로 "RTSP 비디오 스트림"을 선택한 다음 기본 RTSP를 입력하세요.

SIYI 짐벌 카메라의 주소, 비디오 스트림이 표시됩니다. 짐벌 모션 및

카메라 기능은 QGroundControl에서 마우스로 제어할 수 있습니다.

3.4.2 짐벌 피치 및 요 회전

SIYI QGC Windows 소프트웨어가 실행되는 동안,

화면에서 마우스를 드래그하면 짐벌 회전을 제어할 수 있습니다. 마우스를 왼쪽으로 드래그

오른쪽은 요 회전이고 위쪽과 아래쪽은 피치 회전입니다.

화면에서 마우스를 두 번 클릭하면 짐벌이 자동으로 중앙에 위치합니다.

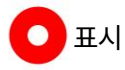

CTVT 思翼科技  $\sqrt{1 + \frac{1}{2}}$  www.siyi.biz

화면에서 마우스를 끌어서 누르고 있으면 짐벌은 다른 장치가 없는 한 계속 회전합니다.

육체적 한계. 화면 중앙에서 멀어질수록 짐벌이 더 빠르게 회전합니다.

3.4.3 줌 및 초점

SIYI QGC Windows 소프트웨어가 실행되는 동안,

"확대" 또는 "축소" 아이콘을 클릭하면 줌 카메라를 최대 1개까지 제어할 수 있습니다.

180X 하이브리드 줌. 광학 줌은 1X~30X, 디지털 줌은 30X~180X입니다.

"Close Shot" 또는 "Long Shot" 아이콘을 클릭하면 줌 카메라 초점 거리가 변경됩니다.

화면을 클릭하면 줌 카메라가 자동으로 초점을 맞춥니다.

3.4.4 사진 촬영 및 비디오 녹화

SIYI QGC Windows 소프트웨어가 실행되는 동안,

사진을 찍으려면 "사진" 아이콘을 한 번 클릭하세요. 비디오를 시작하려면 "녹화" 아이콘을 클릭하세요

녹음. 비디오 녹화를 중지하려면 "녹화" 아이콘을 클릭하세요.

# **O** 표시

사진을 찍거나 동영상을 녹화하기 전에 짐벌에 SD 카드를 삽입해야 합니다.

카메라.

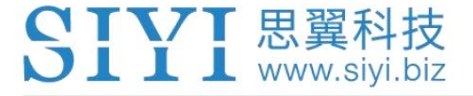

3.5 Ardupilot 드라이버로 SIYI 짐벌 카메라 제어

# UART

짐벌 카메라의 UART 포트는 Ardupilot 비행 컨트롤러의 UART 포트에 연결됩니다.

비행 컨트롤러와 직접 통신하고 짐벌 회전을 제어합니다.

짐벌 기능, 카메라 기능.

준비

사전에 아래 도구, 펌웨어, 소프트웨어를 준비해야 합니다.

이런 식으로 짐벌 카메라를 제어합니다.

• Ardupilot Flight Controller(v4.3.1 이상 펌웨어)

Ø ZT30 광학 포드

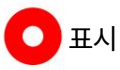

위 제품은 SIYI에서 직접 구매하시거나 SIYI 공식 판매점에서 구매하실 수 있습니다.

Ø SIYI 짐벌-Ardupilot 비행 컨트롤러 UART 케이블

**D** 표시

위의 도구는 고객이 직접 제작해야 합니다.

핀아웃 및 다이어그램은 아래 그림을 참조하십시오.

ZT30 사용자 매뉴얼 v1.0

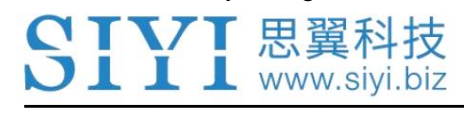

ZT30 사용자 매뉴얼 v1.0

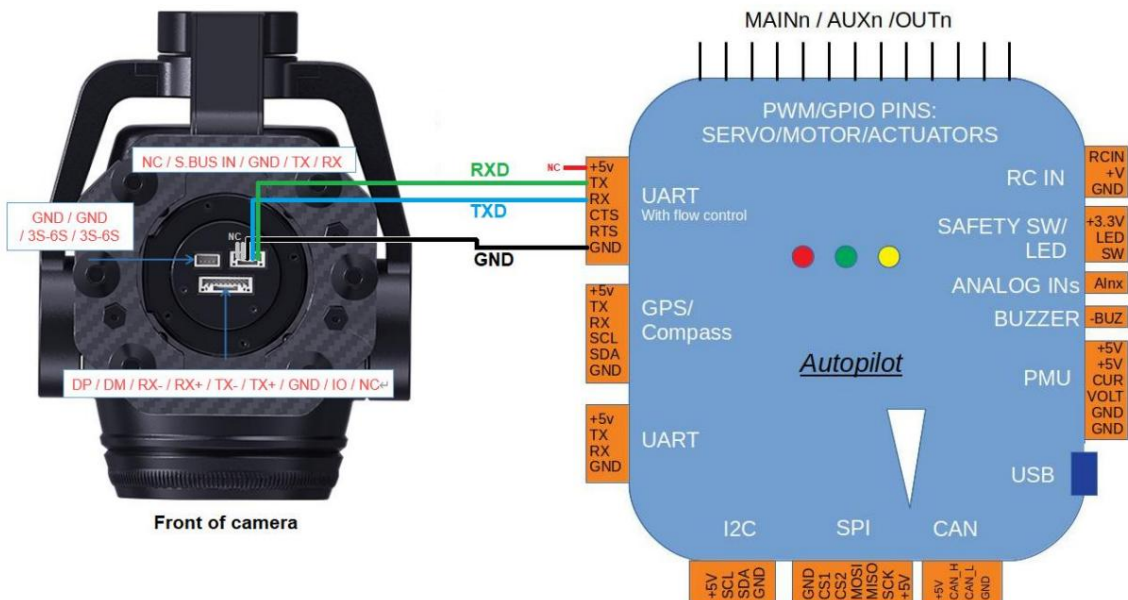

• SIYI QGC 윈도우 소프트웨어

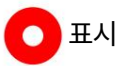

위 소프트웨어는 SIYI 공식 홈페이지의 해당 제품 페이지에서 다운로드할 수 있습니다.

#### 단계

- 1. SIYI 짐벌 카메라와 Ardupilot 비행 컨트롤러에 전원을 공급합니다.
- 2. 짐벌 카메라의 UART 포트를 Ardupilot 비행 컨트롤러의 UART 포트에 연결합니다.

그리고 그들이 서로 의사소통을 하고 있는지 확인하세요.

3. 지상국을 실행하고 다음 매개변수를 설정합니다.

아래 매개변수는 자동조종장치의 telem2 포트가 사용되고 있다고 가정합니다.

Camera1 제어 인스턴스.

• SERIAL2\_PROTOCOL ~ 8("SToRM32 짐벌 직렬")

115200bps의 경우 SERIAL2\_BAUD를 "115"로 설정

MNT1\_TYPE을 "8"("SIYI")로 설정하고 ardupilot을 재부팅합니다.

• MNT1\_PITCH\_MIN ~ -90

**V/T 思翼科技**  $\mathbf{I}$   $\mathbf{I}$  www.siyi.biz

- MNT1\_PITCH\_MAX ~ 25
- MNT1\_YAW\_MIN ~ -80
- MNT1\_YAW\_MAX ~ 80
- MNT1\_RC\_RATE를 90(deg/s)으로 설정하여 RC 사용 시 짐벌 속도를 제어합니다.

타겟팅

CAN1\_TYPE ~ 4(Mount/SIYI)로 카메라 제어 가능

RC6\_OPTION = 213 ("Mount Pitch"): 짐벌의 피치 각도를 제어합니다.

RC 채널 6

```
RC7_OPTION = 214 ("Mount Yaw"): 짐벌의 요 각도를 제어합니다.
```
RC 채널 7

```
RC8_OPTION = 163("Mount Lock"): "lock"과 "follow" 사이를 전환합니다.
```
RC 채널 8을 사용한 모드

선택적으로 이러한 보조 기능도 사용할 수 있습니다.

RC9\_OPTION = 166 ("카메라 녹화 비디오") 녹화를 시작/중지합니다.

동영상

• RC9\_OPTION = 167 ("카메라 줌") 확대 및 축소

RC9\_OPTION = 168 ("카메라 수동 초점") 초점 조정 및 초점 조정

YZ RC9\_OPTION = 169 ("카메라 자동 초점") 자동 초점을 트리거합니다.

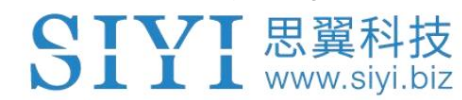

# 4 비디오 출력

이미지, 메인 및 하위 창 이미지. ZT30의 세 카메라 모두 출력 가능 동시에. ZT30 4센서 광학 포드는 이더넷 포트를 통해 비디오를 출력합니다. 함께 일하기 SIYI FPV 앱, 비디오 스트림은 단일 이미지, 분할과 같은 여러 유형이 될 수 있습니다

# 4.1 단일 카메라 및 단일 이미지

단일 카메라 및 단일 이미지는 SIYI FPV 앱에 카메라가 하나만 표시됨을 의미합니다.

메인 창의 비디오 스트림. 제안된 설정은 아래와 같습니다.

1. 줌 카메라, 광각 카메라, 열화상 카메라 중에서 카메라를 할당합니다.

귀하의 요구 사항에 따라 메인 스트림.

2. 하위 스트림을 무시합니다.

3. IP 주소 설정에서 비디오 1에 대해 "SIYI 카메라 1 메인 스트림"을 선택합니다.

# 4.2 듀얼 카메라 및 이미지 분할

듀얼 카메라 및 분할 이미지는 SIYI FPV 앱이 다음에서 분할 이미지를 표시한다는 것을 의미합니다.

메인 창에 두 개의 카메라가 있습니다. 제안된 설정은 아래와 같습니다.

1. 줌 및 열화상, 광각 및 열화상, 줌 중에서 분할 이미지 유형을 지정합니다.

귀하의 요구 사항에 따라 메인 스트림의 광각 및 광각.

2. 하위 스트림을 무시합니다.

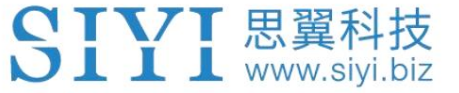

3. IP 주소 설정에서 비디오 1에 대해 "SIYI 카메라 1 메인 스트림"을 선택합니다.

4.3 듀얼 카메라 및 메인/서브 창 이미지

듀얼 카메라 및 메인/하위 창 이미지는 SIYI FPV 앱이

기본 창과 하위 창 모두에 있는 두 대의 카메라에서 비디오 스트림이 발생합니다.

제안된 설정은 아래와 같습니다.

1. 줌 카메라, 광각 카메라, 열화상 카메라 중에서 카메라를 할당합니다.

귀하의 요구 사항에 따라 메인 스트림.

2. 서브 스트림에 다른 카메라를 할당합니다.

3. IP 주소 설정에서 비디오 1에 대해 "SIYI 카메라 1 메인 스트림"을 선택합니다.

4. 비디오 2에 대해 "SIYI 카메라 2 서브 스트림"을 선택합니다.

#### 4.4 트리플 카메라 & 이미지 분할 & 메인/서브 윈도우

트리플 카메라 및 분할 이미지 및 메인/하위 창은 SIYI FPV 앱을 의미합니다.

기본 창과 창 모두에 카메라 3대의 비디오 스트림이 표시됩니다.

하위 창. 제안된 설정은 아래와 같습니다.

1. 줌 및 열화상, 광각 및 열화상, 줌 중에서 분할 이미지 유형을 지정합니다.

귀하의 요구 사항에 따라 메인 스트림의 광각 및 광각.

2. 서브 스트림에 다른 카메라를 할당합니다.

3. IP 주소 설정에서 비디오 1에 대해 "SIYI 카메라 1 메인 스트림"을 선택합니다.

4. 비디오 2에 대해 "SIYI 카메라 2 서브 스트림"을 선택합니다.

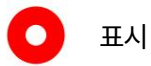

위 장의 비디오 출력 설정은 카메라 IP 주소를 기반으로 합니다.

"SIYI 카메라 1"인 "192.168.144.25"입니다. 카메라 IP 주소가 다음과 같은 경우

"192.168.144.26", 관련 설정은 "SIYI 카메라 2"여야 합니다.

## 4.5 SIYI 휴대용 지상국으로 비디오 스트림 출력

짐벌 카메라를 에어 유닛에 직접 연결할 수 있으며, 그러면 비디오가 다음 위치에 표시됩니다.

SIYI FPV 앱 또는 SIYI QGC 앱 또는 SIYI 링크와 호환되는 기타 앱

에어 유닛이 지상국과 통신할 때 SIYI 짐벌 카메라.

자세한 내용은 이 설명서의 3.1장을 참조하세요.

4.6 HM30 Full HD를 통해 Android 기기로 비디오 스트림 출력 이미지 전송 시스템

짐벌 카메라가 HM30 에어 유닛에 직접 연결되면 영상이 표시됩니다.

SIYI FPV 앱 또는 SIYI QGC 앱 또는 SIYI 링크와 호환되는 기타 앱

항공 유닛이 지상 유닛과 통신할 때 SIYI 짐벌 카메라.

#### 준비

사전에 아래 도구, 펌웨어, 소프트웨어를 준비해야 합니다.

이런 방식으로 비디오 스트림을 출력합니다.

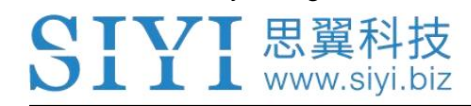

HM30 Full HD 영상 전송 시스템

Ø ZT30 4개 센서 광학 포드

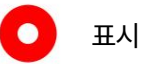

위 제품은 SIYI에서 직접 구매하시거나 SIYI 공식 판매점에서 구매하실 수 있습니다.

Ø SIYI 짐벌-링크 케이블

**O** 표시

위의 도구는 제품 패키지와 함께 제공됩니다.

• SIYI FPV 앱(v2.5.12.572 또는 최신 버전)

• SIYI QGC 앱

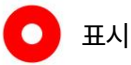

위 소프트웨어는 SIYI 공식 홈페이지의 해당 제품 페이지에서 다운로드할 수 있습니다.

SIYI FPV 앱 단계

1. 공기 유닛에 전원을 공급하고 지상 유닛과 연결합니다.

2. SIYI 짐벌을 SIYI 링크 케이블에 사용하여 에어 유닛의 이더넷 포트를

짐벌 퀵 릴리스 보드의 이더넷 포트.

3. SIYI FPV 앱을 최신 버전으로 업데이트하세요.

4. SIYI FPV 앱을 실행하고 '설정'으로 이동하여 관련 SIYI 카메라 유형을 선택하세요.

메인/서브 스트림으로 비디오 스트림이 표시됩니다. 짐벌 모션 및 카메라

기능은 앱 터치스크린으로 제어할 수 있습니다.

SIYI QGC 앱 단계

1. 공기 유닛에 전원을 공급하고 지상 유닛과 연결합니다.

2. SIYI 짐벌을 SIYI 링크 케이블에 사용하여 에어 유닛의 이더넷 포트를

짐벌 퀵 릴리스 보드의 이더넷 포트.

3. SIYI QGC 앱을 실행하고 "커뮤니케이션 링크 - 비디오 설정"으로 이동한 후 "RTSP"를 선택하세요. "소스"에 비디오 스트림"을 선택한 다음 SIYI의 기본 RTSP 주소를 입력하십시오.

짐벌 카메라, 비디오 스트림이 표시됩니다. 짐벌 모션 및 카메라 기능

지상국 터치스크린으로 제어할 수 있습니다.

이미지 전송 시스템 4.7 HM30 Full HD를 통해 Windows 장치로 비디오 스트림 출력

짐벌 카메라가 HM30 에어 유닛에 직접 연결되면 영상이 표시됩니다. 에어 유닛이 지상과 통신할 때의 SIYI QGC Windows 소프트웨어

단위.

자세한 내용은 이 설명서의 3.4장을 참조하십시오.

위 소프트웨어는 SIYI 공식 홈페이지의 해당 제품 페이지에서 다운로드할 수 있습니다.

57

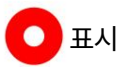

• SIYI QGC 윈도우 소프트웨어

위의 도구는 제품 패키지와 함께 제공됩니다.

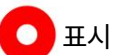

**D**표시

준비

Ø SIYI 짐벌 이더넷-RJ45 케이블

위 제품은 SIYI에서 직접 구매하시거나 SIYI 공식 판매점에서 구매하실 수 있습니다.

Ø ZT30 4개 센서 광학 포드

이런 방식으로 비디오 스트림을 출력합니다.

SIYI QGC Windows 소프트웨어에서.

CTVT 思翼科技

사전에 아래 도구, 펌웨어, 소프트웨어를 준비해야 합니다.

짐벌 카메라가 Windows 장치에 직접 연결되면 비디오가 표시됩니다.

단계

1. 파워 짐벌 카메라.

2. SIYI 짐벌 이더넷-RJ45 케이블을 사용하여 짐벌 퀵 릴리스를 연결합니다.

보드의 이더넷 포트를 Windows 장치의 RJ45 포트에 연결합니다. 컴퓨터가 그렇지 않은 경우

RJ45 포트가 함께 제공되는 경우 RJ45-USB 변환기를 사용하는 것이 좋습니다.

3. SIYI와 동일한 게이트웨이를 갖도록 컴퓨터의 이더넷 설정을 수정하십시오.

연결하고 IP 주소 충돌을 방지합니다.

예를 들어, 컴퓨터 IP 주소에 "192.168.144.30"을 할당해 보겠습니다.

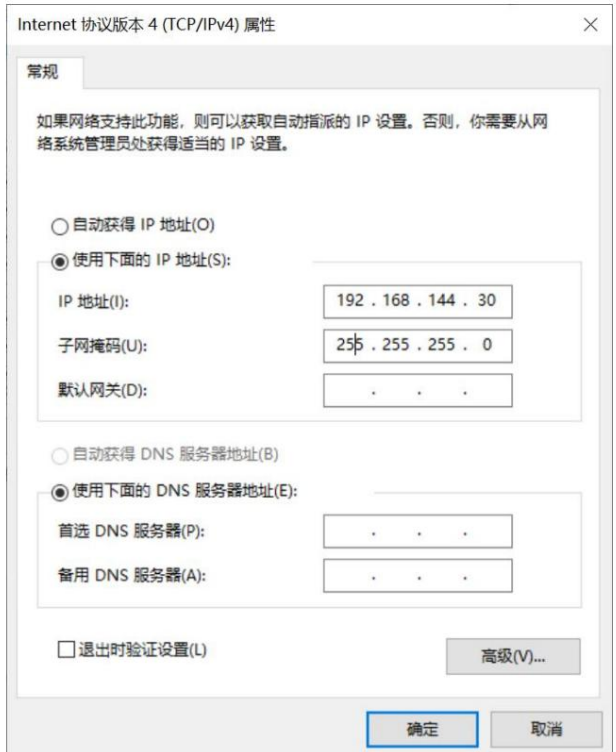

4. SIYI QGC Windows 소프트웨어를 실행하고 "통신 링크 - 비디오 설정"으로 이동한 다음

"소스"로 "RTSP 비디오 스트림"을 선택한 다음 기본 RTSP를 입력하세요.

SIYI 짐벌 카메라의 주소, 비디오 스트림이 표시됩니다. 짐벌 모션 및

카메라 기능은 QGroundControl에서 마우스로 제어할 수 있습니다.

# 4.9 타사 링크로 비디오 출력

SIYI 짐벌 카메라는 다음을 제공하는 모든 타사 링크로 비디오를 출력할 수 있습니다.

이더넷 포트이며 RTSP 비디오 스트림과 호환됩니다.

이런 식으로 연결을 위한 맞춤형 비디오 케이블을 준비해야 합니다.

SIYI 짐벌 카메라와 타사 링크 사이.

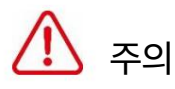

SIYI 짐벌 카메라 이더넷 포트의 "RX-" 핀아웃은 타사 링크에 연결되어야 합니다.

이더넷 포트의 "RX-" 핀아웃 및 "RX+" 핀아웃을 "RX+" 핀아웃으로. 건너지 마세요

그렇지 않으면 장치가 손상될 수 있습니다.

#### 단계

1. 타사 링크의 에어 유닛에 전원을 공급하고 지상 유닛과 바인딩합니다.

2. 비디오 케이블을 사용하여 SIYI 짐벌 카메라의 이더넷 포트와

타사 링크의 이더넷 포트.

3. RTSP 비디오 플레이어를 열고 SIYI 짐벌 카메라의 기본 RTSP를 입력합니다.

주소, 연결에 성공하면 영상이 정상적으로 표시됩니다.

# **O** 표시

SIYI QGC Android 앱 및 Windows 소프트웨어는 타사의 비디오 디스플레이를 지원합니다. 링크도.

### 4.10 이미지 없음에 대한 해결 방법

짐벌 카메라가 영상을 출력하지 못하거나 영상이 제대로 표시되지 않는 경우,

문제 해결을 위해 아래 단계를 따르십시오.

1. 링크의 지상 유닛이 공중 유닛과 통신하고 있는지 확인하세요.

카메라가 에어 유닛에 연결되어 있습니다.

- 2. 카메라 IP 주소와 RTSP 주소를 확인하세요.
- 3. SIYI FPV 앱을 사용하는 경우 연결 상태, 앱 버전, 영상을 확인하세요.

스트림 설정.

4. SIYI 휴대용 지상국을 사용하는 경우 이더넷 스위치를 확인하십시오.

안드로이드 시스템.

5. 짐벌 카메라의 IP 주소가 수정되었는지 다시 확인하세요.

우연히.

그래도 영상이 나오지 않는다면, 아래의 단계를 따라 깊게 진행해주세요.

영상 출력 모드에 따른 조사, 영상 표시 장치,

귀하가 사용하고 있는 애플리케이션/소프트웨어.

4.10.1 안드로이드 기기로 영상 출력

CTVT 思翼科技  $J$   $I$   $I$  www.siyi.biz

1. "Ping Tools"에 SIYI 짐벌의 기본 IP 주소 "192.168.144.25"를 입력합니다.

앱을 실행하고 네트워크 통신이 성공하는지 확인하세요. 도구가 응답하면

그런 다음 응용 프로그램/소프트웨어의 RTSP 주소가 올바른지 확인하십시오.

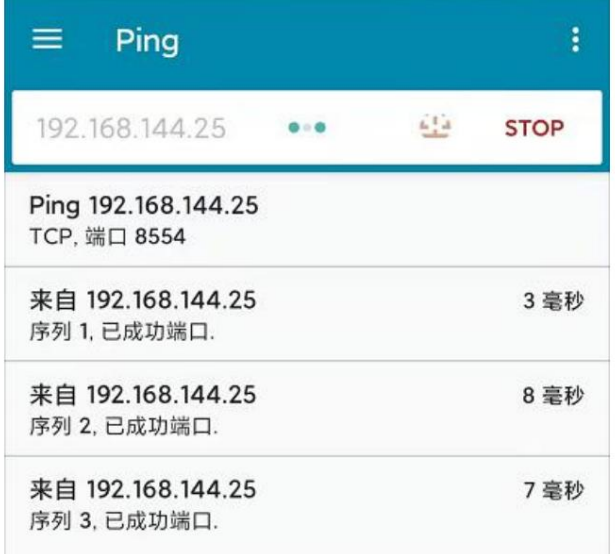

#### 성공적인 네트워크 통신

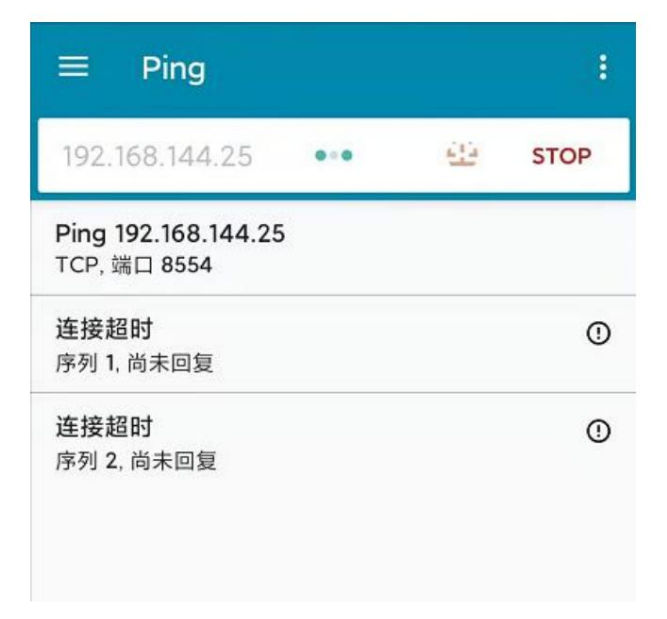

네트워크 통신 실패

2. 네트워크 통신이 실패한 경우, 네트워크 간 통신을 확인하십시오.

링크의 지상 유닛과 공중 유닛. 통신이 잘 된다면 확인해 보세요

카메라와 링크의 에어 유닛 사이의 비디오 케이블이 양호한지, 그리고

전압 입력이 정상 범위에 있습니다.

### 4.10.2 Windows 장치로 비디오 출력

1. "Win + R" 키 콤보를 사용하여 "실행" 프로그램을 깨우고 다음을 입력합니다.

### 명령 "cmd".

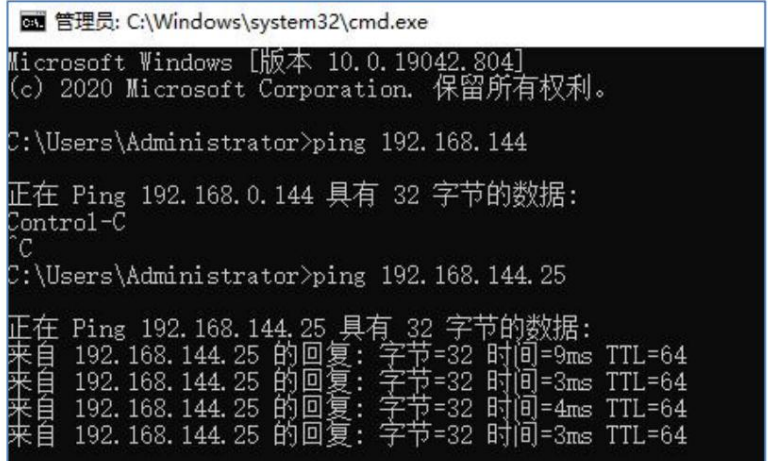

성공적인 네트워크 통신

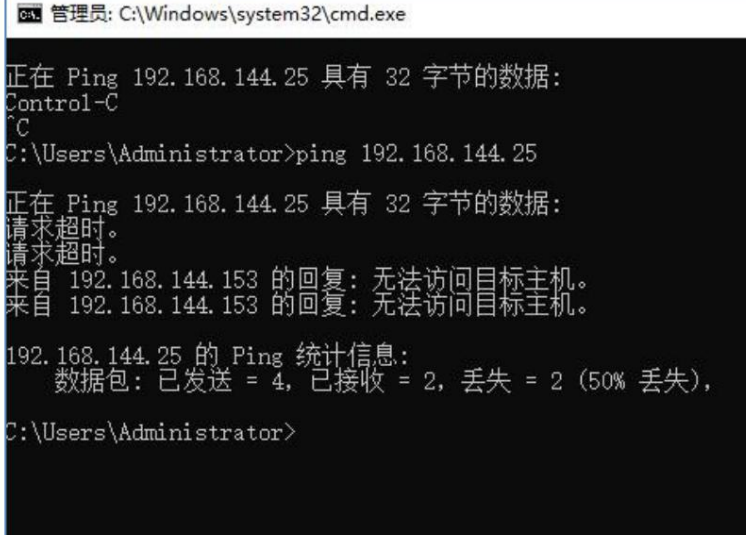

네트워크 통신 실패

YTVT 思翼科技 **ILL** www.siyi.biz

2. SIYI 짐벌 카메라의 기본 IP 주소 "192.168.144.25"를 입력하고 누릅니다.

"Enter" 키를 눌러 통신이 성공했는지 확인하세요. 그렇다면 부탁드립니다

소프트웨어에서 RTSP 주소를 확인하거나 다른 소프트웨어로 전환해 보십시오.

3. 네트워크가 연결되지 않은 경우 링크 간 통신을 확인하세요.

지상 유닛과 공중 유닛. 통신이 성공하면 다음을 확인하십시오.

카메라와 링크의 에어 유닛 사이의 비디오 케이블이 양호하고,

전압 입력이 정상 범위에 있습니다.

# **D** 표시

위의 단계에 따라 모든 문제 해결을 완료했지만 여전히 문제가 해결되지 않은 경우 문제가 있는 경우 대리점에 문의하거나 SIYI 지원팀에 직접 문의하세요.

#### 4.11 공통 IP 주소

SIYI 광학 포드/짐벌 카메라의 기본 IP 주소: 192.168.144.25

(신규) SIYI 광학 포드/짐벌 카메라의 기본 RTSP 주소:

• 메인 스트림: rtsp://192.168.144.25:8554/video1

• 서브 스트림: rtsp://192.168.144.25:8554/video2

(신규) SIYI FPV 앱의 개인 비디오 스트림 프로토콜 주소:

Ø SIYI 카메라 1 메인 스트림: 192.168.144.25: 37256

Ø SIYI 카메라 1 서브 스트림: 192.168.144.25: 37255

Ø SIYI 카메라 2 메인 스트림: 192.168.144.26: 37256

Ø SIYI 카메라 2 서브 스트림: 192.168.144.26: 37255

63

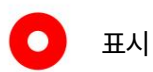

ZT30 이후에 출시된 SIYI 카메라(ZT30 포함)는 새로운 주소를 사용하기 시작합니다.

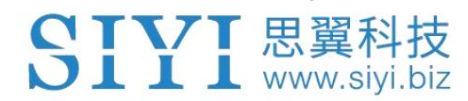

# 5 시이 FPV 앱

SIYI FPV는 많은 SIYI를 구성하기 위해 SIYI에서 개발한 안드로이드 애플리케이션입니다.

영상 디스플레이, 카메라 스트림 설정, 통신 링크 상태 등을 위한 제품

모니터링.

 $\bullet$ 표시

이 장은 SIYI FPV App v2.5.12.572를 기준으로 편집되었습니다.

SIYI FPV 앱은 SIYI 공식 웹사이트의 관련 제품 페이지에서 다운로드할 수 있습니다.

SIYI FPV 앱과 호환되는 SIYI 장치.

Ø ZT30 4개 센서 광학 포드

ZR30 4K AI 180X 하이브리드 줌 광학 포드

Ø A2 미니 초광각 FPV 짐벌

YZ MK32 / MK32E 기업 휴대용 지상국

• A8 미니 AI 줌 짐벌 카메라

ZR10 2K 30X 하이브리드 줌 광학 포드

• R1M HD 녹화 FPV 카메라

에어 유닛 HDMI 입력 컨버터

HM30 Full HD 영상 전송 시스템

YZ MK15 / MK15E 미니 핸드헬드 지상국

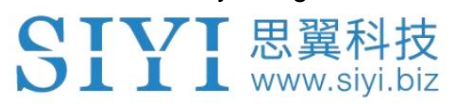

SIYI FPV 앱 OSD 정보 정의

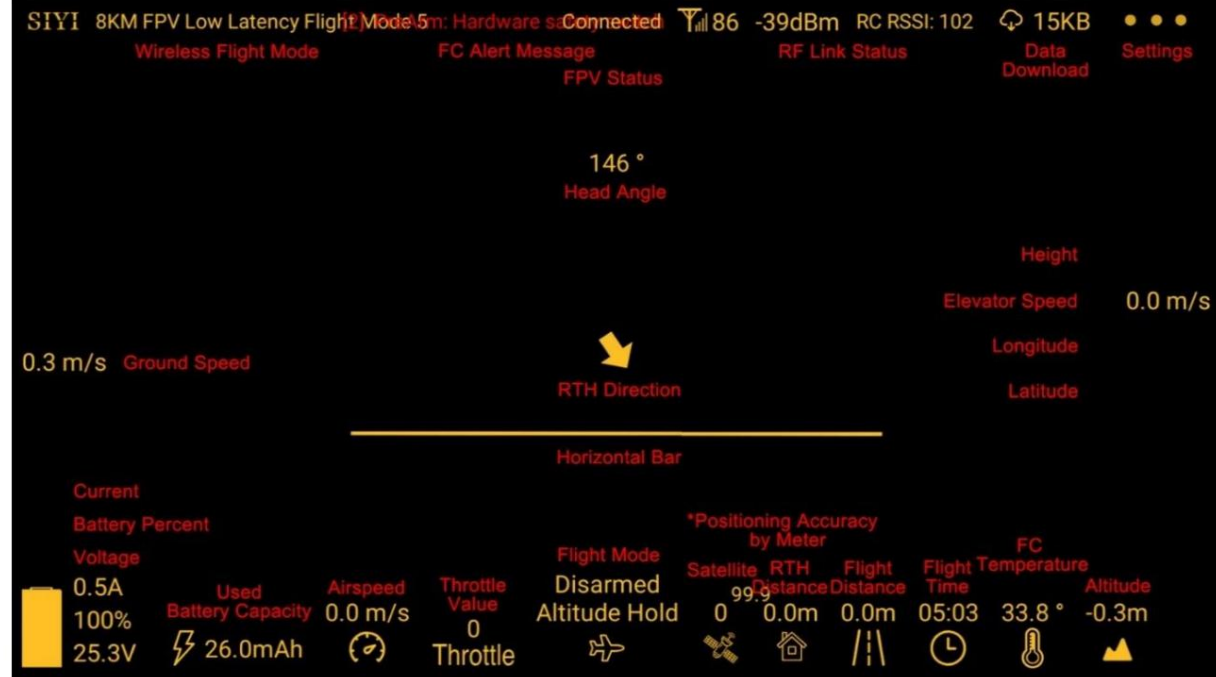

SIYI FPV 카메라 기능 아이콘 정의

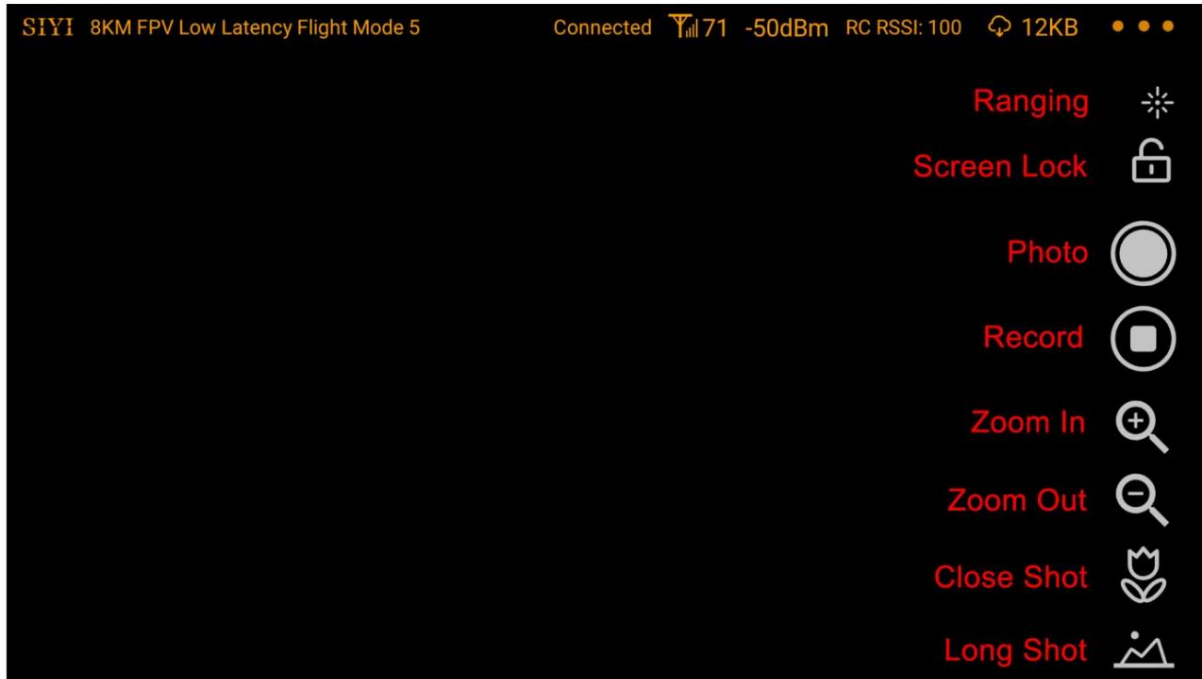
CTVT 思翼科技  $\sum$   $\prod$   $\prod$  www.siyi.biz

## 5.1 설정

"설정" 페이지에서 스트림 유형으로 카메라 유형을 선택하거나 선택하거나 입력할 수 있습니다.

비디오 스트림 IP 주소, 맞춤형 앱 인터페이스 및 스위치 비디오 디코딩 유형.

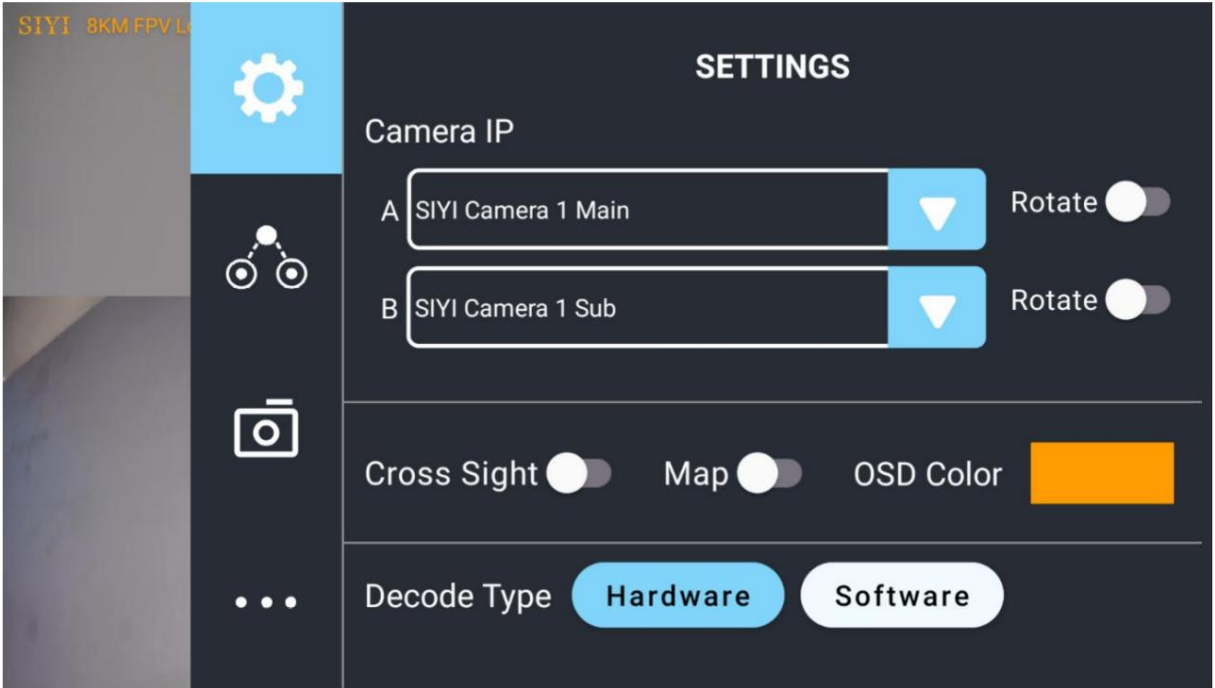

#### 설정 정보

카메라 IP: SIYI 카메라 1과 SIYI 카메라 2 중에서 선택하고, 메인 스트림과

하위 스트림, 비디오 스트림 RTSP 주소 선택 또는 입력, 이미지 비활성화 또는 회전

관련 이미지를 180도.

Cross Sight: 이미지 중앙의 Cross Sight를 활성화/비활성화합니다.

지도: 이미지 왼쪽 하단에 있는 지도 상자를 활성화/비활성화합니다.

OSD 색상: 모든 OSD 정보의 색상을 사용자 정의합니다.

디코딩 유형: "하드웨어 디코딩"과 "소프트웨어 디코딩" 사이를 전환합니다. 제발

최상의 디코딩 유형을 위해 비디오를 표시하려면 카메라와 장치를 참조하십시오.

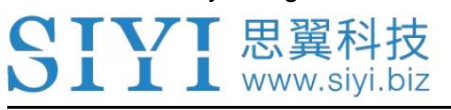

5.2 링크 상태

FPV 이미지 위에 직접 링크 상태를 표시합니다.

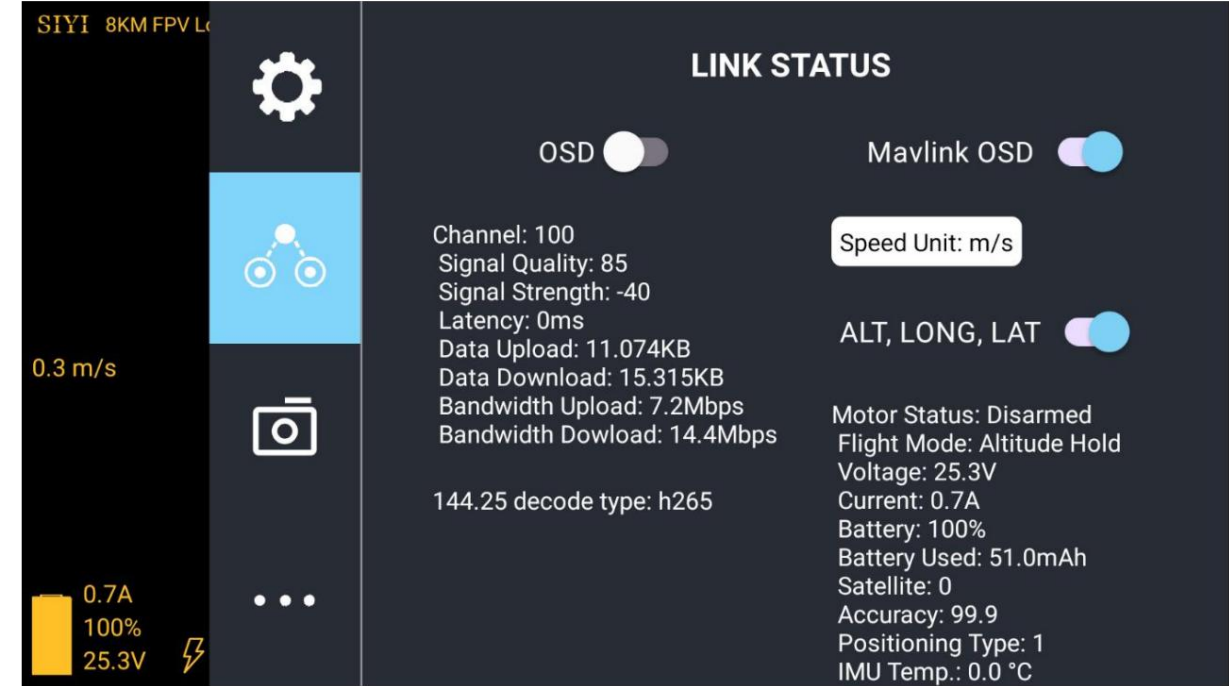

링크 상태 정보

OSD: 표준 OSD 정보를 활성화/비활성화합니다.

Mavlink OSD: Mavlink OSD 정보를 활성화/비활성화합니다.

속도 단위: 초당 미터와 시간당 킬로미터 사이에서 속도 단위를 전환합니다.

경도 및 위도: 정보를 활성화/비활성화합니다.

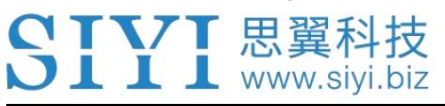

#### 5.3 짐벌 카메라

SIYI 광학 포드와 짐벌 카메라의 풍부한 기능을 구성하세요.

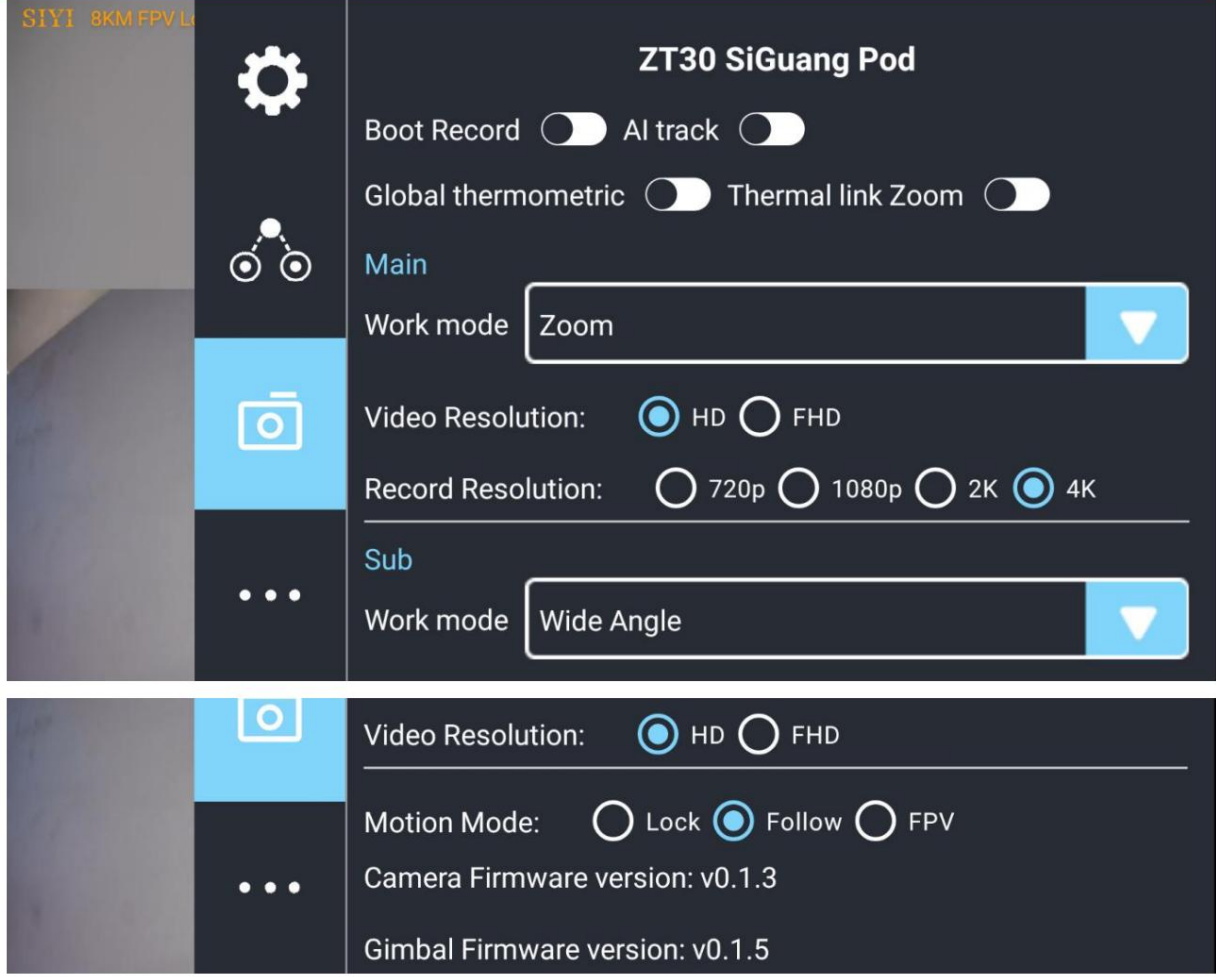

짐벌 카메라 정보

부트 레코드: 짐벌이 실행되는 즉시 SD 카드를 통한 자동 비디오 녹화 활성화/비활성화

카메라에 전원이 공급됩니다.

AI 추적: 줌 카메라의 AI 식별 및 추적 기능을 활성화/비활성화합니다.

전체 화면 온도 측정: 전체 화면 온도 측정 활성화/비활성화

열화상 카메라의 기능입니다.

동기화된 줌: 열화상 카메라가 동기화되어 줌되도록 활성화/비활성화합니다.

CTVT 思翼科技  $\bigcup$   $\coprod$   $\coprod$  www.sivi.biz

줌 카메라.

메인/서브 스트림: 메인 스트림과 서브 스트림을 별도로 구성합니다.

카메라 소스 및 매개변수.

이미지 모드: 비디오 스트림의 이미지 유형과 카메라 소스를 선택합니다. 단일 이미지 또는

분할 이미지. 줌 카메라, 광각 카메라, 열화상 카메라.

스트림 해상도: 현재 비디오 스트림의 출력 해상도를 전환하거나

카메라 소스에 따르면 아닙니다. 최대 출력 해상도는 Ultra HD(1080p)입니다.

녹화 해상도 : 카메라에 따라 녹화 해상도 전환 여부를 결정합니다.

원천. 최대 녹화 해상도는 4K입니다.

짐벌 작동 모드: 짐벌 작동 모드를 잠금 모드, 팔로우 모드,

그리고 FPV 모드.

• 잠금 모드: 수평으로 기체가 회전할 때 짐벌이 따라가지 않습니다.

• 팔로우 모드: 기체가 회전할 때 수평으로 짐벌이 따라갑니다.

• FPV 모드: 항공기가 롤링할 때 짐벌이 동시에 회전하여 FPV 보기 및 출력을 얻습니다.

안정성이 강화된 이미지.

카메라 펌웨어 버전: 현재 카메라 펌웨어 버전을 표시합니다.

짐벌 펌웨어 버전: 현재 짐벌 펌웨어 버전을 표시합니다.

줌 펌웨어 버전: 현재 짐벌 펌웨어 버전을 표시합니다.

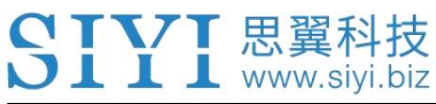

5.4 SIYI FPV 소개

## SIYI FPV의 소프트웨어 버전과 공통 연락처 정보를 표시합니다.

우리는 기술입니다.

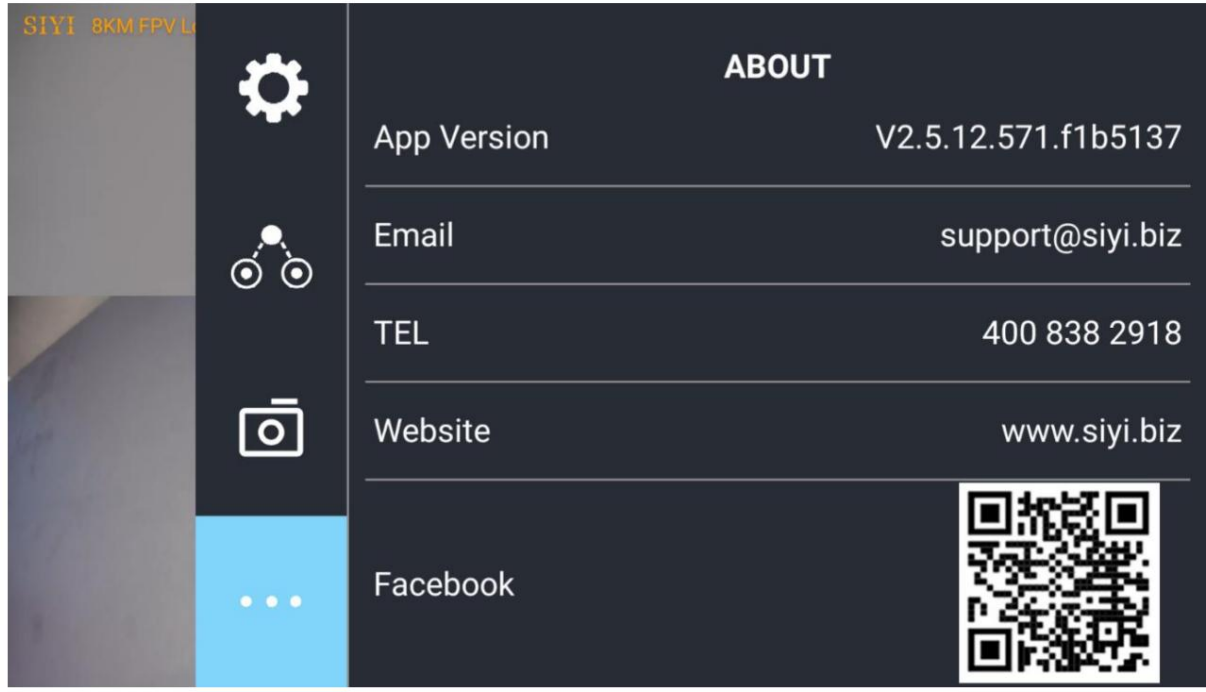

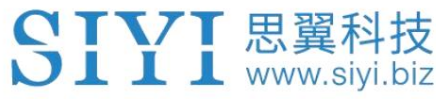

# 6 펌웨어 업그레이드 및 구성

SIYI PC Assistant는 SIYI에서 개발한 Windows 소프트웨어로 많은 구성을 구성합니다.

구성, 펌웨어 업데이트 및 교정을 위한 SIYI 제품.

## **D** 표시

매뉴얼은 SIYI PC Assistant v1.3.4를 기준으로 편집되었습니다.

### 6.1 짐벌/줌 펌웨어 업데이트

SIYI 짐벌 카메라는 짐벌 펌웨어 및 줌을 위해 SIYI PC Assistant에 연결됩니다.

펌웨어 업데이트.

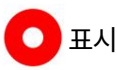

줌 펌웨어 업데이트는 줌 짐벌 카메라에만 사용할 수 있습니다.

업그레이드하기 전에 도구, 소프트웨어, 펌웨어를 준비해야 합니다.

아래에.

```
• SIYI PC Assistant (v1.3.4 또는 최신 버전)
```
• 짐벌 펌웨어

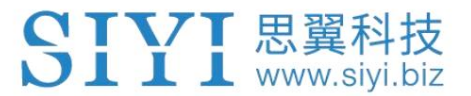

줌 펌웨어

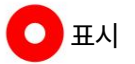

위의 소프트웨어 및 펌웨어는 SIYI의 관련 제품 페이지에서 다운로드할 수 있습니다.

공식 웹 사이트.

• 케이블(USB-C - USB-A)

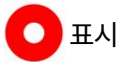

고객은 위의 도구를 준비해야 합니다.

펌웨어 업그레이드 단계

- 1. Windows 장치에 "SIYI PC Assistant"를 설치합니다.
- 2. USB-C-USB-A 케이블을 사용하여 Windows 장치의 USB-A 포트를 USB-A 포트에 연결합니다.

짐벌 카메라의 USB-C 포트.

현재 펌웨어 버전. 3. "SIYI PC Assistant"를 실행하고 "업로드" 페이지로 전환하여 짐벌 카메라의 상태를 확인하세요.

짐벌 펌웨어와 줌 펌웨어 모두 동일한 프로세스입니다.

펌웨어를 업데이트하기 전에 짐벌 카메라의 전원을 켜야 합니다.

4. 펌웨어가 최신이 아닌 경우 "짐벌"에서 "파일 선택" 버튼을 클릭하여

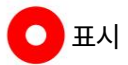

최신 펌웨어를 가져옵니다. 그리고 "업그레이드"를 클릭하고 "100%" 완료될 때까지 기다리세요.

74

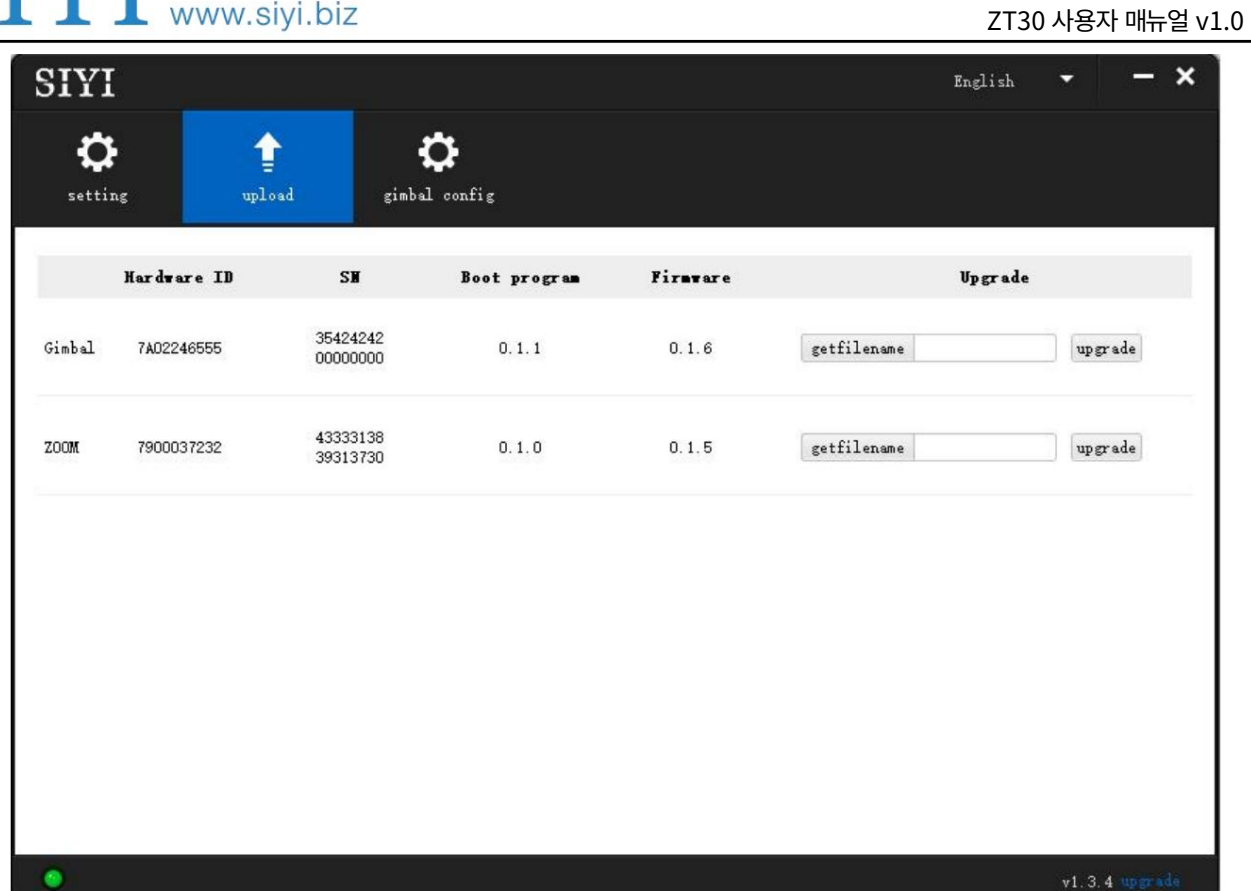

75

공식 웹 사이트.

위의 소프트웨어 및 펌웨어는 SIYI의 관련 제품 페이지에서 다운로드할 수 있습니다.

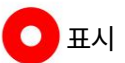

• 카메라 펌웨어

표시

아래에.

고객은 위의 도구를 준비해야 합니다.

• 마이크로 SD 카드(Class10, FAT32)

업그레이드하기 전에 도구, 소프트웨어, 펌웨어를 준비해야 합니다.

SIYI 짐벌 카메라의 카메라 펌웨어는 SD 카드로 업그레이드해야 합니다.

## 6.2 카메라 펌웨어 업데이트

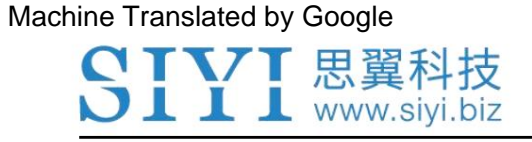

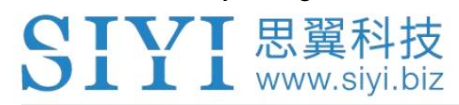

펌웨어 업그레이드 단계

1. 카메라 펌웨어의 ".bin" 파일을 SD 카드의 루트 디렉터리에 저장하고,

파일 이름을 변경하세요.

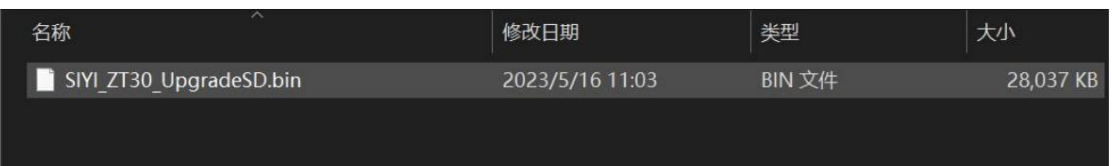

2. 짐벌 카메라를 다시 시작하고 3~5분 정도 기다립니다. 카메라 펌웨어는

자동으로 깜박입니다.

3. SIYI FPV 앱 또는 SIYI PC Assistant 소프트웨어를 실행하여 카메라 펌웨어가

성공적으로 업데이트되었습니다.

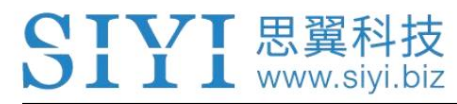

## 6.3 짐벌 카메라 구성

SIYI 짐벌 카메라는 채널 설정을 위해 SIYI PC Assistant에 연결할 수 있습니다.

그리고 카메라 설정.

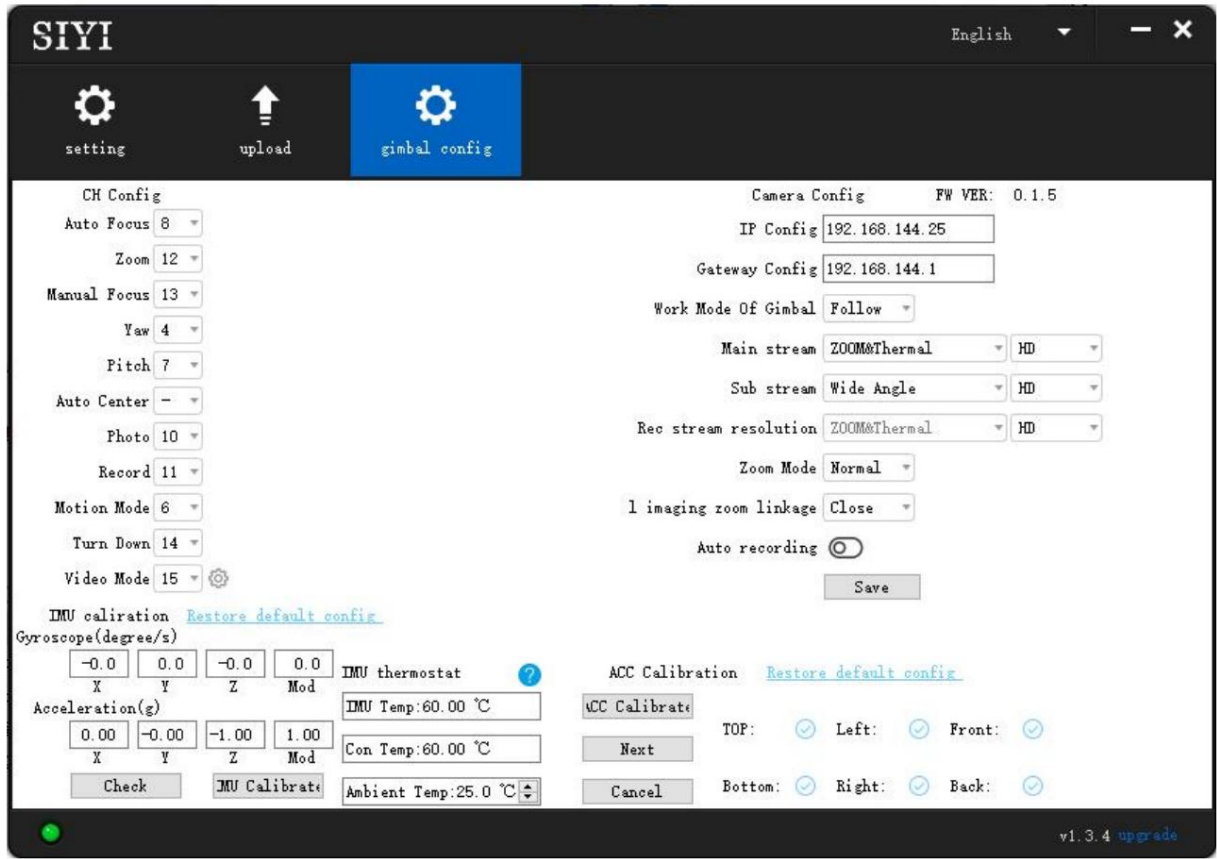

#### 6.3.1 채널 구성

"Gimbal Config" 메뉴 아래의 "Channel Config" 메뉴에서는 아래 항목을 할당할 수 있습니다.

짐벌 카메라는 최대 16개 채널과 유휴 채널(비활성화)까지 작동합니다.

짐벌 기능 및 설명

자동 초점: 자동 초점을 위해 줌 카메라를 제어합니다.

• 줌: 광학 줌과 디지털 줌을 위해 카메라를 제어합니다.

수동 초점: 수동 초점을 위해 줌 카메라 초점 거리를 조정합니다.

• Yaw: 요 축에서 짐벌 회전을 제어합니다.

• 피치: 피치 축의 짐벌 회전을 제어합니다.

Auto Center: 짐벌을 제어하여 초기 위치로 재설정합니다. 좌표(0, 0).

• 사진: 카메라를 제어하여 사진을 찍습니다.

• 녹화: 비디오 녹화를 활성화/비활성화합니다.

모션 모드: 짐벌 작동 모드를 전환합니다(팔로우 모드, 잠금 모드, FPV 모드).

Auto Down: 짐벌 피치 축이 수직으로 아래쪽을 향하도록 제어합니다. 좌표(0, -90).

 이미지 모드: 비디오 스트림의 이미지 유형과 카메라 소스를 선택합니다. 단일 이미지 또는 분할 이미지. 줌 카메라, 광각 카메라, 열화상 카메라. 최대 3개의 스위치를 할당할 수 있습니다. 다른 이미지 모드.

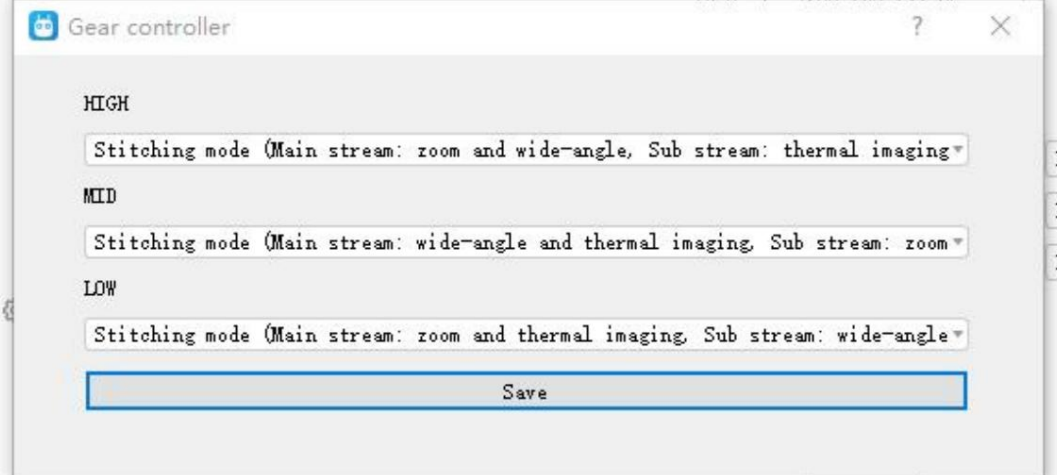

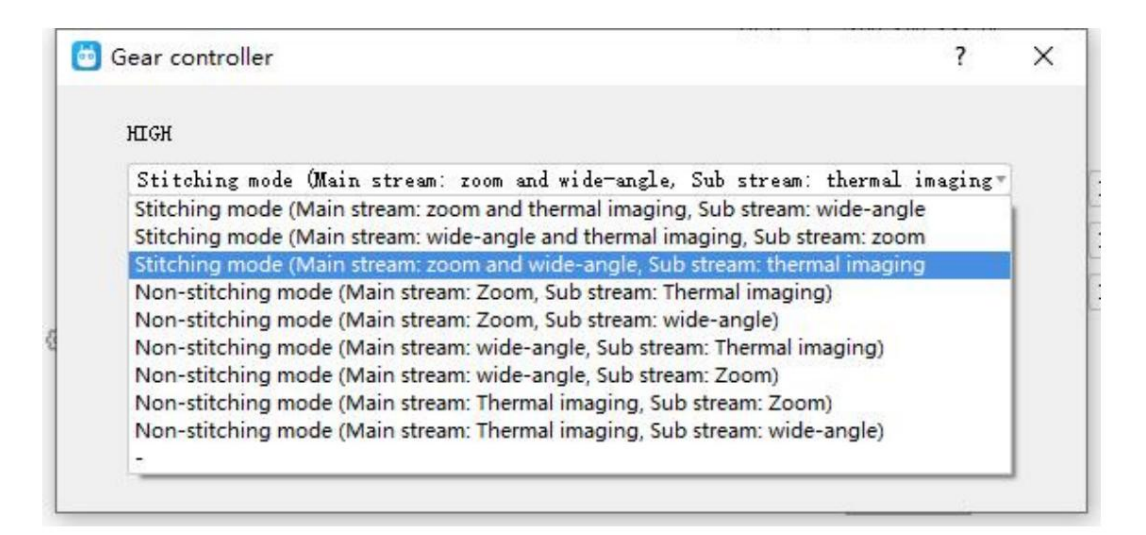

YTVT 思翼科技  $\blacksquare$   $\blacksquare$  www.siyi.biz

ZT30 사용자 매뉴얼 v1.0

6.3.2 카메라 구성

"Gimbal Config" 메뉴는 SIYI의 풍부하고 핵심 기능도 지원합니다.

짐벌 카메라(예: 카메라 펌웨어 버전 확인, 카메라 IP 수정)

주소, 메인/서브 스트림 및 비디오 녹화를 위한 카메라 소스 선택,

카메라 해상도 또는 줌 모드 전환, 열화상 카메라 활성화/비활성화

동기화 줌, 부팅 녹화 활성화/비활성화.

카메라 구성 정보

IP Config: 카메라 IP 주소를 수정합니다.

Gateway Config: 카메라 게이트웨이를 수정합니다.

- 짐벌 작동 모드: 짐벌 작동 모드 전환(팔로우 모드, 잠금 모드, FPV 모드)
- 메인 스트림: 카메라 소스를 선택하고 메인 스트림에 대한 출력 해상도를 전환합니다.
- 서브 스트림: 카메라 소스를 선택하고 서브 스트림에 대한 출력 해상도를 전환합니다.

녹화 해상도: 카메라 소스를 선택하고 녹화용 비디오 해상도를 전환합니다.

줌 모드: 줌 카메라의 줌 모드(일반, 절대 줌)를 전환합니다.

• 부트 레코드: 짐벌 카메라가 켜지자마자 TF 카드에 의한 자동 비디오 녹화 활성화/비활성화 전원이 공급됩니다.

6.3.3 짐벌 보정

"짐벌 교정"은 사용자가 IMU 교정, IMU 상수를 수행하는 데 도움이 될 수 있습니다. 온도 교정 및 가속기 육면체 교정.

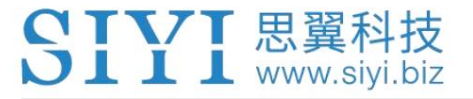

IMU 교정

IMU 교정을 통해 관성 측정 장치의 정확성과 신뢰성을 유지할 수 있습니다.

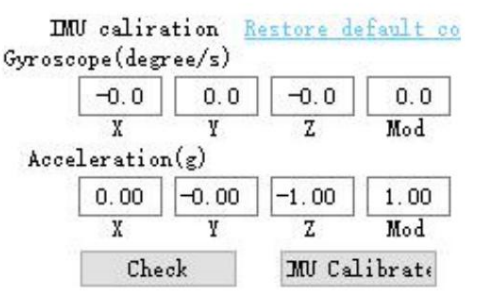

단계

1. "확인"을 클릭하면 짐벌 카메라의 전원이 자동으로 꺼집니다. 그동안 부탁드립니다

메시지 상자에 따라 짐벌 카메라를 평평한 표면에 놓고

IMU가 정적인지 확인하십시오. 짐벌 카메라를 만지거나 진동시키지 마십시오.

그런 다음 "검사 시작"으로 이동하십시오.

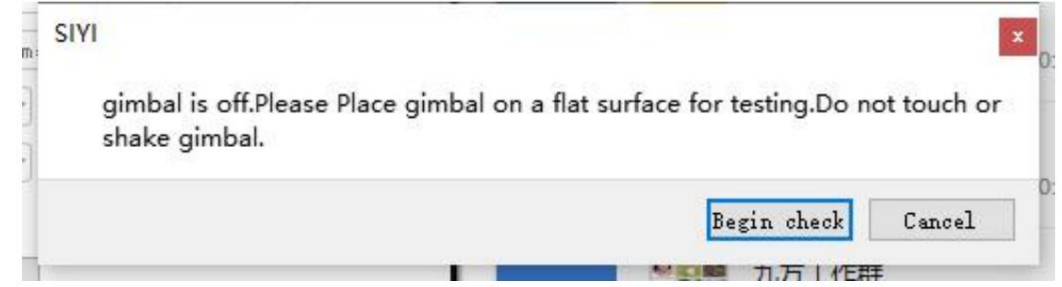

2. PC 도우미는 IMU 상태를 자동으로 확인하여 문제가 발생했는지 확인하기 시작합니다.

짐벌을 보정해야 합니다.

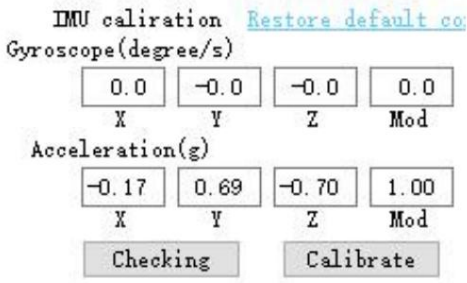

3. IMU가 정상적으로 작동하는 경우 "not"이라는 메시지 상자가 나타납니다.

교정이 필요합니다."

CTVT 思翼科技  $11$  Www.siyi.biz

4. IMU가 정상적으로 작동하지 않으면 이를 알리는 메시지 상자가 나타납니다.

"캘리브레이션이 필요합니다."

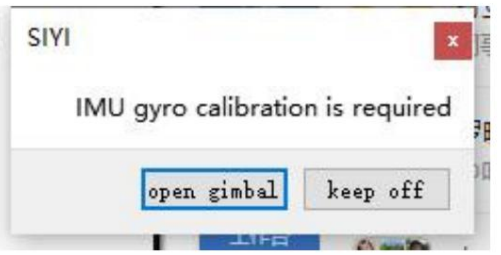

5. "짐벌 시작" 및 "보정"을 클릭합니다.

6. 메시지 상자에 다시 "메시지 상자를 따라 메시지를 배치하십시오."라는 메시지가 표시됩니다.

짐벌 카메라를 평평한 표면에 놓고 IMU가 고정되어 있는지 확인하세요. 하지 마라

짐벌 카메라를 터치하거나 진동시키세요."

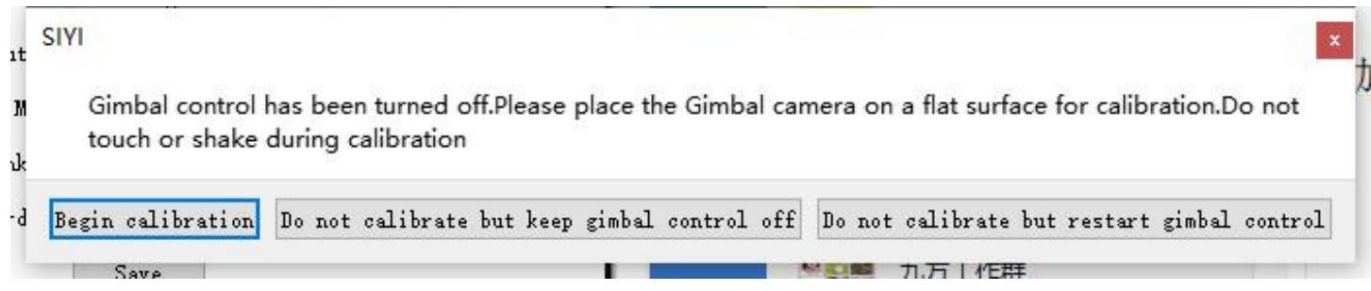

7. IMU 교정 메뉴에 "calibating(교정 중)"이 표시됩니다.

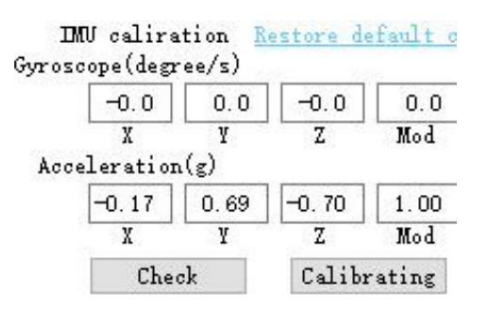

각 방향에 대한 가속기의 출력 값을 기록하고 구축하는 육면체

바이어스 및 축 간 오류 등. 교정 중에 짐벌은 모든 위치에 배치되어야 합니다.

82

가속기 육면체 교정은 가속기의 감도를 교정할 수 있습니다.

가속기 육면체 교정

소프트웨어는 실시간으로 IMU 온도를 보여줍니다.

IMU는 짐벌 카메라의 전원을 켠 후 온도에 빠르게 도달할 수 있습니다. 그만큼

필드에서 소프트웨어는 목표 IMU 일정 온도를 계산하기 시작합니다.

교정하기 전에 작동 환경 온도를 입력하십시오.

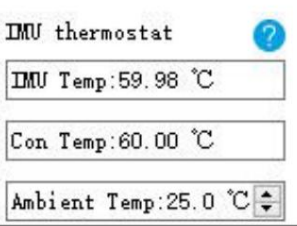

온도는 IMU 일정 온도와 거리가 멀습니다.

환경이 일반적이고 빠르게 일정한 온도에 도달할 수 없습니다.

IMU로 인해 짐벌이 비정상적으로 동작하는 상황을 피하기 위해 온도를 조절해야 합니다.

큰 차이가 있는 시나리오에서 짐벌을 사용하도록 특별히 설계되었습니다.

IMU 항온 교정

8. 몇 초 후에 IMU 교정이 완료됩니다.

CTVT 思翼科技  $\blacksquare$   $\blacksquare$  www.sivi.biz SIYI 思翼科技

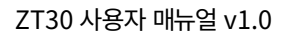

## 오류 모델. 육면체 교정은 가속기의 정확성을 유지할 수 있으며

신뢰할 수 있음.

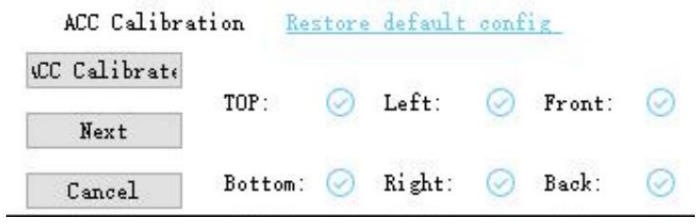

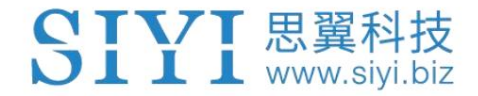

## 7 판매 후 서비스

씨이테크놀로지 제품을 사용하면서 궁금한 점이나 문제가 있을 경우,

항상 SIYI 공식 A/S센터(support@siyi.biz)로 이메일을 보내시거나

답변이나 해결 방법은 영업 담당자나 대리점에 문의하세요.

## 7.1 수리 서비스

구매한 SIYI 제품이 제대로 작동하지 않을 경우 SIYI 공식 담당자에게 문의하세요.

A/S센터에서 상담을 받아보세요.

일반적으로 수리 서비스를 받는 상황은 두 가지입니다.

• 제품 결함

• 제품 손상

유효한 보증이 적용되는 결함 제품은 무료로 수리할 수 있습니다. 불량제품 두 가지 상황의 SIYI 제품은 수리를 위해 SIYI로 반송될 수 있습니다. 수리. 자세한 내용은 SIYI 공식 A/S견적을 참고하시기 바랍니다. 유효한 보증이 없거나 손상된 제품은 이후 수리 비용을 청구해야 합니다.

84

CTVT 思翼科技  $\bigcup$   $\coprod$   $\coprod$  www.sivi.biz

### 7.2 보증

SIYI 기술은 다음 조건에 따라 반품 및 반품을 보장합니다.

환불 서비스, 교체 서비스, 보증 수리 서비스가 가능합니다.

요청했습니다. SIYI에 직접 문의하세요(support@siyi.biz 또는 담당 영업사원).

담당자) 또는 공인 SIYI 대리점에 자세한 내용을 문의하세요.

## 7.2.1 7일 반품 및 환불

반품 및 환불 서비스를 요청할 수 있습니다:

제조된 제품이 아닌 경우 제품 수령 후 7일 이내

결함이 있고 활성화되지 않았으며 여전히 새것 또는 새것과 같은 상태입니다.

결함. 제조상의 흔적이 있는 경우, 제품 수령일로부터 7일 이내

다음과 같은 경우에는 반품 및 환불 서비스가 제공되지 않습니다.

제품 수령 후 7일 이후에 요청하는 경우.

반품 및 환불 서비스를 위해 SIYI로 보낸 제품에는 원본이 모두 포함되어 있지 않습니다. 액세서리, 부착물, 포장 또는 새 상품이나 새 상품과 같지 않은 품목 즉, 균열, 찌그러짐 또는 긁힌 자국이 있는 상태입니다.

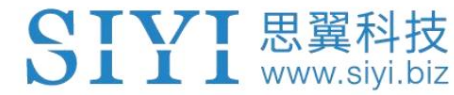

구매, 영수증 또는 청구서에 대한 법적 증거가 제공되지 않거나 합리적으로 제공되지 않습니다.

위조 또는 변조된 것으로 추정됩니다.

승인되지 않은 사용이나 개조로 인해 제품의 결함이나 손상이 발생한 경우

습기에 대한 노출, 이물질(물, 기름,

모래 등) 또는 부적절한 설치 또는 작동.

제품 라벨, 일련번호, 방수 표시 등이 훼손되거나 훼손된 흔적이 있는 경우

변경.

화재, 화재 등 통제할 수 없는 외부요인에 의해 제품이 파손된 경우

홍수, 강풍 또는 번개.

반품 후 7일 이내에 제품이 SIYI로 배송되지 않습니다.

환불 서비스 확인서는 SIYI에서 전송됩니다.

본 정책에 명시된 기타 상황.

#### 7.2.2 15일 교체

교체 서비스를 요청할 수 있습니다:

항공사가 발행한 정보는 SIYI에 제공될 수 있습니다. 제품에 다음 사항이 있는 경우 제품 수령 후 15일 이내 항상 손상 증거가 있는 경우 운송 중에 상당한 손상을 입었습니다. 제품이 도착하지 않은 경우 제품 수령 후 15일 이내

하나 이상의 중요한 측면에서 제품의 원래 설명과 일치합니다.

제품에 문제가 있는 경우 제품 수령 후 15일 이내

성능 실패.

다음과 같은 경우 교체 서비스가 제공되지 않습니다.

서비스를 요청한 날로부터 15일이 지나야 서비스를 받을 수 있습니다.

제품.

위조 또는 변조된 것으로 추정됩니다. 법적 구매 증명, 영수증 또는 송장이 제공되지 않거나 합리적으로 제공되지 않습니다.

교체를 위해 SIYI로 보낸 제품에는 원래 액세서리가 모두 포함되어 있지 않습니다. 첨부파일, 포장재, 사용자 실수로 손상된 품목이 포함되어 있습니다.

우리는. 당사에서 모든 적절한 테스트를 실시한 후 제품에 결함이 없는 것으로 판명된 경우

승인되지 않은 사용이나 개조로 인해 제품의 결함이나 손상이 발생한 경우

습기에 대한 노출, 이물질(물, 기름,

모래 등) 또는 부적절한 설치 또는 작동.

화재, 홍수, 고온 등 통제할 수 없는 외부 요인으로 인해 피해가 발생한 경우 바람이 불거나 번개가 치는 경우.

수령한 제품이 달력 기준 7일이 지난 후에도 SIYI로 반송되지 않았습니다.

SIYI에서 교체 확인을 받았습니다.

운송업체가 발행한 운송 중 손상에 대한 증거는 제공할 수 없습니다.

본 정책에 명시된 기타 상황.

### 7.2.3 1년 보증 수리

보증 수리 서비스를 요청할 수 있습니다.

보증 기간 동안 제품이 보증된 대로 작동하지 않을 경우,

보증에 대한 유효한 구매 증명서, 영수증 또는 주문 번호를 제공하십시오. SIYI 서비스 센터에 연락하여 애프터 서비스를 받으십시오. 당신은해야합니다 서비스.

본 제한 보증이 적용되지 않는 서비스에는 요금이 적용될 수 있습니다. 제발 귀하의 위치에 대한 구체적인 정보는 SIYI에 문의하세요.

보증 서비스는 해당 SIYI에서만 제공됩니다.

SIYI 제품을 구매한 서비스 지역.

다음과 같은 경우에는 보증 수리 서비스가 제공되지 않습니다.

파일럿 오류로 제한됩니다. 다음을 포함하되 그렇지 않은 비제조 요인으로 인한 충돌 또는 화재 피해

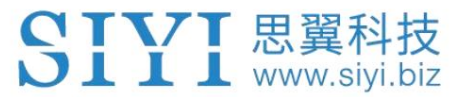

무단 개조, 분해 또는 쉘 개봉으로 인한 손상

공식 지침이나 매뉴얼에 따라.

부적절한 설치, 올바른 사용 또는 규정에 맞지 않는 작동으로 인해 발생한 손상

공식 지침이나 매뉴얼에 따라.

비공인 서비스 제공업체에 의해 발생한 손상.

회로의 무단 개조, 불일치 또는 오용으로 인한 손상

배터리와 충전기의 모습입니다.

악천후(강풍, 비, 모래/먼지 등)에서의 작동으로 인한 손상

폭풍 등)

전자기가 있는 환경에서 제품을 작동하여 발생한 손상

간섭(즉, 광산 지역이나 무선 전송 타워 근처, 높은

전압 전선, 변전소 등)

다음과 같은 환경에서 제품을 작동하여 발생한 손상

다른 무선 장치(예: 송신기, 비디오 다운링크, Wi-Fi)의 간섭

신호 등)

승인되지 않은 사용으로 인한 신뢰성 또는 호환성 문제로 인한 손상

타사 부품.

충전량이 부족하거나 결함이 있는 배터리를 사용하여 기기를 작동하여 발생한 손상.

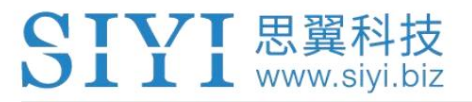

변경된 식별 라벨이 있거나 식별이 가능한 제품 또는 부품

라벨이 제거되었습니다.

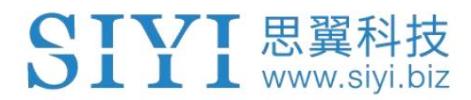

SIYI 기술(심천) 유한회사

비즈니스 문의: info@siyi.biz

전화: +86 400 838 2918

A/S센터 : support@siyi.biz